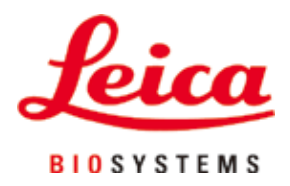

# **HistoCore PEARL**

## Obrađivač tkiva

Korisnički priručnik Hrvatski **Kataloški broj: 14 0493 80124 - prerađeno izdanje I** Ovaj priručnik uvijek čuvajte u blizini uređaja. Prije uporabe pažljivo ga pročitajte.

 $C<sub>6</sub>$ 

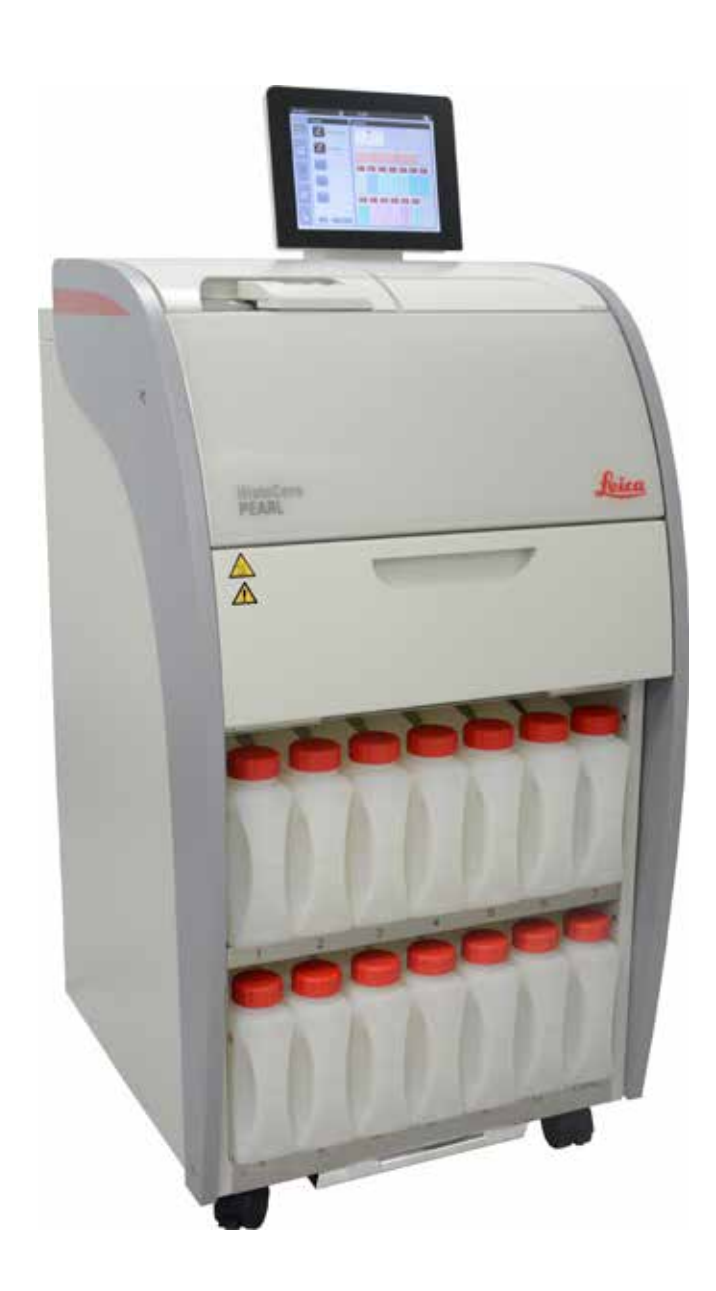

Informacije, brojčani podaci, napomene i procijenjene vrijednosti sadržane u ovom priručniku predstavljaju trenutno stanje znanstvenih spoznaja i najsuvremeniju tehnologiju potrebne za razumijevanje i praćenje istraživanja u ovom području. Nemamo obvezu obnavljati ovaj priručnik povremeno i neprekidno u skladu s posljednjim tehničkim unapređenjima ili opskrbljivati korisnike dodatnim primjercima, ažuriranjima i sl. ovog priručnika.

Ne preuzimamo odgovornost za pogrešne podatke, skice, tehničke crteže, itd. sadržane u ovom priručniku koliko god je to moguće primijeniti prema nacionalnom pravnom sustavu za svaki pojedini slučaj. Posebno nije prihvatljiva odgovornost za bilo kakav financijski gubitak ili posljedičnu štetu uzrokovanu ili povezanu s poštivanjem podataka ili drugih informacija u ovom priručniku. Podatke, skice, slike i druge informacije, koje se odnose na sadržaj ili tehničke detalje ovog priručnika, ne treba smatrati zajamčenim karakteristikama naših proizvoda.

Zajamčene se značajke utvrđuju isključivo putem ugovornih odredbi dogovorenih između nas i naših klijenata. Leica zadržava pravo izmjene tehničkih specifikacija kao i postupka proizvodnje bez prethodne najave. Jedino je na ovaj način moguće neprekidno unaprjeđivati tehnologiju i proizvodne tehnike korištene u našim proizvodima.

Ovaj je dokument zaštićen zakonom o autorskim pravima. Sva autorska prava za ovaj dokument zadržava Leica Biosystems Nussloch GmbH.

Za svako kopiranje teksta i ilustracija (ili bilo kojeg od njihovih dijelova) tiskanjem, fotokopiranjem, na mikrofilmu, web-kamerom ili na neki drugi način, uključujući sve elektroničke sustave i medije, potrebno je prethodno pisano dopuštenje tvrtke Leica Biosystems Nussloch GmbH.

Serijski broj i godinu proizvodnje aparata pogledajte na nazivnoj pločici na poleđini aparata.

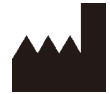

Leica Biosystems Nussloch GmbH Heidelberger Strasse 17 – 19 D-69226 Nussloch Njemačka

Telefon: +49 - (0) 6224 - 143 0 Faks:  $+49 - (0) 6224 - 143268$ Internetska stranica: [www.LeicaBiosystems.com](http://LeicaBiosystems.com)

Izrađen po nalogu Leica Microsystems Ltd. Shanghai

## Sadržaj

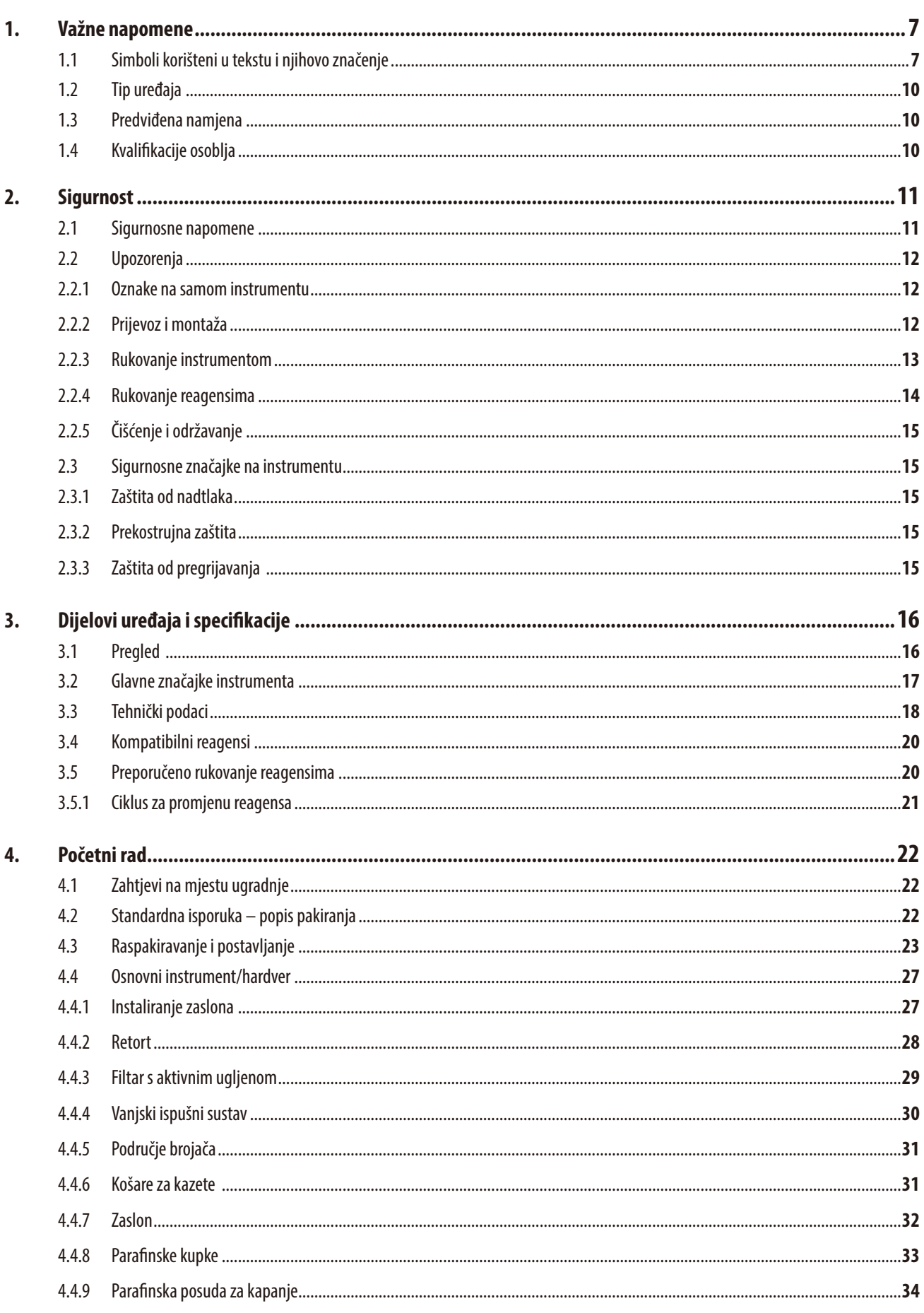

## Sadržaj

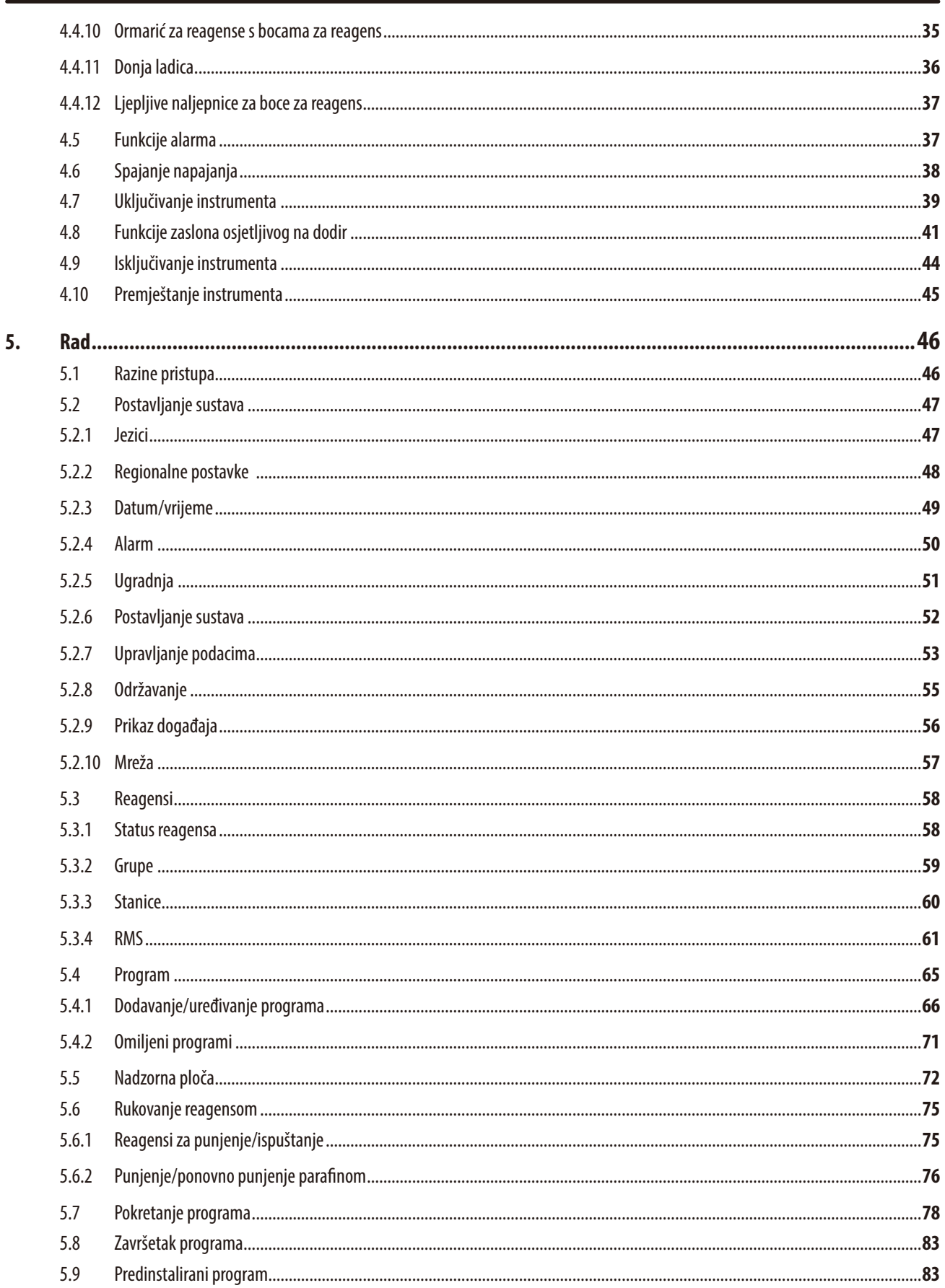

## Sadržaj

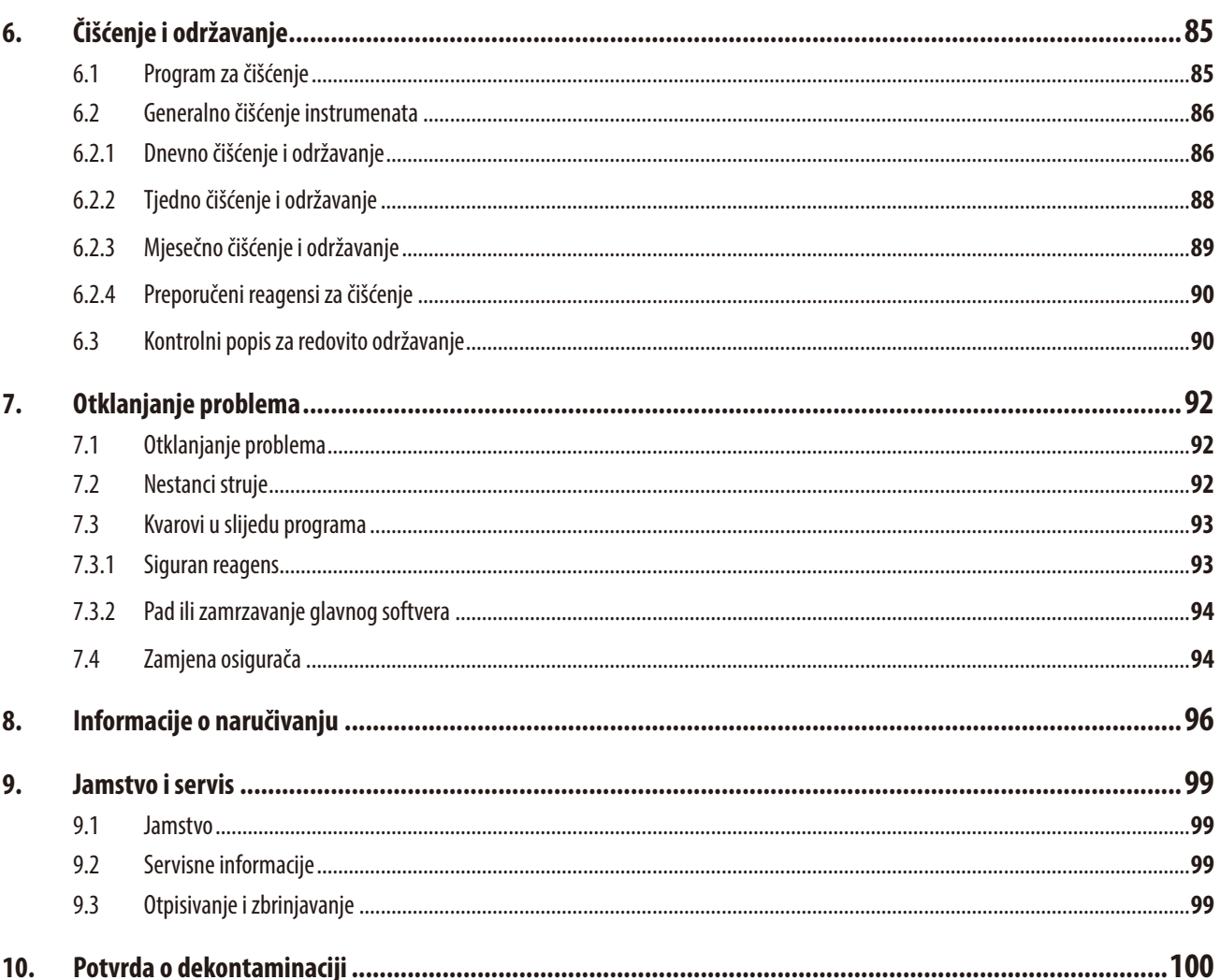

## <span id="page-6-0"></span>**1. Važne napomene**

### **1.1 Simboli korišteni u tekstu i njihovo značenje**

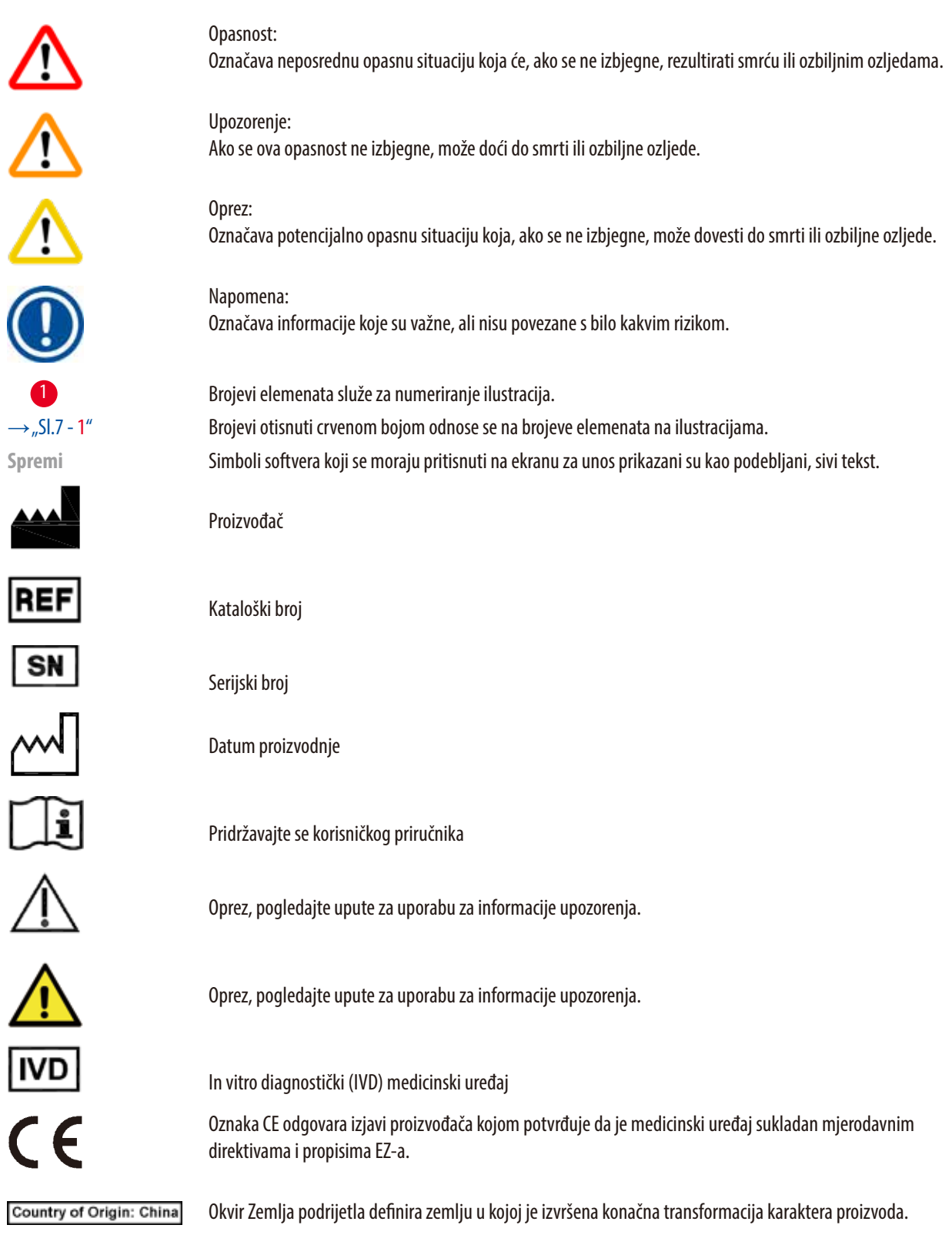

JK

Oznaka UKCA (UK Conformity Assessed) nova je oznaka proizvoda u Velikoj Britaniji koja se koristi za robu koja se stavlja na tržište u Velikoj Britaniji (Engleska, Wales i Škotska). Pokriva većinu robe koja je prethodno zahtijevala oznaku CE.

Odgovorna osoba u UK-u djeluje u ime proizvođača koji nije iz UK-a radi izvršavanja određenih zadataka u vezi

Simbol za označavanje električne i elektroničke opreme u skladu s odjeljkom 7 njemačkog Zakona o električnoj i elektroničkoj opremi (ElektroG). ElektroG je zakon koji se odnosi na prodaju, povrat i ekološki prihvatljivo

Simbol za zaštitu okoliša kineske direktive RoHS. Broj unutar simbola označava "razdoblie korištenja prihvatljivog za okoliš" za proizvod, izraženo u godinama. Simbol se upotrebljava ako se tvar ograničene uporabe u Kini rabi u

Leica Microsystems (UK) Umited

Larch House, Woodlands Business Park, Milton Keynes, UKRP England, United Kingdom, MK14 6FG

s obvezama proizvođača.

Simbol za izmjeničnu struju

PE terminal

Isključivanje

Uključite napajanje

zbrinjavanje električne i elektroničke opreme.

količinama preko najveće dopuštene granične vrijednosti.

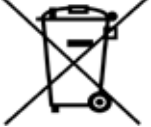

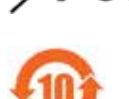

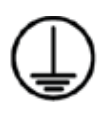

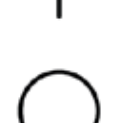

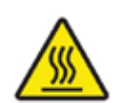

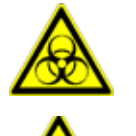

Upozorenje o biološkoj opasnosti

Otapala i reagensi koji su zapaljivi označeni su ovim simbolom.

Izbjegavajte izravan kontakt kako biste spriječili rizik od opeklina.

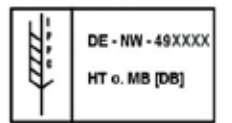

IPPC simbol

- Šifra zemlje u skladu s ISO 3166, npr. DE za Njemačku
- Regionalni identifikator, npr. HE za Hessen
- Šifra proizvođača/pružatelja liječenja, jedinstveni dodijeljeni broj koji počinje s 49

Ovaj simbol upozorenja označava površine na instrumentu koje su vruće tijekom rada.

• Šifra liječenja, npr. HT (toplinska obrada), MB (metilbromid) i eventualno DB (oguljena kora).

Sadržaj pakiranja je lomljiv i njime se treba oprezno rukovati.

Pakiranje treba držati na suhom.

Nemojte slagati.

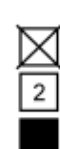

Najviše 3 naslagana sloja (samo za kutiju s dodatnom opremom).

Označava da je pravilan položaj pakiranja uspravni položaj.

rature range:

Označava dopušten raspon temperature za transport pakiranja. Minimalno -29 °C Najviše +50 °C

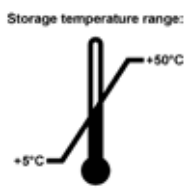

Označava dopušten raspon temperature za skladištenje pakiranja. Minimalno +5 °C Najviše +50 °C

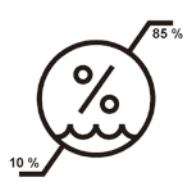

Označava dopušten raspon vlage za skladištenje i transport pakiranja. minimalno 10 % relativne vlažnosti maksimalno 85 % relativne vlažnosti

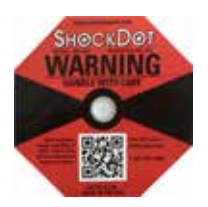

U sustavu Shockwatch točka udara prikazuje udarce ili udare iznad određenog propisanog intenziteta tako što se oboji u crveno. Prekoračenje određenog ubrzanja (g vrijednost) uzrokuje da indikatorska cijev promijeni boju.

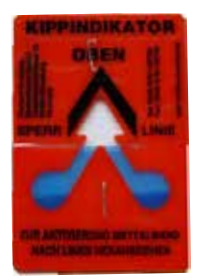

Indikator prevrtanja za nadzor je li se pošiljka transportirala i skladištila u uspravnom položaju sukladno zahtjevima. Pod kutom od 60° ili više plavi kvarcni pijesak prelijeva se u indikatorski prozorčić u obliku strelice i tamo ostaje. Nepravilno se rukovanje pošiljkom odmah uočava i može se jasno dokazati.

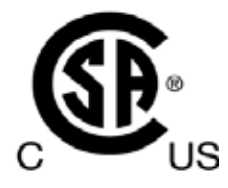

Ovaj proizvod ispunjava zahtjeve standarda CAN/CSA-C22.2 br. 61010.

<span id="page-9-0"></span>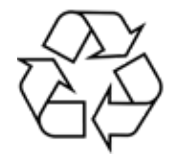

Označava stavku koja se može reciklirati ako postoji za to predviđena lokacija.

#### **1.2 Tip uređaja**

Sve informacije navedene u ovom priručniku odnose se samo na tip uređaja naveden na naslovnoj stranici. Na nazivnoj pločici pričvršćenoj na stražnjoj strani aparata naveden je serijski broj aparata.

#### **1.3 Predviđena namjena**

HistoCore PEARL je automatizirani procesor tkiva posebno dizajniran za fiksaciju, dehidraciju, infiltraciju intermedijerom i parafinsku infiltraciju uzoraka ljudskog tkiva koje koristi patolog za histološku medicinsku dijagnozu, npr. za dijagnozu raka. HistoCore PEARL je namijenjen za in vitro dijagnostičke primjene.

HistoCore PEARL mora raditi isključivo s reagensima navedenima u odjeljku Kompatibilni reagensi (→ str. 20 – 3.4 Kompatibilni [reagensi\).](#page-19-1)

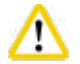

#### **Pozor**

Svaka druga uporaba instrumenta smatra se nepredviđenom uporabom.

U slučaju nepridržavanja posljedice mogu biti nezgode, ozljede i/ili oštećenja instrumenta, dodatne opreme ili uzoraka.

Ispravna i namijenjena uporaba uključuje poštivanje svih uputa za pregled i održavanje, uz poštivanje svih smjernica iz Uputa za uporabu.

#### **1.4 Kvalifikacije osoblja**

- Instrument HistoCore PEARL smije koristiti samo obučeno laboratorijsko osoblje. Uređaj je namijenjen samo za profesionalnu uporabu.
- Osoblje prije početka rada na uređaju mora pažljivo pročitati ove Upute za uporabu i mora biti upoznato sa svim tehničkim osobinama uređaja.

### <span id="page-10-0"></span>**2. Sigurnost**

#### **2.1 Sigurnosne napomene**

Upute za uporabu sadrže važne upute i informacije o sigurnom radu i održavanju uređaja.

Upute za uporabu važan su dio proizvoda i morate ih pažljivo pročitati prije pokretanja i uporabe te ih uvijek morate držati u blizini aparata.

Ovaj uređaj je napravljen i ispitan u skladu sa sigurnosnim odredbama za električne mjerne instrumente, upravljačke, regulacijske i laboratorijske uređaje.

Radi očuvanja tih uvjeta i osiguranja sigurnog rada korisnik se mora pridržavati svih napomena i upozorenja sadržanih u Uputama za uporabu.

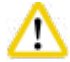

## **Pozor**

- Sve informativne poruke prikazane na zaslonu osjetljivom na dodir moraju se čitati i promatrati u svakom trenutku.
- Obvezno se pridržavajte sigurnosnih napomena i upozorenja u ovom poglavlju.
- Svakako ih pročitajte, čak i ako ste već upoznati s rukovanjem i uporabom nekog Leica Biosystems uređaja.
- Zaštitni dijelovi na uređaju i na priboru ne smiju se uklanjati ili mijenjati. Samo kvalificirano servisno osoblje s ovlaštenjem tvrtke Leica Biosystems smije popravljati instrument i pristupati njegovim unutarnjim komponentama.
- Aparat je napravljen i izrađen primjenom najmodernije tehnologije i u skladu s priznatim normama i zakonskim propisima po pitanju sigurnosne tehnologije. Neprikladno upravljanje ili rukovanje aparatom može u opasnost dovesti korisnika ili drugo osoblje ili prouzročiti oštećenja aparata ili druge imovine. Aparat se smije upotrebljavati samo kako je predviđeno i samo ako sve njegove sigurnosne značajke uredno funkcioniraju. Neispravnosti koje bi mogle ometati sigurnost moraju se odmah ispraviti.
- Dopuštena je uporaba isključivo originalnih rezervnih dijelova i pribora!
- Ako se instrument treba vratiti tvrtki Leica Biosystems na popravak, mora se očistiti i dekontaminirati na odgovarajući način. Za detalje pogledajte ( $\rightarrow$  [str. 100 – 10. Potvrda o dekontaminaciji\).](#page-99-1)

#### **Napomena**

Ako u zemlji, u kojoj se uređaj koristi, postoje dodatni zahtjevi za sprječavanje nezgode i zaštite okoliša, ove Upute za uporabu treba nadopuniti odgovarajućim uputama radi osiguranja poštivanja takvih zahtjeva.

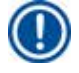

#### **Napomena**

Instrument je u skladu sa zahtjevima za emisiju i otpornost opisanim u IEC 61326-2-6.

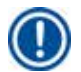

#### **Napomena**

Trenutačne informacije o primjenjivim normama naći ćete u EZ izjavi o sukladnosti i UKCA certifikatima na našoj internetskoj stranici: **http://www.LeicaBiosystems.com**

#### <span id="page-11-0"></span>**2.2 Upozorenja**

Zaštitni uređaji koje je proizvođač ugradio u aparat služe isključivo za prevenciju nezgoda. Sigurno upravljanje aparatom prije svega je odgovornost vlasnika kao i svih osoba koje su određene za upravljanje, servisiranje ili popravak aparata. Za osiguranje besprijekornog rada uređaja, pridržavajte se sljedećih napomena i upozorenja.

#### **2.2.1 Oznake na samom instrumentu**

#### **Pozor**

Oznake na instrumentu koje pokazuju upozorenja ukazuju da upute za ispravan rad opisane u ovom priručniku treba slijediti prilikom rada ili zamjene odgovarajućih dijelova uređaja. U slučaju nepridržavanja posljedice mogu biti nezgode, ozljede i/ili oštećenja instrumenta, dodatne opreme ili uzoraka.

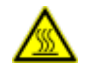

∕∿

#### **A** Pozor

Neke površine instrumenata postaju vruće tijekom rada. Oni su označeni ovom naljepnicom upozorenja. Dodirivanje ovih površina može izazvati opekline.

#### **2.2.2 Prijevoz i montaža**

**Pozor** 

- Nakon raspakiranja, uređaj treba transportirati isključivo u uspravnom položaju.
- Pažljivo slijedite upute za raspakiranje kako biste izbjegli oštećenje instrumenta!
- Prije svakog transporta u kojem je moguće da se instrument protrese, nagne ili podigne, mora se očistiti uključujući cijevi, parafinske kupke i boce s reagensima – inače se unutrašnjost instrumenta može ozbiljno oštetiti.
- Uključite instrument samo u uzemljenu utičnicu. Osigurajte obveznu uporabu CB (prekidača).
- Može doći do ozbiljnih oštećenja ako je instrument priključen na napon napajanja koji nije naveden na natpisnoj pločici.
- Mjesto postavljanja mora biti dobro prozračeno; tamo ne bi trebalo biti izvora paljenja bilo koje vrste. Kemikalije koje se koriste u HistoCore PEARL su zapaljive i štetne.
- Ne rukujte aparatom u prostorijama gdje postoji opasnost od eksplozija.
- Ekstremne temperaturne promjene između skladišta i mjesta postavljanja, kao i visoka vlažnost mogu uzrokovati stvaranje kondenzacije. Ako je to slučaj, pričekajte najmanje dva sata prije nego što uključite instrument. U protivnom će doći do oštećenja instrumenta.

#### <span id="page-12-0"></span>**2.2.3 Rukovanje instrumentom**

## **Pozor**

- Instrumentom može rukovati samo obučeno laboratorijsko osoblje. Njime se smije upravljati samo u svrhu njegove namjene i prema uputama sadržanim u Uputama za uporabu.
- Nepoštivanje uputa proizvođača može dovesti do oštećenja zaštite koju pruža instrument.
- Unaprijed instalirani Leica Biosystems programi provjereni su na temelju Leica Biosystems potrošnog materijala i reagensa.
- Prije uporabe instrumenta, pokrenite funkciju Provjera boce kako biste provjerili spojeve boca za reagens. Provjerite jesu li pravilno spojeni. Spriječite curenje ili začepljenje.
- Prije otvaranja retorte kada je program u tijeku, uvijek pritisnite gumb za stanku kako bi se retorta ventilirala ili odzračila.
- Nakon ponovnog punjenja/zamjene boca za reagens, provjerite jesu li čepovi boca za reagens dobro zatvoreni.
- Boce za reagens moraju se ispravno ugurati u priključne razvodnike na stražnjoj unutarnjoj stijenci modula reagensa.
- Ako se boce za reagens ne umetnu pravilno u razvodnik, prekinut će se proces programa i također može rezultirati prolijevanjem reagensa.
- Otopine za fiksiranje koje sadrže soli žive, octenu kiselinu ili pikrinsku kiselinu mogu izazvati koroziju na metalnim komponentama.
- Kada postoji potencijalna izloženost infektivnom materijalu i/ili otrovnim parama, nosite kemijsku zaštitnu odjeću, zaštitne naočale, respirator, gumene rukavice i svu ostalu potrebnu osobnu zaštitnu opremu.

#### **Pozor**  m

U iznimnim situacijama (npr. slučajno prolijevanje reagensa), možda će biti potrebno nositi respirator. To ovisi o specifičnoj lokalnoj temperaturi okoline, volumenu prostorije, dodatnom opterećenju, stopi ventilacije itd. U slučaju sumnje, vlasnik/ operator laboratorija mora provesti lokalno mjerenje kako bi dokazao da primjenjive najveće koncentracije na radnom mjestu nisu prekoračene. Provedena mjerenja maksimalnih koncentracija na radnom mjestu koje se javljaju pri brzini izmjene zraka od 8 puta na sat i sobnoj temperaturi od 40 °C, zapremini prostorije od 18 m<sup>3</sup> i temperatura reagensa od 45 °C pokazali su da su granične vrijednosti prekoračene u kratkim razdobljima tijekom koraka kada se uzorci stavljaju u formalin. Pri nižim temperaturama okoline i/ili većim volumenima prostorija u laboratoriju ili višim stopama ventilacije, koncentracija na radnom mjestu bit će manja. Točne vrijednosti koncentracije mogu se izmjeriti samo lokalno. Ograničenja su poštivana u svim radnim stanjima.

## W

Prije rada instrumentom, treba procijeniti elektromagnetsko okruženje. Nemojte koristiti ovaj instrument u neposrednoj blizini izvora jakog elektromagnetskog zračenja (npr. nezaštićeni namjerni RF izvori), jer oni mogu ometati ispravan rad.

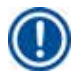

#### **Napomena**

**Pozor** 

Sigurnosno-tehnički listovi mogu se dobiti od dobavljača kemikalija.

Ako koristite reagense marke Leica, MSDS je dostupan online na

**http://www.LeicaBiosystems.com**

**Pozor** 

#### <span id="page-13-0"></span>**2.2.4 Rukovanje reagensima**

- Kako biste spriječili oštećenje instrumenta, koristite samo reagense navedene u poglavlju 3.4 ( $\rightarrow$  str. 20 3.4 Kompatibilni [reagensi\)!](#page-19-1)
- Nemojte koristiti aceton, benzen, kloroform i trikloretan na HistoCore PEARL.
- Prilikom odlaganja istrošenih reagensa pridržavajte se važećih lokalnih propisa i propisa o zbrinjavanju otpada tvrtke/ustanove u kojoj se instrument koristi.
- Nemojte čistiti boce s reagensima u perilici posuđa; boce s reagensima NE mogu se prati u perilici posuđa.

- **A** Pozor
- Reagensi koji se koriste za obradu tkiva mogu biti otrovni i/ili zapaljivi. Budite oprezni pri rukovanju reagensima! Uvijek nosite kemijsku zaštitnu odjeću, zaštitne naočale, respirator, gumene rukavice i svu ostalu potrebnu osobnu zaštitnu opremu. • Držite instrument dalje od vatre i topline.
- 

W

### **A** Pozor

Budite oprezni pri rukovanju parafinom ili uklanjanju uzoraka/košarica iz retorte – rastaljeni parafin je vruć i može uzrokovati opekline. Također izbjegavajte osobni kontakt s parafinskim kupkama i stijenkama retorte – oni također mogu biti vrući.

### **Pozor**

- Prilikom rukovanja reagensima za fiksiranje, dehidraciju ili bistrenje (npr. formalin, etanol, ksilen itd.), nosite osobnu zaštitnu opremu (laboratorijsku kutu, zaštitne naočale, respirator, gumene rukavice, itd.).
- Prilikom rukovanja reagensima za infiltraciju (npr. parafin, itd.), nosite osobnu zaštitnu opremu (laboratorijski ogrtač, zaštitne naočale, respirator, zaštitne rukavice, itd.).

## **Pozor**

- Otrovne reagense, kao što su reagensi za fiksiranje (npr. formalin), reagensi za bistrenje (npr. ksilen), čuvajte u hladnom, ventiliranom skladištu/sigurnom ormaru i držite ih dalje od vatre i topline. Pri rukovanju otrovnim reagensima nosite osobnu zaštitnu opremu (laboratorijski ogrtač, zaštitne naočale, respirator, gumene rukavice, itd.).
- Zapaljive reagense, kao što je reagens za dehidraciju (npr. apsolutni etanol, razrijeđeni etanol, itd.), reagense za infiltraciju (npr. parafin), čuvajte u hladnom, ventiliranom skladištu/sigurnom ormaru i držite ih dalje od vatre i topline. Prilikom rukovanja zapaljivim reagensima nosite osobnu zaštitnu opremu (laboratorijski ogrtač, zaštitne naočale, respirator, gumene rukavice/ zaštitne rukavice, itd.).

#### <span id="page-14-0"></span>**2.2.5 Čišćenje i održavanje**

**Pozor** 

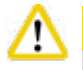

- Nemojte čistiti instrument otapalima koja sadrže aceton ili ksilen. Nikakva tekućina ne smije se prolijevati u unutarnje komponente instrumenta – niti tijekom rada niti tijekom čišćenja.
- Kada koristite sredstva za čišćenje, pridržavajte se mjera sigurnosti proizvođača i laboratorijskih propisa!
- Provjerite bocu kondenzata barem jednom tjedno i ispraznite je.
- Ako se instrument neće koristiti dulje vrijeme, ispustite reagens i parafin. Koristite deioniziranu vodu za čišćenje boce s formalinom i boce s vodom te osušite; upotrijebite etanol za čišćenje boce s etanolom, boce s ksilolom i parafinske kupke i osušite; koristite etanol za brisanje vanjskog dijela instrumenta.

#### **2.3 Sigurnosne značajke na instrumentu**

Obrađivač tkiva HistoCore PEARL opremljen je sigurnosnim funkcijama i sofisticiranim softverskim kontrolnim mehanizmima. Oni osiguravaju da uzorci ostanu neoštećeni u slučaju nestanka struje ili drugog kvara tijekom programa i da je program uspješno završen.

#### **2.3.1 Zaštita od nadtlaka**

- Kada je struja isključena, tlačna zračna pumpa i ventili postavljeni su u sigurno stanje (retorta odzračena, nema stvaranja tlaka).
- Osim toga, postoji sigurnosni ventil koji ispušta sav višak zraka pumpe u atmosferu.

#### **2.3.2 Prekostrujna zaštita**

Prekostrujna stanja zaštićena su prekostrujnom zaštitom glavnog osigurača.

#### **2.3.3 Zaštita od pregrijavanja**

Ograničivač topline štiti instrument od nenormalno visoke temperature.

## <span id="page-15-0"></span>**Dijelovi uređaja i specifikacije**

### **3. Dijelovi uređaja i specifikacije**

**3.1 Pregled** 

**Komponente instrumenta**

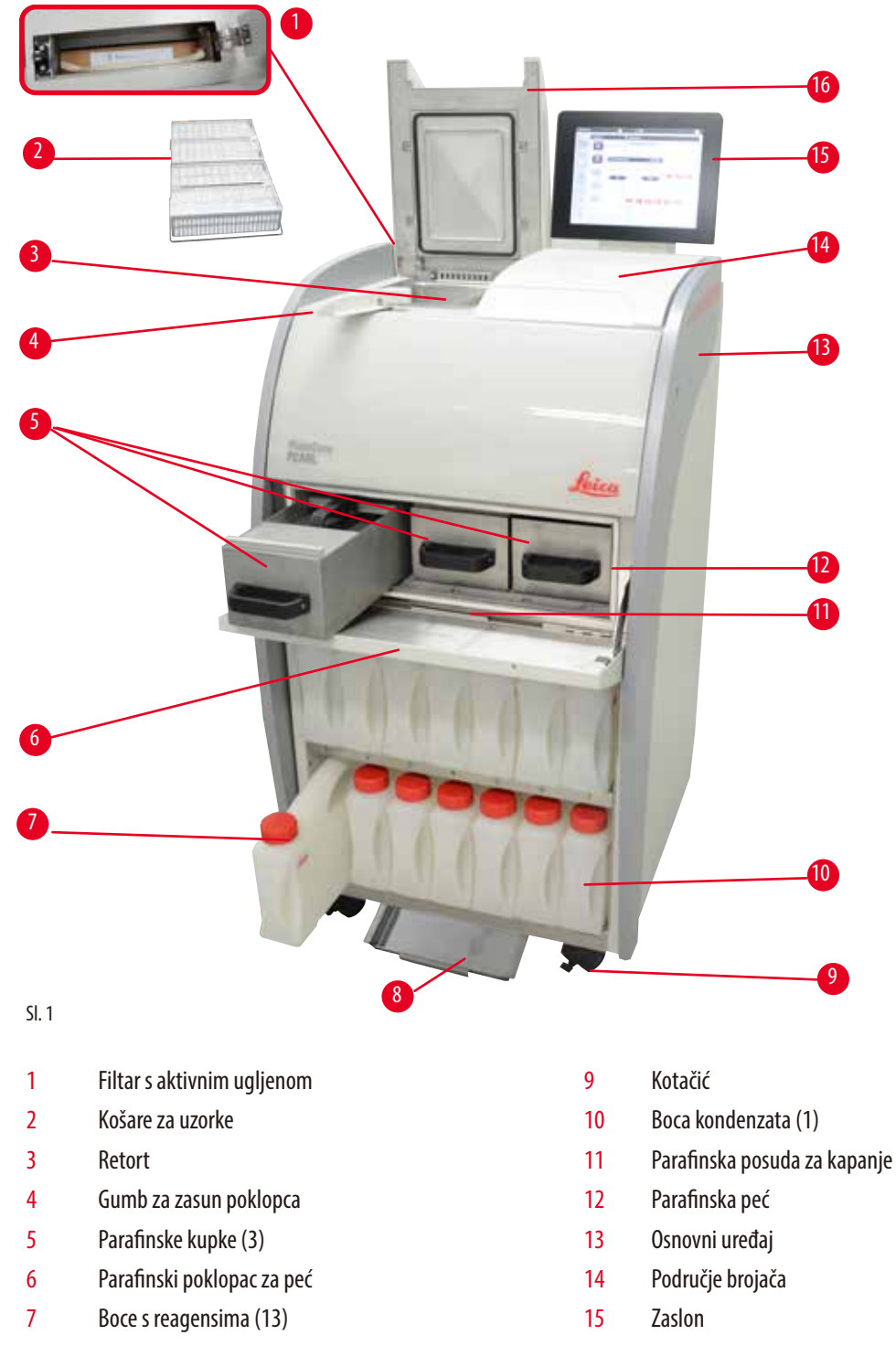

8 Donji pladanj **16 Poklopac retorte** 

#### <span id="page-16-0"></span>**Stražnja ploča**

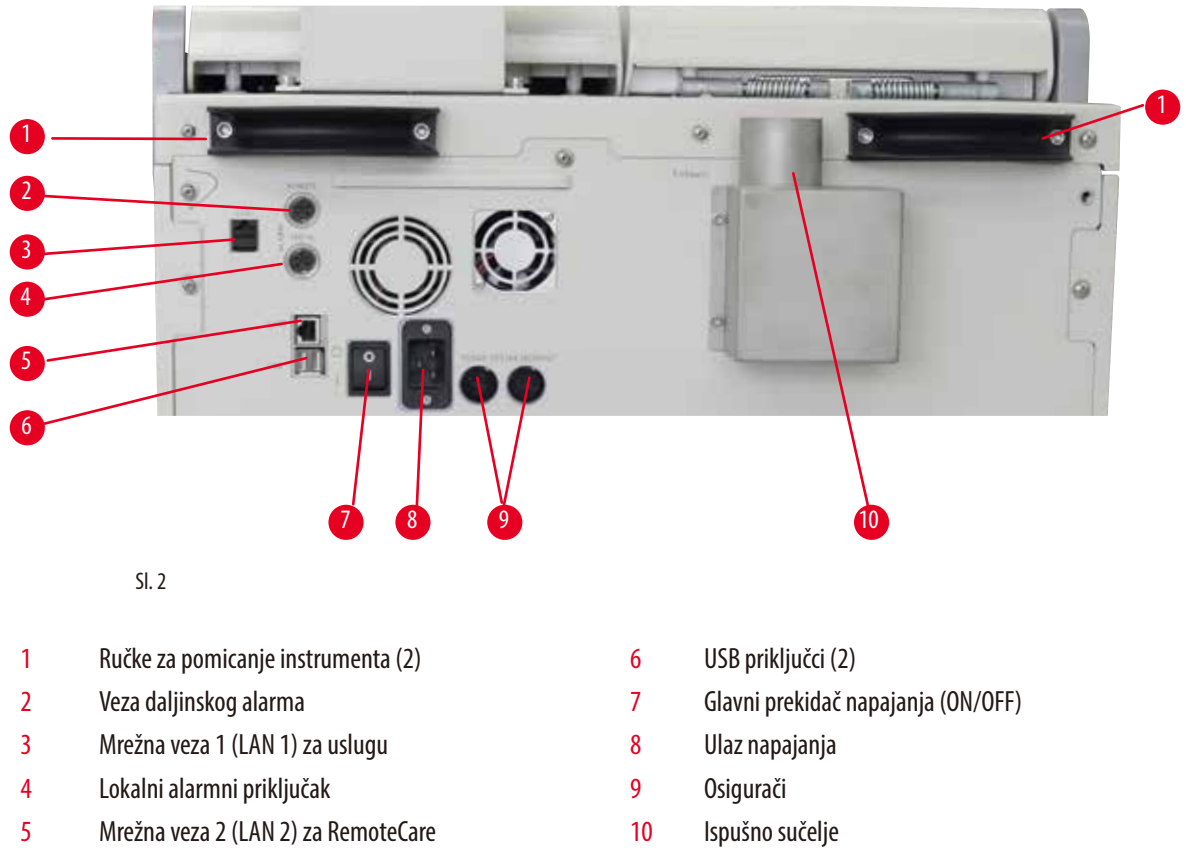

#### **Napomena**

USB priključci su samo za memorijske kartice. Ne spajajte nikakvu drugu vrstu USB uređaja na instrument.

#### **3.2 Glavne značajke instrumenta**

- HistoCore PEARL je opremljen LCD ekranom osjetljivim na dodir. Višejezično korisničko sučelje i grafički prikaz tijeka programa (kontrolna ploča) služe za pojašnjenje svih koraka izbornika.
- HistoCore PEARL se može koristiti s pomoću prilagođenih ili unaprijed instaliranih, odobrenih programa za obradu tkiva. Dostupna su 3 unaprijed instalirana programa koji se ne mogu uređivati, uključujući 1 program čišćenja, 1 noćni program i 1 biopsiju.
- 10 programa za obradu se mogu slobodno konfigurirati s do 14 koraka (temperatura; vrijeme; reagens; opcije tlaka/vakuuma).
- Sustav upravljanja reagensima (RMS) omogućuje korisnicima praćenje upotrebe reagensa po broju kazeta, ciklusa ili dana.
- Sustav brzog pokretanja omogućuje korisnicima da svaki program pokrenu odmah iz ploče omiljenih programa (maks. 5 programa).
- Broj kazeta, broj ciklusa obrade, dani od posljednje promjene i reagensi koje treba zamijeniti mogu se prikazati prema prilagođenim postavkama RMS-a.
- Za infiltraciju tkiva koriste se tri parafinske kupke, svaka s maks. kapacitetom 3,5 l tekućeg parafina. Parafinske kupke mogu se lako ukloniti radi čišćenja jednostavnim izvlačenjem. Posuda za sakupljanje parafina koristi se za sakupljanje prolivenog parafina.
- Štetne pare reagensa kontinuirano se usisavaju natrag iz retorte u instrument i filtriraju čak i nakon otvaranja retorte, npr. za ponovno punjenje kazeta ili košara. Instrument koristi filtar s aktivnim ugljenom. Osim toga, preporučuje se spajanje instrumenta na vanjski vakuumski ekstraktor putem zasebnog priključka na stražnjoj strani instrumenta.
- Retorta može primiti do 200 standardnih kazeta, ovisno o tome radi li s jednom ili dvije košare.
- RemoteCare internetska veza između instrumenta i tima za servisnu podršku omogućuje optimiziranu uslugu kroz praćenje instrumenta i njegovih funkcija.
- <span id="page-17-0"></span>• Korisnik može prenijeti sve programe obrade i zapise putem USB-a.
- Pristup instrumentu može se ograničiti putem višerazinskog sustava zaštite lozinkom.
- Korisnik može koristiti funkciju provjere boce kako bi osigurao status povezivanja boca za reagens.
- U slučaju nestanka struje, alarmni sustav se isključuje. HistoCore PEARL omogućava mjere oporavka nakon prekida.
- U slučaju greške odmah se oglašava alarm. Sustav će se najprije ponovno pokušati oporaviti, a ako to ne uspije, instrument će tada napuniti retortu sigurnim reagensom kako bi se osigurala sigurnost uzoraka ako se na zaslonu ne poduzme nikakva radnja u roku od 15 minuta.
- Tri načina alarma: instrumentalni alarm, lokalni alarm i daljinski alarm, omogućuju upozoravanje korisnika god je to potrebno.

#### **3.3 Tehnički podaci**

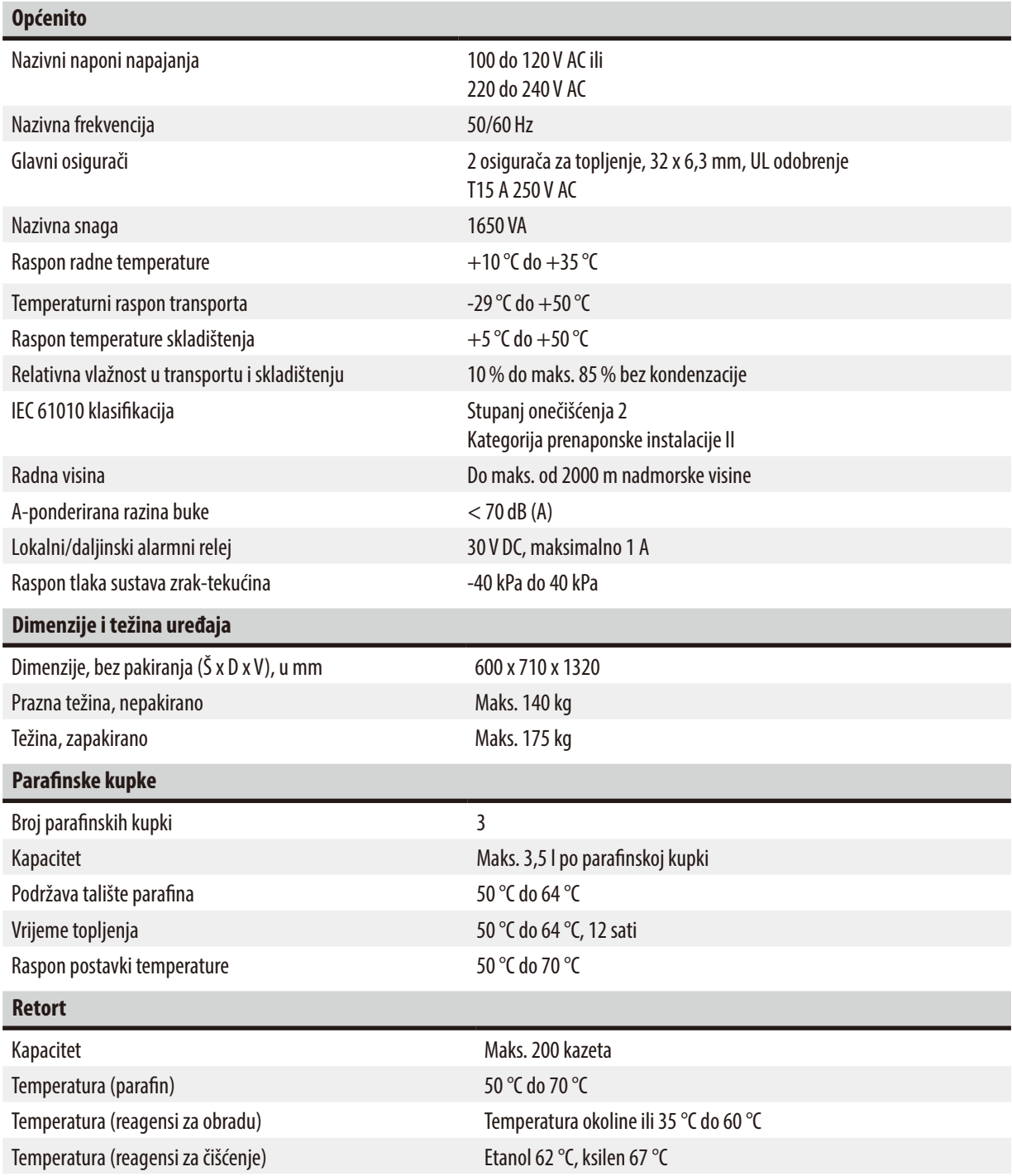

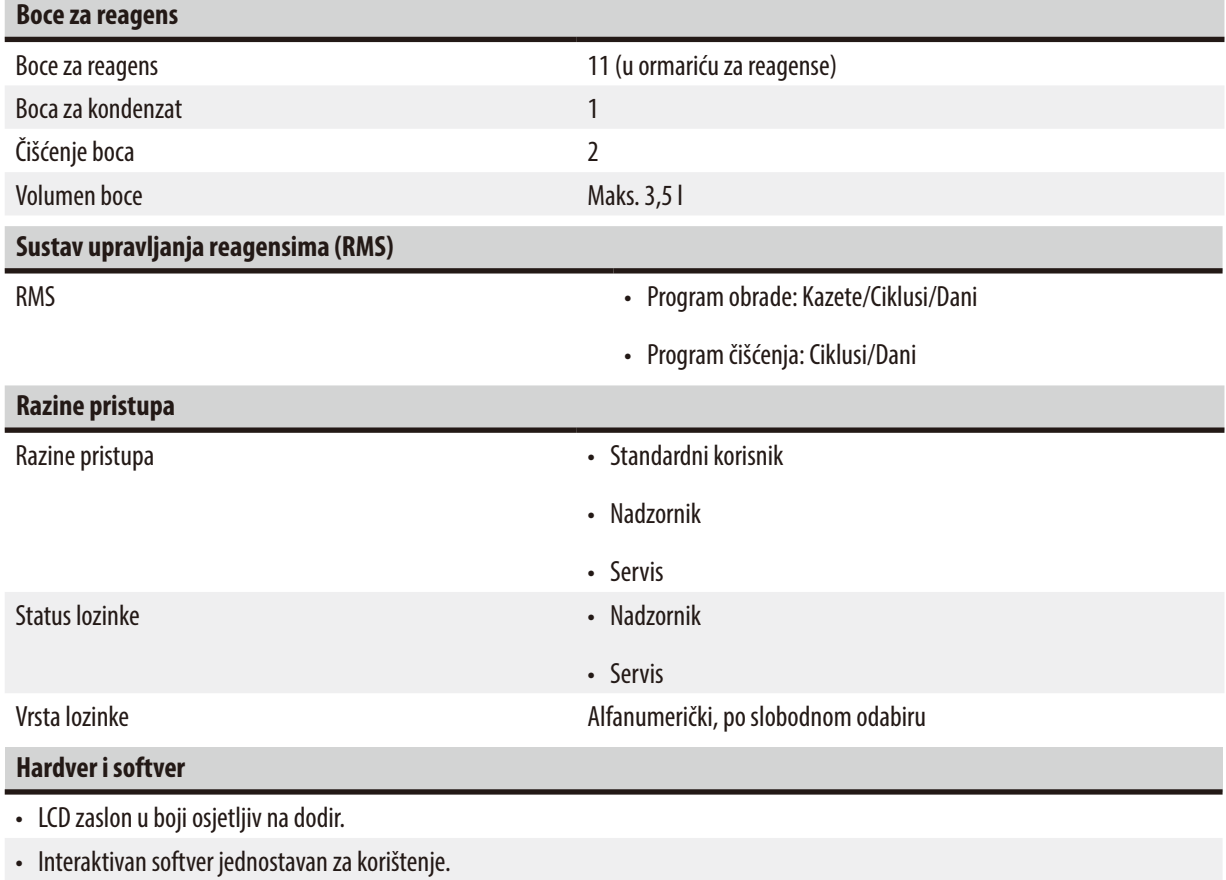

- Dva USB 2.0 porta, DC 5 V.
- Alarmni sustav s dvije alarmne utičnice (za lokalni alarm i daljinski alarm).
- Pametno rukovanje pogreškama za zaštitu uzorka.

#### **Kapaciteti**

- 10 programa koji se mogu slobodno konfigurirati i 2 unaprijed instalirana programa, svaki se sastoji od do 11 reagensa i 3 koraka obrade parafina.
- Vrijeme po koraku programa: 0 do 99 sati, 59 minuta.
- Vrijeme odgode: maks. 7 dana.
- Istovremeno se može obraditi do 200 kazeta.
- 1 program čišćenja retorte.
- 11 boca reagensa.
- 2 boce za čišćenje.
- 1 boca kondenzata.
- 3 parafinske kupke.
- Temperatura reagensa može se odabrati od 35 °C do 60 °C ili temperatura okoline, ovisno o reagensu.
- Temperatura parafina se može birati od 50 °C do 70 °C.
- Temperatura čišćenja od 62 °C (etanol) ili 67 °C (ksilen).

#### <span id="page-19-0"></span>**3.4 Kompatibilni reagensi**

#### <span id="page-19-1"></span>**Pozor**

W

Upotreba HistoCore PEARL dopuštena je samo s reagensima navedenima u ovom odjeljku. Ovi reagensi moraju se odobriti prije uporabe, tj. obrade tkiva s pacijentovim tkivom za dijagnostiku, preko samog laboratorija u skladu s lokalnim ili regionalnim zahtjevima odobrenja.

Reagensi koji nisu ovdje navedeni mogu ozbiljno oštetiti komponente instrumenta.

NE smiju se koristiti aceton, benzen, kloroform i trikloretan.

#### Sljedeći reagensi mogu se koristiti u HistoCore PEARL:

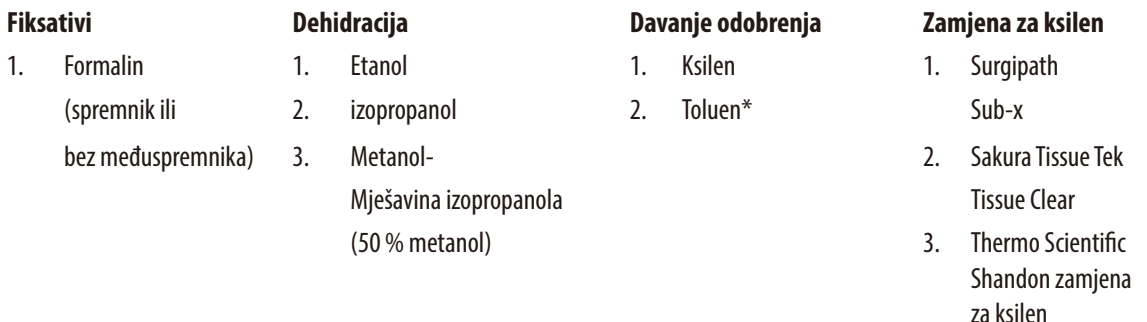

\* Prije uporabe ovih reagensa, od tvrtke Leica Biosystems ili dobavljača saznajte informacije o potrebnim preventivnim mjerama.

Fiksativi koji sadrže živine soli, octenu ili pikrinsku kiselinu nagrizaju metalne komponente u instrumentu i skratiti vijek trajanja instrumenta.

Ako odlučite raditi s takvim fiksativima, promijenite vodu za obradu najmanje svakih 600 kazeta ili 3 ciklusa, kako biste smanjili štetu.

Osim toga, preporučujemo redovito preventivno održavanje preko tehničke službe tvrtke Leica Biosystems.

**Napomena** 

Reagensi koji nisu ovdje navedeni mogu oštetiti komponente instrumenta. Nemojte koristiti aceton, benzen kloroform i trikloretan u instrumentu.

#### **3.5 Preporučeno rukovanje reagensima**

- Preporučena temperatura za formalin je 37 °C.
- Preporučena temperatura vode za obradu je temperatura okoline.
- Preporučena temperatura za obradu etanola i ksilena je 45 °C.
- Temperatura za čišćenje ksilena u ciklusu čišćenja je 67°C.
- Temperatura za čišćenje etanola u ciklusu čišćenja je 62°C.
- Korištenje formalinskih reagensa koji sadrže cink klorid može uzrokovati koroziju instrumenta.

#### <span id="page-20-0"></span>**3.5.1 Ciklus za promjenu reagensa**

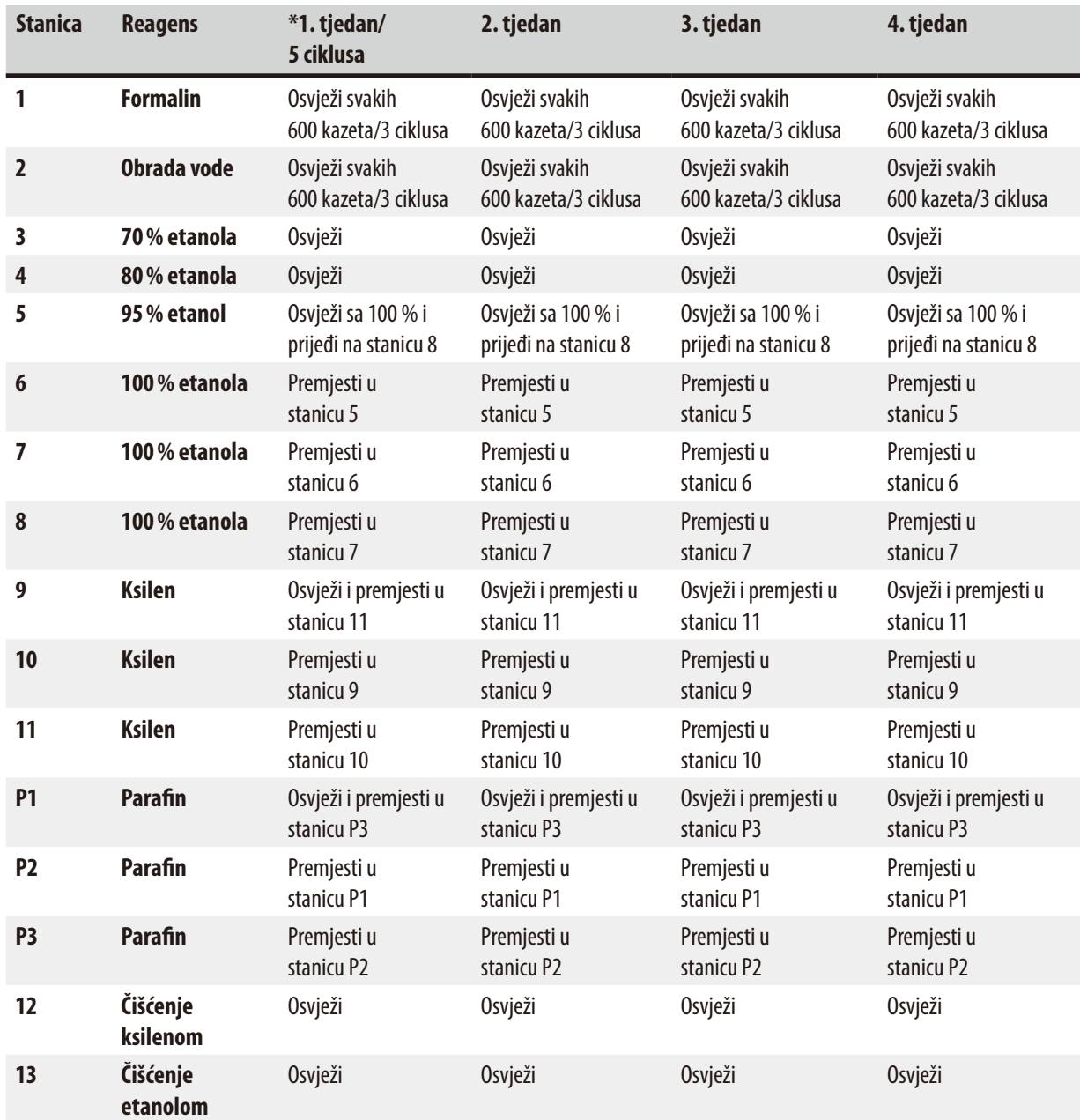

\* Pod uvjetom da instrument ne radi više od 5 ciklusa noćnog programa tjedno i da ne prelazi 200 kazeta po ciklusu.

## Ţ

**Napomena** 

Nemojte ponovno koristiti kontaminirane dehidrante kao etanol za čišćenje. Kontaminirani dehidranti uzrokovat će kristalizaciju soli na unutarnjim površinama retorte i senzoru razine.

<span id="page-21-0"></span>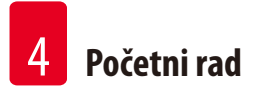

#### **4. Početni rad**

#### **4.1 Zahtjevi na mjestu ugradnje**

- Instrument zahtijeva površinu instalacije od otprilike 700 x 800 mm.
- Podloga mora imati dovoljnu nosivost i krutost u odnosu na težinu instrumenta.
- Uređaj je namijenjen samo za uporabu unutra.
- Instrument se mora instalirati na mjestu koje omogućava lako isključivanje iz napajanja. Kabel za napajanje mora biti na lako dostupnom mjestu.
- Ne može se spojiti produžni kabel.
- Aparat MORA biti priključen na utičnicu s uzemljenjem.
- Koristite samo jedan od isporučenih kabela za napajanje koji je namijenjen za lokalno napajanje.
- Izbjegavajte vibracije, izravnu sunčevu svjetlost i velike promjene temperature.

#### **Pozor**  'N

Kemikalije, koje se koriste u HistoCore PEARL, lako su zapaljive te štetne za zdravlje. Stoga mjesto postavljanja mora biti dobro prozračeno i ne smije sadržavati otvoreni plamen. Prostorija u kojoj se nalazi instrument ne smije se koristiti kao stalna stanica za ljude. Inače soba mora biti opremljena ispušnim uređajem.

Mjesto instalacije mora biti zaštićeno od elektrostatičkog pražnjenja.

Ne rukujte aparatom u prostorijama gdje postoji opasnost od eksplozija.

Za osiguranje ispravnog rada aparata isti se mora postaviti s razmakom od 10 cm od okolnih zidova i namještaja.

#### **4.2 Standardna isporuka – popis pakiranja**

#### **Napomena**

Kako biste spriječili oštećenje instrumenta ili uzoraka, mogu se koristiti samo dodaci i rezervni dijelovi koje je odobrila tvrtka Leica Biosystems.

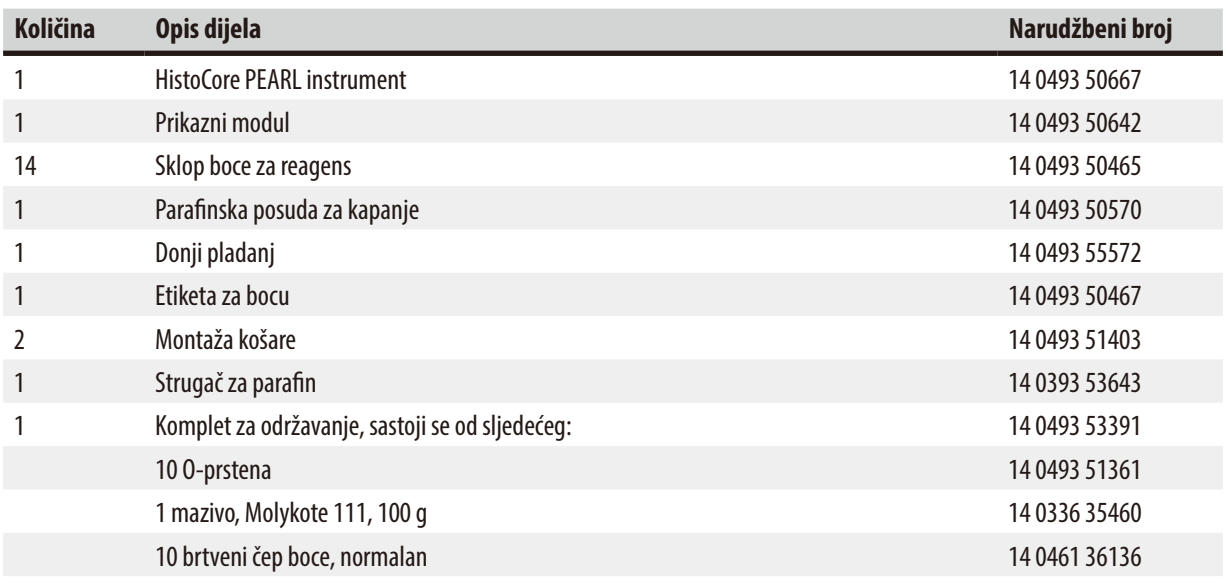

## **Početni rad** 4

<span id="page-22-0"></span>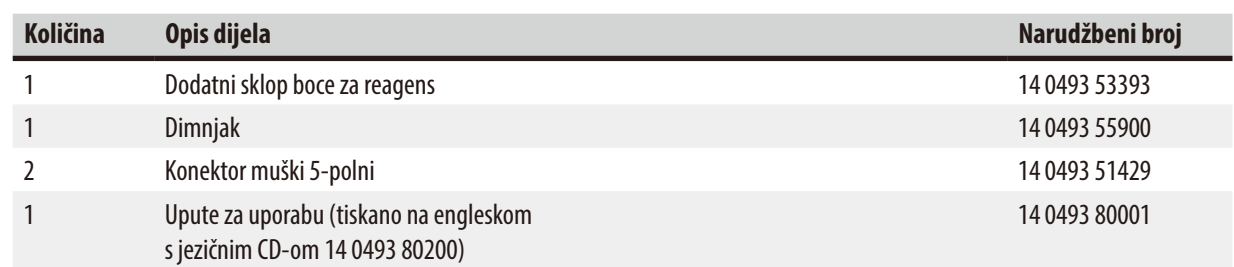

Poseban strujni kabel za državu upotrebe treba naručiti zasebno. Popis svih dostupnih strujnih kabela za aparat nalazi se na našem webmjestu www.LeicaBiosystems.com u odjeljku proizvoda.

#### **Napomena**

Provjerite sve isporučene dijelove prema popisu pakiranja i prema vašoj narudžbi kako biste provjerili je li isporuka potpuna! Ako naiđete na neka odstupanja, odmah se obratite prodajnom predstavniku tvrtke Leica Biosystems.

#### **4.3 Raspakiravanje i postavljanje**

#### **Pozor**  ∕∿

Ambalaža ima dva indikatora (→ ["Sl. 3-14"\)](#page-23-0) (→ ["Sl. 3-15"\)](#page-23-0) koji ukazuju na neispravan transport. Kada je instrument isporučen, prvo provjerite to. Ako se jedan od indikatora aktivira, paketom se nije rukovalo kako je propisano. U tom slučaju označite otpremne dokumente na odgovarajući način i provjerite je li pošiljka oštećena.

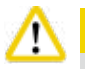

Za raspakiranje instrumenta potrebne su najmanje DVIJE osobe.

Ako se instrument premješta preko stepenica, nazovite svoju lokalnu tehničku službu tvrtke Leica Biosystems, koja ga može sigurno transportirati odgovarajućom opremom.

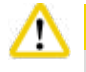

## **Pozor**

NEMOJTE koristiti ručke na stražnjoj ploči za nošenje, jer nisu dizajnirane za podnošenje težine, već samo za kotrljanje instrumenta.

#### Raspakiranje instrumenta

- L Prije raspakiranja instrumenta pažljivo pročitajte upute za raspakiranje. Pričvršćuju se na vanjsku stranu transportnog pakiranja.
- L Potrebna je dovoljna površina za raspakiranje instrumenta. Udaljenost do najbližeg zida mora biti najmanje 1 m sa strane i straga. S prednje strane razmak mora biti najmanje 3 m, kao HistoCore PEARL kotrlja se s palete u ovom smjeru.
- L Donesite paket instrumenta što je moguće bliže konačnom mjestu ugradnje.

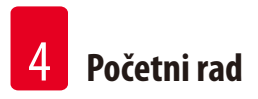

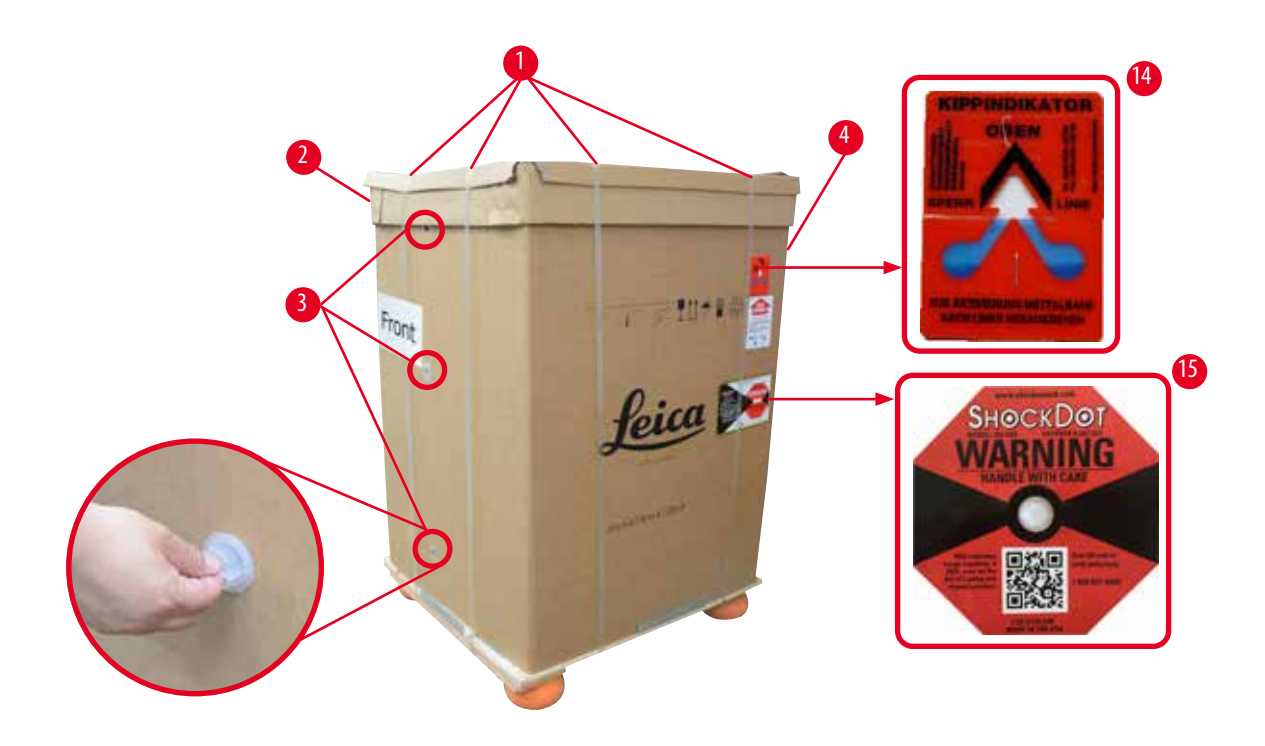

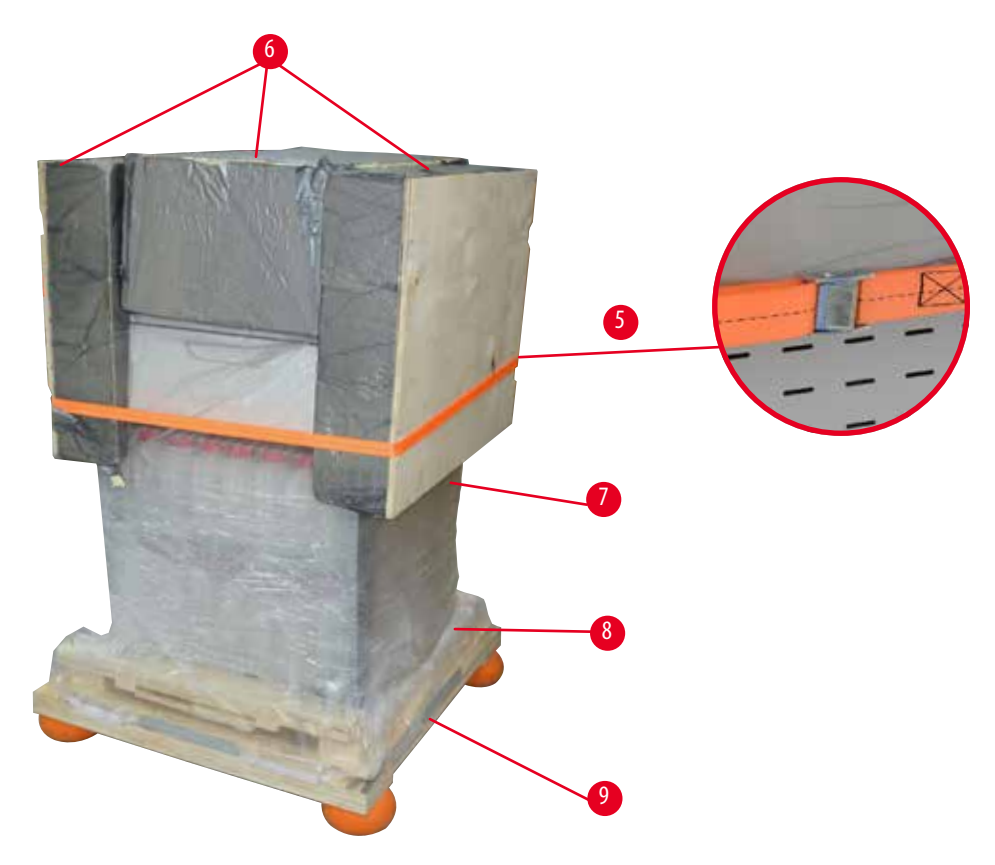

<span id="page-23-0"></span>Sl. 3

- 1. Uklonite trake  $(\rightarrow$   $\sqrt{s}$ I. 3-1"), zatim naslovnica  $(\rightarrow$   $\sqrt{s}$ I. 3-2").
- 2. Otkopčajte 3 plastične brave ( $\rightarrow$  ["Sl. 3-3"\)](#page-23-0) na prednjoj strani i uklonite kartonsku stijenku ( $\rightarrow$  ["Sl. 3-4"\).](#page-23-0)
- 3. Uklonite kompresijsku traku  $(\rightarrow$  ["Sl. 3-5"\)](#page-23-0).
- 4. Uklonite oblikovanu pjenu ( $\rightarrow$  ["Sl. 3-6"\)](#page-23-0) na vrhu instrumenta.
- 5. Skinite gornji plastični poklopac protiv prašine ( $\rightarrow$  ["Sl. 3-7"\)](#page-23-0) s instrumenta i pažljivo preklopite donji plastični poklopac za prašinu ( $\rightarrow$  ["Sl. 4-8"\)](#page-24-0) ispod palete ( $\rightarrow$  ["Sl. 4-9"\)](#page-24-0).
- 6. Odvijte 4 vijka ( $\rightarrow$  ["Sl. 4-10"\)](#page-24-0) i uklonite drveno transportno sidro ( $\rightarrow$  ["Sl. 4-11"\)](#page-24-0).
- 7. Izvucite dvije tračnice  $(\rightarrow$  ["Sl. 4-12"\)](#page-24-0) ispod instrumenta povlačeći ih prema sebi.
- 8. Zakačite ove tračnice u žlijeb s lijeve i desne strane ( $\rightarrow$  ["Sl. 4-13"\)](#page-24-0) palete tako da budu u ravnini s drvenom daskom koja drži instrument.

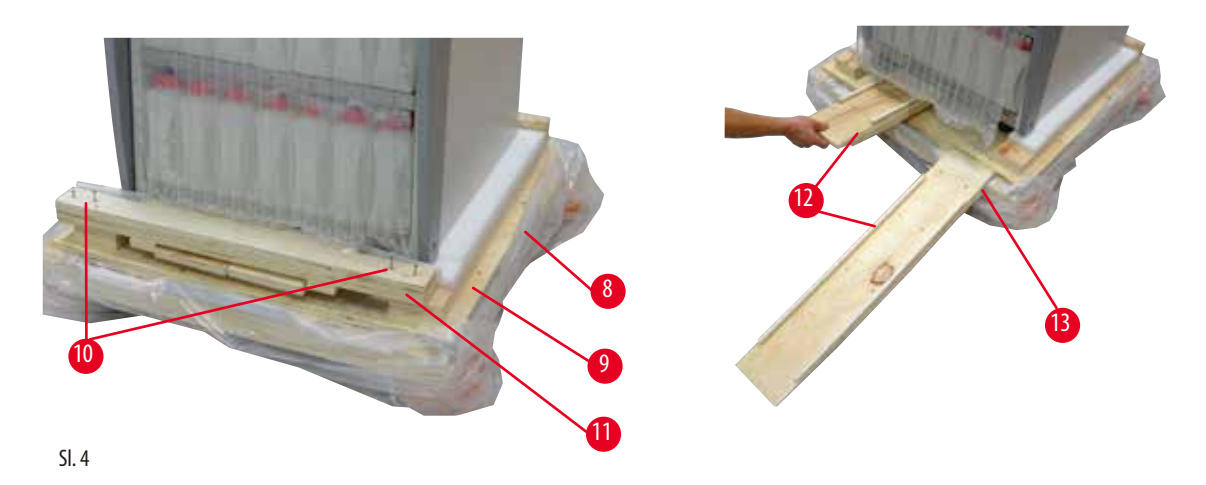

<span id="page-24-0"></span>9. Gurnite instrument s palete.

#### **Pozor**  'N

Kotačići za instrumente pomiču se vrlo lako. Težina u praznom stanju HistoCore PEARL iznosi 140 kg! Stoga je obvezno da najmanje DVIJE osobe drže instrument kada se kotrlja s palete preko rampe.

» Kada pomičete instrument s palete, jedna osoba ga treba poduprijeti za vanjske gornje kutove objema rukama; druga osoba čvrsto drži stražnji dio instrumenta za obje ručke ( $\rightarrow$  ["Sl. 5"\).](#page-25-0) Ne naslanjajte instrument na lomljivo područje od sjajnog pleksiglasa ( $\rightarrow$  ["Sl. 5-1"\)](#page-25-0).

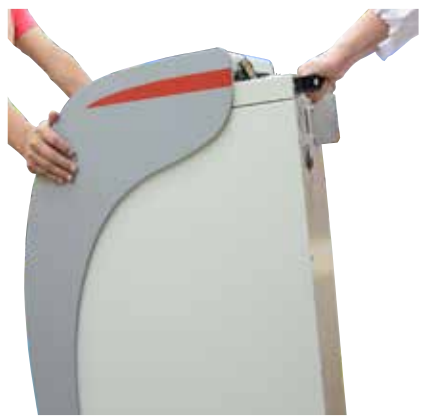

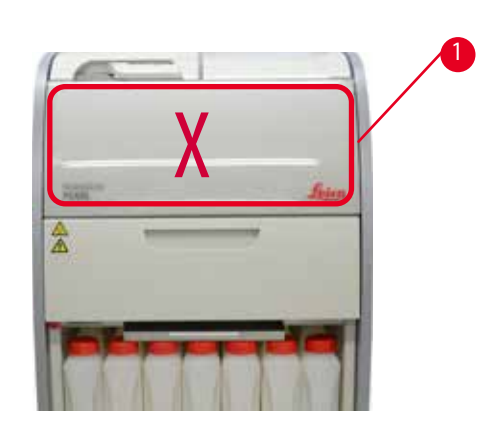

 $SI. 5$ 

- <span id="page-25-0"></span>10. Donesite instrument na konačno mjesto i zaključajte kotačiće.
- 11. Uklonite transportna sidra.

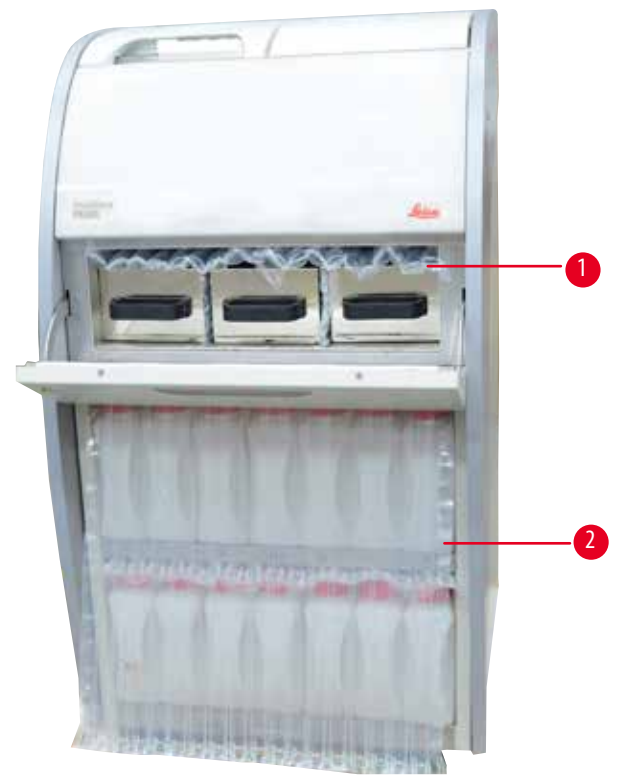

Sl. 6

- <span id="page-25-1"></span>» Uklonite ambalažu ( $\rightarrow$  ["Sl. 6-1"\)](#page-25-1) iza vrata parafinske peći s ambalažom ( $\rightarrow$  ["Sl. 6-2"\)](#page-25-1) pokrivajući boce za reagens.
- 12. Provjerite ima li na instrumentu i priboru vidljivih oštećenja tijekom transporta. Sav pribor se nalazi u maloj kutiji za pakiranje.
- 
- 2 Priključak za alarm 7 Montaža košare
- 
- 
- 5 Kabel za napajanje
- <span id="page-26-0"></span>1 Dodatna boca za reagens 6 Pribor za održavanje, strugač za parafin, naljepnice za boce za reagens
	-
- 3 Prikazni modul 8 Parafinska posuda za kapanje
- 4 Dimnjak 9 Donji pladanj
- 

### **Napomena**

Tijekom raspakiranja, pazite da kutiju s dodatnom opremom držite uspravnu, kao što je označeno transportnim simbolom na kutiji za pakiranje. U protivnom bi dodaci mogli ispasti i oštetiti se.

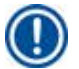

#### **Napomena**

Ambalaža se mora čuvati za vrijeme trajanja jamstvenog roka. Za vraćanje instrumenta slijedite gornje upute obrnutim redoslijedom.

#### **4.4 Osnovni instrument/hardver**

#### **4.4.1 Instaliranje zaslona**

#### Instaliranje zaslona

L Zaslon se sa svim ostalim dodacima nalazi u maloj kartonskoj kutiji.

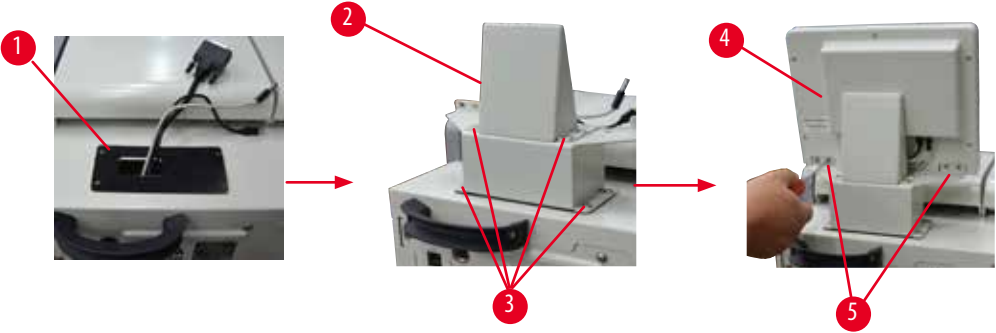

<span id="page-26-1"></span>Sl. 7

- 1. Ugradite gumenu podlogu ( $\rightarrow$  ["Sl. 7-1"\)](#page-26-1) na instrumentu.
- 2. Provucite kabele tri terminala (napajanje, USB priključak i kabel zaslona) kroz rupu na nosaču i zatim postavite nosač  $(\rightarrow$  ["Sl. 7-2"\)](#page-26-1) pričvršćivanjem 8 vijaka s dviju strana.  $(\rightarrow$  ["Sl. 7-3"\).](#page-26-1)
- 3. Priključite tri priključka (napajanje, USB priključak i kabel zaslona) na dnu zaslona ( $\rightarrow$  ["Sl. 7-4"\).](#page-26-1)
- 4. Ugradite zaslon pričvršćivanjem 4 vijka na stražnjoj strani instrumenta ( $\rightarrow$  ["Sl. 7-5"\)](#page-26-1) korištenjem opružnih i ravnih podložaka.

<span id="page-27-0"></span>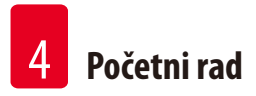

#### **4.4.2 Retort**

#### **Otvori/Zatvori retortu**

- Okrenite ručicu kao što je prikazano na donjoj slici ( $\rightarrow$  ["Sl. 8"\)](#page-27-1) i podignite ovdje ( $\rightarrow$  ["Sl. 8-1"\)](#page-27-1) otvoriti retortu. Ne pokušavajte gurnuti ručku.
- Za zatvaranje retorte snažno gurnite ručicu natrag na mjesto.

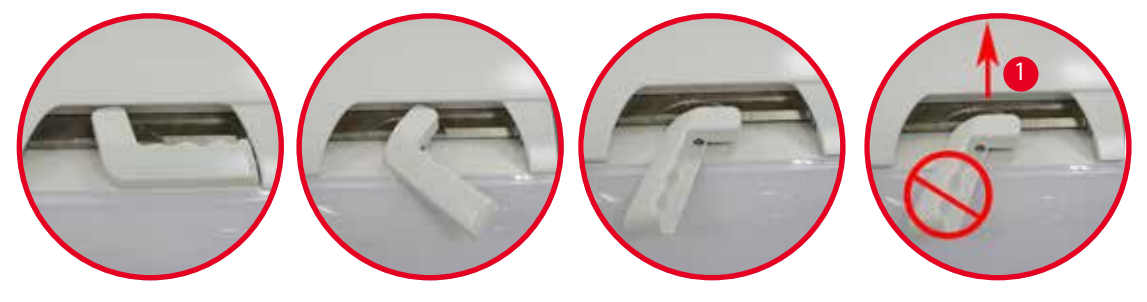

<span id="page-27-1"></span>Sl. 8

Otvoreno/zatvoreno stanje retorte prikazano je na ekranu ( $\rightarrow$  [str. 73 – Status retorte\)](#page-72-0).

### 'N

Zbog vruće površine nosite kemijsku zaštitnu odjeću, zaštitne naočale, respirator, gumene rukavice i svu ostalu potrebnu osobnu zaštitnu opremu te držite razmak pri otvaranju poklopca retorte, osobito ako su reagensi zagrijani. Također izbjegavajte udisanje para.

#### **Senzor razine i sito za retortu**

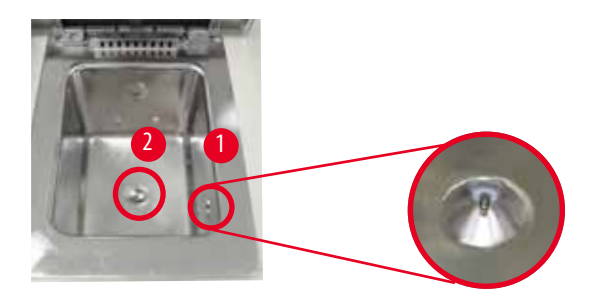

<span id="page-27-2"></span>Sl. 9

Postoji senzor razine ( $\rightarrow$  ["Sl. 9-1"\)](#page-27-2) nalazi se na desnom bočnom zidu retorte. Sprječava da retorta bude prepunjena ili nedovoljno napunjena.

Postoji sito za retorte ( $\rightarrow$  ["Sl. 9-2"\)](#page-27-2) na dnu retorte. Instalirajte sito umetanjem i okretanjem u smjeru kazaljke na satu.

#### <span id="page-28-0"></span>**4.4.3 Filtar s aktivnim ugljenom**

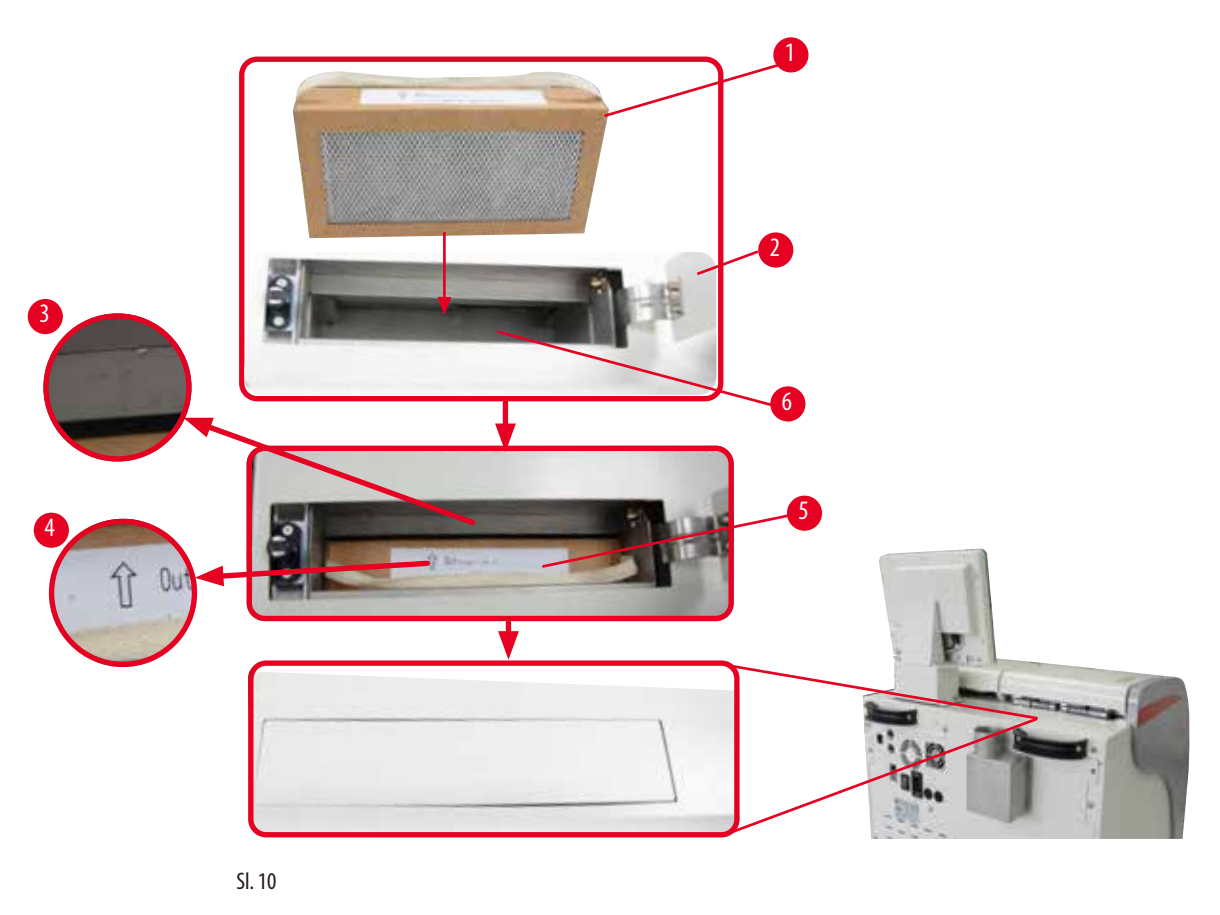

#### Umetanje/zamjena filtra s aktivnim ugljenom

<span id="page-28-1"></span>1. Za umetanje/zamjenu filtra s aktivnim ugljenom ( $\rightarrow$  ["Sl. 10-2"\)](#page-28-1), pritisnite i otvorite gornji poklopac ( $\rightarrow$  "Sl. 10-2") iza poklopca retorte.

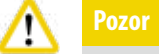

- Stavljanje ruke u spremnik filtra s aktivnim ugljenom (→ ["Sl. 10-6"\)](#page-28-1) može izazvati ozljedu.
- 2. Prilikom prvog umetanja filtra s aktivnim ugljenom, provjerite jesu li strelice na filtru ( $\rightarrow$  ["Sl. 10-4"\)](#page-28-1) i na instrumentu (→ "SI. 10-3") su u istom smjeru, a zatim gurnite novi filtar do kraja. Datum umetanja filtra može se označiti na naljepnici  $(\rightarrow$  ["Sl. 10-3"\)](#page-28-1) na prednjoj strani.
- 3. Zatvorite gornji poklopac.

Instrument će izračunati vrijeme korištenja filtra s aktivnim ugljenom.

- Kada vrijeme prijeđe prag upozorenja, pojavljuje se upozorenje koje vas podsjeća da zamijenite novi filtar s aktivnim ugljenom.
- Kada vrijeme prijeđe prag alarma, alarm zvoni s porukom upozorenja.

Kako postaviti prag upozorenja/alarma filtra s aktivnim ugljenom, pogledajte (→ [str. 55 – 5.2.8 Održavanje\).](#page-54-1)

#### <span id="page-29-0"></span>**Napomena**

Ispuštene pare iz instrumenta su štetne. Filter s aktivnim ugljenom mora se koristiti.

Filtar s aktivnim ugljenom samo je dodatna mjera za smanjenje štetnih isparenja u području oko instrumenta. U svakom slučaju potrebna je ventilacija radne prostorije. Zamjena filtra ovisi o učestalosti korištenja instrumenta, ali barem ga je potrebno zamijeniti nakon 45 do 60 dana.

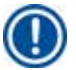

#### **Napomena**

Korišteni ugljeni filtar sadrži štetne pare. Odložite ga s odgovarajućom pažnjom u skladu s postojećim mjerodavnim lokalnim propisima.

#### **4.4.4 Vanjski ispušni sustav**

Instrument je dizajniran tako da se može spojiti na vanjski ispušni uređaj. Opcijska isporuka uključuje "Cijev za ekstrakciju" (→ [str. 96 – 8. Informacije o naručivanju\)](#page-95-1) za ovu svrhu. Preporučuje se korištenje vanjskog ispušnog sustava.

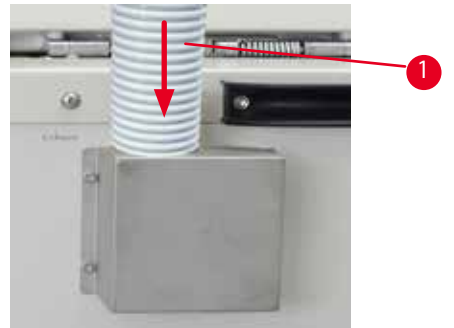

#### <span id="page-29-1"></span>Sl. 11

Pričvrstite jedan kraj cijevi za ekstrakciju ( $\rightarrow$  ["Sl. 11-1"\)](#page-29-1) prema gore usmjerenoj cijevi prirubnice i gurnite ga dolje koliko god može. Spojite drugi kraj cijevi za ekstrakciju s vanjskom ispušnom stanicom.

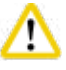

### **Pozor**

Čak i ako je instrument spojen na vanjski ispušni uređaj, isporučeni filtar s aktivnim ugljenom mora ostati u uporabi.

#### <span id="page-30-0"></span>**4.4.5 Područje brojača**

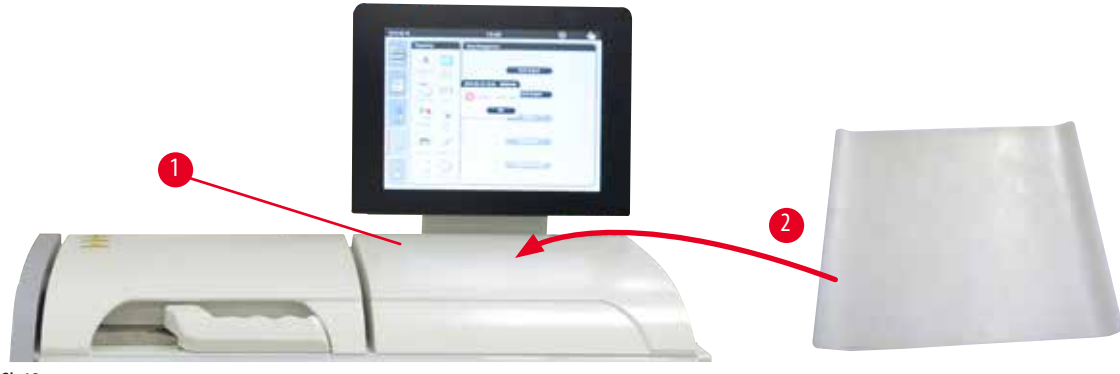

<span id="page-30-1"></span>Sl. 12

Desno od retorte ispred zaslona nalazi se prostor za brojanje (→ ["Sl. 12-1"\).](#page-30-1) Ravno područje može se koristiti za odlaganje pripremljenih uzoraka i košara izvađenih iz retorte. Međutim, preporučujemo također prekriti područje pulta silikonskom podlogom ( $\rightarrow$  ["Sl. 12-2"\).](#page-30-1) Za informacije o naručivanju silikonske podloge, pogledajte (→ [str. 96 – 8. Informacije o naručivanju\).](#page-95-1) Kako biste izbjegli kapanje reagensa, preporučuje se koristiti spremnik na silikonskoj podlozi za držanje košara.

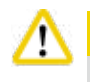

Uzorci i košare mogu pasti ako nisu postavljeni na ravnu površinu pulta.

#### **4.4.6 Košare za kazete**

**Pozor** 

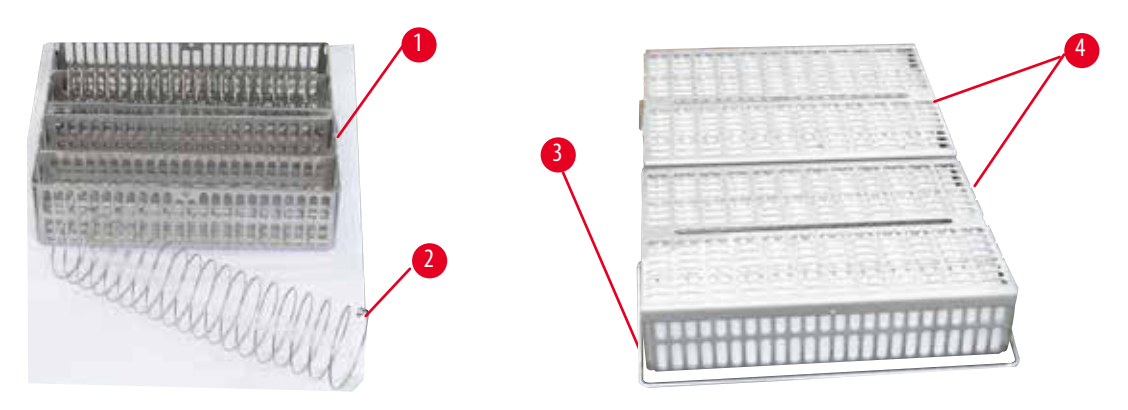

<span id="page-30-2"></span>Sl. 13

- Gornja slika ( $\rightarrow$  ["Sl. 13"\)](#page-30-2) prikazuje standardnu košaru od nehrđajućeg čelika ( $\rightarrow$  ["Sl. 13-1"\).](#page-30-2)
- Razdjelna spirala  $(\rightarrow$  ["Sl. 13-2"\)](#page-30-2) služi za točno poravnavanje kazeta u košari.
- Kao što je prikazano s razdjelnom spiralom, standardna košara može se napuniti s najviše 80 kazeta s uzorcima. Bez razdjelne spirale, kazete se mogu čvršće pakirati, tako da u košaru stane najviše 100 kazeta.
- Svaka metalna košara ima pokretnu ručku  $(\rightarrow$  ["Sl. 13-3"\)](#page-30-2) za umetanje i vađenje iz retorte.
- Poklopac ( $\rightarrow$  ["Sl. 13-4"\)](#page-30-2) dodaje se u košarice nakon punjenja.
- Do 2 košare mogu se umetnuti u retortu i obrađivati istovremeno.

<span id="page-31-0"></span>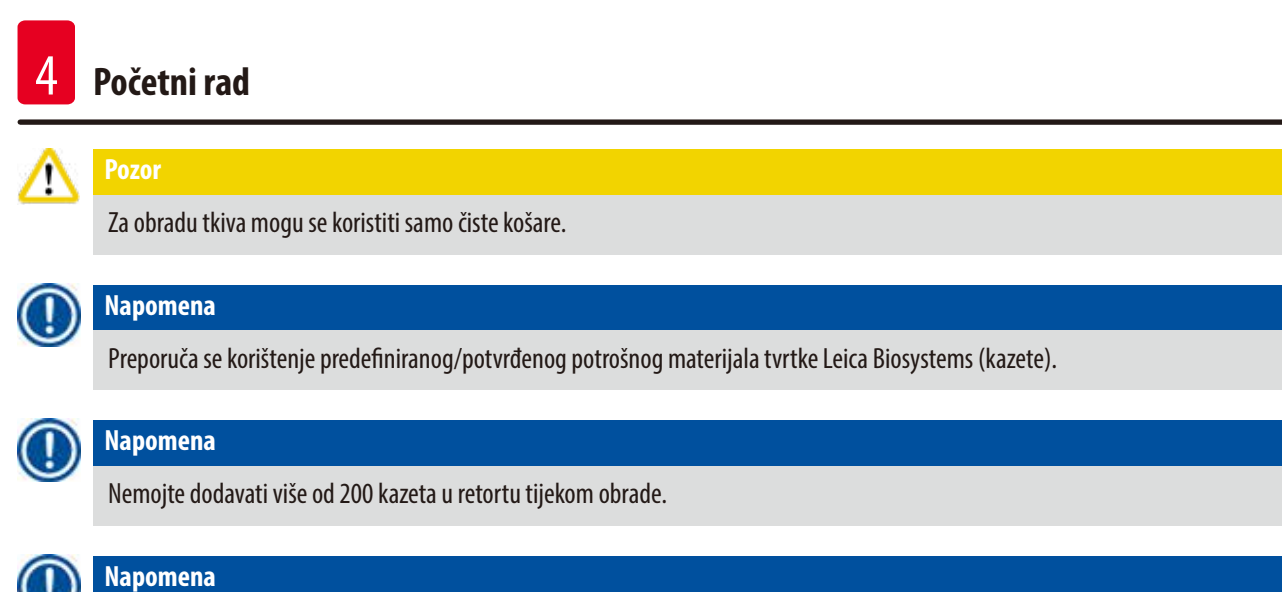

HistoCore PEARL košara se može koristiti u ASP6025.

#### **4.4.7 Zaslon**

U.

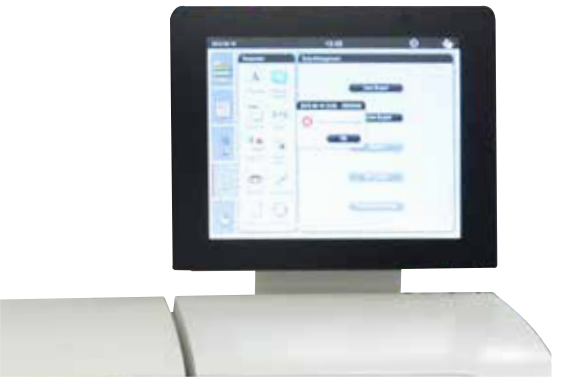

#### Sl. 14

- HistoCore PEARL se programira i njime upravlja putem LCD zaslona u boji osjetljivog na dodir.
- Čuvar zaslona isključuje zaslon ako nijedna tipka nije pritisnuta 30 minuta. Pritisnite bilo koji dio zaslona osjetljivog na dodir da biste vratili zaslon. Nakon vraćanja, funkcije na zaslonu neće raditi nekoliko sekundi kako bi se izbjegao slučajni dodir bilo koje tipke.
- Zaslon osjetljiv na dodir pričvršćen je na stabilnu podlogu s četiri vijka. Svi terminali su zaštićeni od kontakta s reagensima. Sam ekran osjetljiv na dodir otporan je na sve reagense koji se koriste u instrumentu. Unatoč tome, izbjegavajte bilo kakvu kontaminaciju zaslona reagensom. Odmah obrišite sve mrlje reagensa!

#### <span id="page-32-0"></span>**4.4.8 Parafinske kupke**

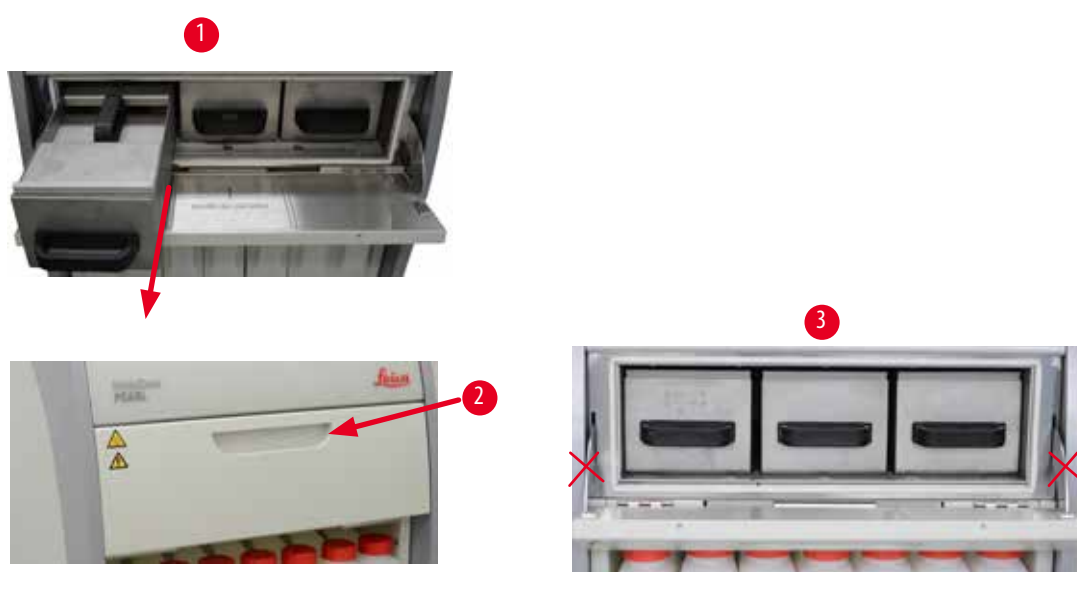

<span id="page-32-1"></span>Sl. 15

- Instrument ima tri grijane parafinske kupke, svaka maks. kapaciteta 3,5 l tekućeg parafina. Nalaze se iznad ormarića s reagensima.
- Pojedinačne parafinske kupke mogu se izvući (→ ["Sl. 15-1"\)](#page-32-1) za punjenje, a može se i izvaditi iz parafinske peći radi čišćenja.

Pazite na šarke poklopca parafinske pećnice. Poklopac pećnice otvarajte i zatvarajte samo s pomoću isporučene ručke ( $\rightarrow$  ["Sl. 15-2"\).](#page-32-1) Nemojte stavljati prste u područja prikazana na gornjoj slici ( $\rightarrow$  ["Sl. 15-3"\).](#page-32-1)

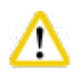

#### **Pozor**

**Pozor** 

Nikada ne pokušavajte silom ukloniti parafinske kupke kada je instrument hladan. Tako možete oštetiti instrument.

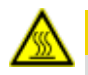

### A Pozor

Nastavite polako i pažljivo kada izvlačite parafinsku kupku – nikada je ne trzajte. Unutrašnji parafin je vruć i može uzrokovati opekline. Površine parafinskih kupki, ručke i poklopci također su vrući te stoga uvijek nosite kemijsku zaštitnu odjeću, zaštitne naočale, respirator, gumene rukavice i svu ostalu potrebnu osobnu zaštitnu opremu i postupajte pažljivo.

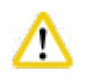

#### **Pozor**

Prije uporabe ili nakon održavanja, provjerite parafinske kupke kako biste bili sigurni da nema curenja.

• Kupke treba ručno napuniti tekućim parafinom. Također se može puniti peletima – vrijeme topljenja tada je otprilike 12 sati ili 15 sati, ovisno o postavci temperature parafinske kupke.

<span id="page-33-0"></span>• Sve parafinske kupke imaju dvije ručke  $(\rightarrow$  ["Sl. 16-1"\)](#page-33-1) za izvlačenje i nošenje. Dva poklopca  $(\rightarrow$  ["Sl. 16-2"\)](#page-33-1)  $(\rightarrow$  ["Sl. 16-3"\)](#page-33-1) omogućavaju bolju toplinsku izolaciju i sprječavaju izlijevanje tekućeg parafina prilikom izvlačenja.

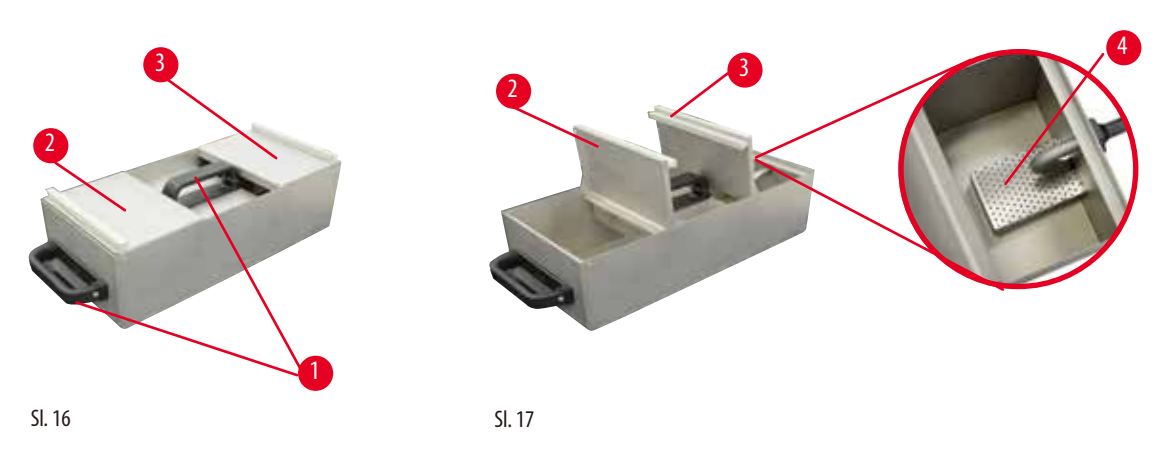

- <span id="page-33-2"></span><span id="page-33-1"></span>• Prilikom izvlačenja kupke, i prednji i stražnji poklopac mogu se preklopiti jedan prema drugom  $(\rightarrow$  ["Sl. 17"\)](#page-33-2) radi lakšeg punjenja i čišćenja.
- Maksimalne i minimalne razine punjenja nalaze se na unutarnjim stijenkama. Uvjerite se da je razina parafina između ovih dviju oznaka.
- Postoji filtar (→ ["Sl. 17-4"\)](#page-33-2) nalazi se u svakoj parafinskoj kupki, koja se može izvaditi radi lakšeg čišćenja.

#### **4.4.9 Parafinska posuda za kapanje**

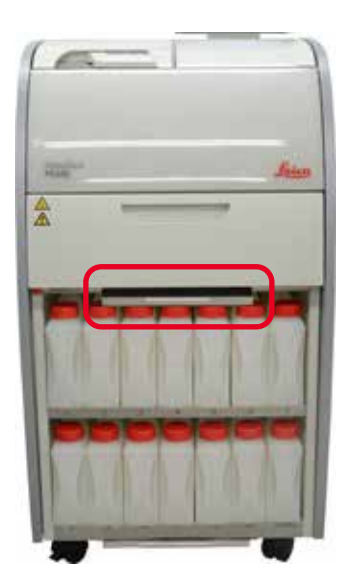

<span id="page-33-3"></span>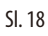

- Parafinska posuda za kapanje ( $\rightarrow$  ["Sl. 18"\)](#page-33-3) nalazi se ispod parafinske peći. Sakuplja parafin koji se izlio.
- Parafinsku posudu za kapanje potrebno je redovito provjeravati i čistiti. Da biste to učinili, izvucite posudu za skupljanje parafina za ručku i ispraznite je.

#### <span id="page-34-0"></span>**4.4.10 Ormarić za reagense s bocama za reagens**

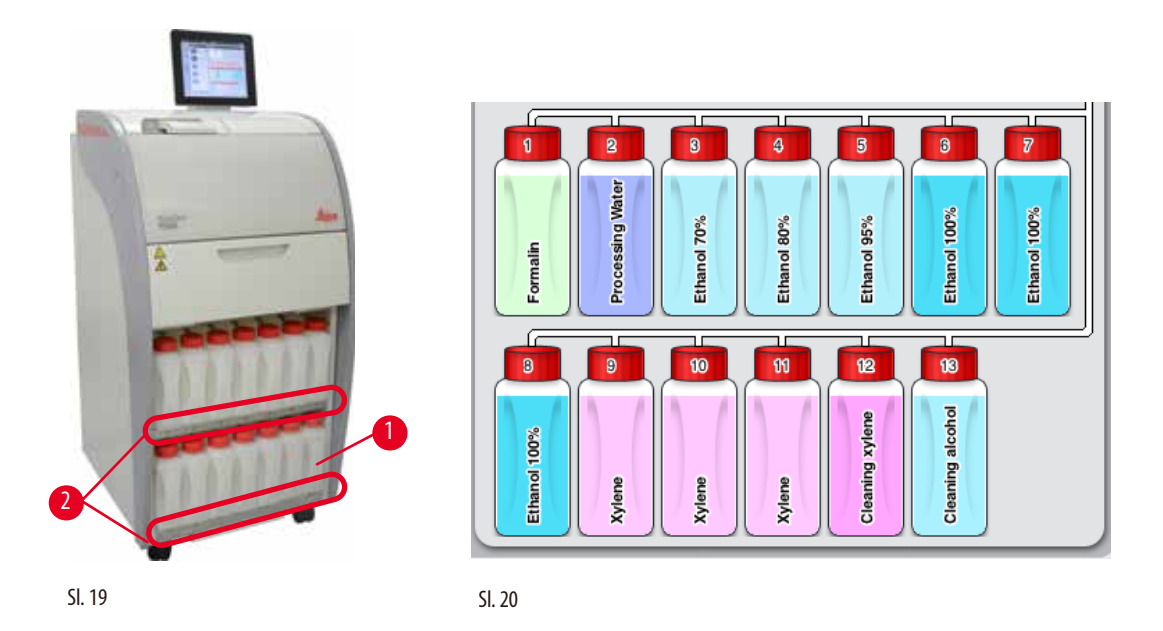

- <span id="page-34-2"></span><span id="page-34-1"></span>• 13 bijelih plastičnih boca za reagens nalazi se s bocom za kondenzat  $(\rightarrow$  ["Sl. 19-1"\)](#page-34-1) u ormariću za reagens ispod 3 parafinske kupke  $(\rightarrow$  ["Sl. 19"\).](#page-34-1) Označavanje položaja boca je sitotiskom na rebrima ormarića za reagens ( $\rightarrow$  ["Sl. 19-2"\).](#page-34-1)
- Simulirane boce za reagens označene su brojkama od "1" do "13" na vrhu s nazivom reagensa u sredini i prikazane su na zaslonu  $(\rightarrow$  ["Sl. 20"\).](#page-34-2)
- Sve boce s reagensima imaju maks. zapreminu 3,5 l. Maksimalne (3,5 l) i minimalne (3,3 l) razine punjenja za punjenje utisnute su na prednjoj strani svake boce.

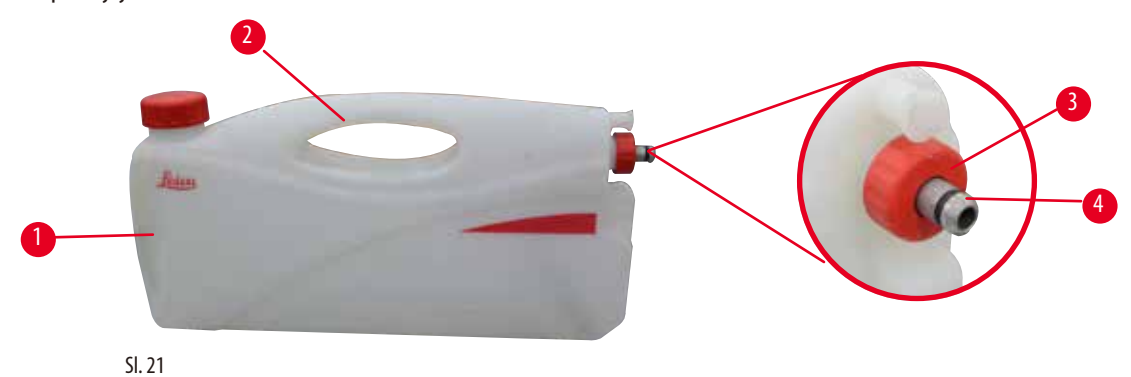

#### Izvlačenje boce za reagens

- <span id="page-34-3"></span>1. Uhvatite prednju ručku  $(\rightarrow$  ["Sl. 21-1"\)](#page-34-3) i izvucite polovicu boce.
- 2. Uhvatite gornju ručku  $(\rightarrow$  ["Sl. 21-2"\)](#page-34-3) i izvucite cijelu dužinu boce.

#### Umetanje boce za reagens,

» Prilikom umetanja boce za reagens, uvijek provjerite je li pričvrsni prsten (→ ["Sl. 21-3"\)](#page-34-3) je zategnut i priključni priključak je gurnut na mjesto uz zvuk klika ( $\rightarrow$  ["Sl. 21-4"\).](#page-34-3)

<span id="page-35-0"></span>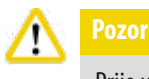

## Prije upotrebe ili nakon održavanja, provjerite jesu li boce za reagens pravilno spojene.

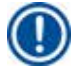

#### **Napomena**

Samo se HistoCore PEARL mogu koristiti kao boce za reagens.

#### **Napomena**

Priključni priključak mora se gurnuti na mjesto uz škljocaj, čime se osigurava optimalno pristajanje u ormarić s reagensom.

#### **Boca za kondenzat**

- Boca za kondenzat ( $\rightarrow$  ["Sl. 19-1"\)](#page-34-1) ima potpuno isti oblik i dizajn priključka kao boca za reagens.
- Hvata i skuplja kondenzat koji se stvara u sustavu. Oznaka za maksimalnu razinu nalazi se na prednjoj strani.
- Redovito provjeravajte i praznite bocu kondenzata ( $\rightarrow$  [str. 88 Pražnjenje boce za kondenzat\)](#page-87-1).

#### **4.4.11 Donja ladica**

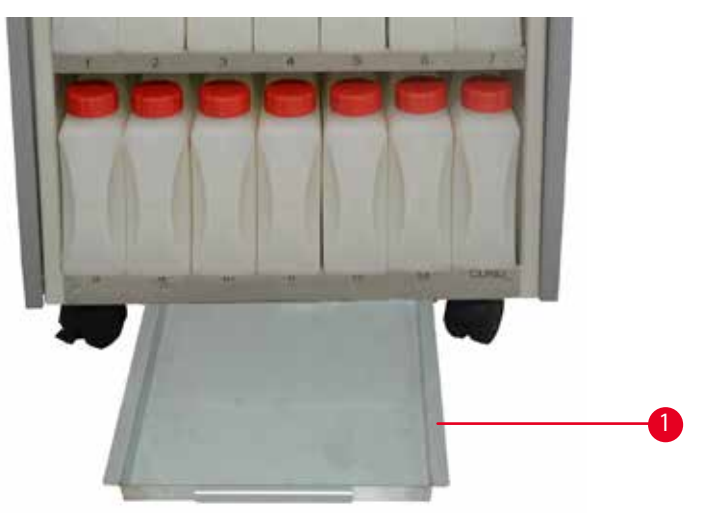

#### <span id="page-35-1"></span>Sl. 22

Donja ladica se nalazi ispod ormarića za reagens ( $\rightarrow$  ["Sl. 22-1"\).](#page-35-1) Sakuplja reagense koji su se prelili ili prolili. Zapremina donje ladice je otprilike 4 l.

Donja ladica mora se redovito provjeravati zbog znakova istjecanja reagensa. Da biste to učinili, jednom rukom izvucite donju ladicu za ručku dok ne vidite ugravirani broj, 20 cm; drugom rukom poduprite ladicu s dna. Zatim izvucite kompletnu donju ladicu i ispraznite je.

#### **Pozor**

⁄∿

Otpadni reagens pažljivo odložite u skladu s lokalnim propisima i politikom gospodarenja otpadom tvrtke ili ustanove.
### **4.4.12 Ljepljive naljepnice za boce za reagens**

- Standardna isporuka HistoCore PEARL uključuje ljepljive naljepnice za boce za reagens u ormariću s reagensima. Mogu se koristiti za označavanje skupina boca za reagens.
- Osigurajte da je površina na bocama za reagens čista i suha; zatim nalijepite naljepnicu i čvrsto je pritisnite osobito na rubovima.
- Oznake su otporne na reagense koji se koriste u instrumentu.
- Broj stanice može se zabilježiti na naljepnici, kao i datum kada je reagens naveden u tablici boja pušten u rad.

### **4.5 Funkcije alarma**

### **Napomena**

U instrumentu se mogu pojaviti stanja koja zahtijevaju pozornost ili odluku korisnika. U najjednostavnijem slučaju to su potvrde za nastavak u programu obrade. Osim toga, međutim, tijekom kontinuiranog nadzora hardvera mogu se identificirati greške koje je potrebno otkloniti što je prije moguće kako bi pokrenuti program uspješno završio. Sukladno tome, sve su poruke klasificirane prema niihovoi ozbilinosti.

HistoCore PEARL je opremljen s 3 različite funkcije alarma:

### **Alarm instrumenta**

Ovaj alarm instrumenta generira se iz samog instrumenta za sve poruke alarma.

### **Lokalni alarm**

Ovaj alarm je izvan instrumenta, npr. u uredu rukovatelja instrumenta. Lokalni alarm se koristi kada instrument ne može nastaviti s trenutačnim programom ili radnjom zbog problema.

### **Daljinski alarm**

Ovaj alarm također je izvan instrumenta. Ako je instaliran, može se spojiti na daljinski alarmni sustav koji šalje alarmnu poruku osobi odgovornoj za probleme izvan radnog vremena.

Daljinski alarm se generira samo kada instrument ne može nastaviti s programom.

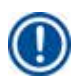

### **Napomena**

Daljinski alarm će i dalje raditi čak i ako lokalni alarm nije instaliran.

### **Spajanje lokalnog i daljinskog alarmnog sustava**

### **Napomena**

I lokalne i daljinske opcije alarma su releji koji su naponski izolirani od ostatka instrumenta. Kada se pojavi stanje pogreške, odgovarajući krug alarma se zatvara. Daljinski alarmni uređaj spojen na instrument mora imati nazivnu vrijednost manju od 1 A. Može biti prisutan maksimalni napon od 30 V DC.

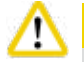

Spajanje vanjskog alarmnog sustava (lokalni i daljinski alarm) nužno je kako bi se spriječilo oštećenje ili gubitak uzoraka tkiva u slučaju kvara.

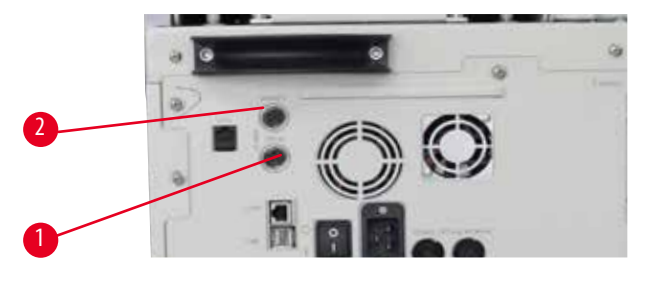

<span id="page-37-0"></span>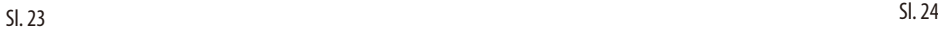

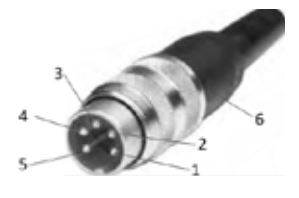

<span id="page-37-1"></span>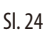

Alarmni sustavi za lokalni alarm i daljinski alarm povezani su preko 5-zatičnog muškog M16 konektora (Amphenol T3360001U kao referenca za kabel promjera 4 do 6 mm).

Maksimalne vrijednosti alarmnog sustava spojenog na instrument ne smiju prelaziti 30 V DC, maks. 1 A. Lokalni alarm: utičnica (1) ( $\rightarrow$  ["Sl. 23-1"\)](#page-37-0) Daljinski alarm: utičnica (2) ( $\rightarrow$  ["Sl. 23-2"\)](#page-37-0) Svaki alarm spojen je na utikač (6) na sljedeći način: Zajednički terminal: zatik (1) ( $\rightarrow$  ["Sl. 24"\)](#page-37-1) Normalno otvoreni kontakt: zatik (3) ( $\rightarrow$  ["Sl. 24"\)](#page-37-1) Normalno zatvoreni kontakt: zatik (2) (→ ["Sl. 24"\)](#page-37-1) Zatik (4) ( $\rightarrow$  ["Sl. 24"\)](#page-37-1) i zatik (5) ( $\rightarrow$  "Sl. 24") su u kratkom spoju.

# **4.6 Spajanje napajanja**

**Pozor** 

# ╱╲

Pažljivo se pridržavajte sljedećih uputa kako biste spriječili oštećenje instrumenta.

Aparat MORA biti priključen na utičnicu s uzemljenjem. Utikač mora biti lako dostupan kako bi se po potrebi mogao izvući.

Instrument se isporučuje sa setom različitih kabela za napajanje. Koristite samo kabel za napajanje koji odgovara lokalnom napajanju (utičnici).

Nemojte koristiti produžni kabel!

# Λ

Provjerite natpisnu pločicu na stražnjoj strani instrumenta kako biste bili sigurni da je isporučeni instrument dizajniran za traženi napon.

Može doći do ozbiljnih oštećenja ako je instrument spojen na napon napajanja koji nije izvorno postavljen.

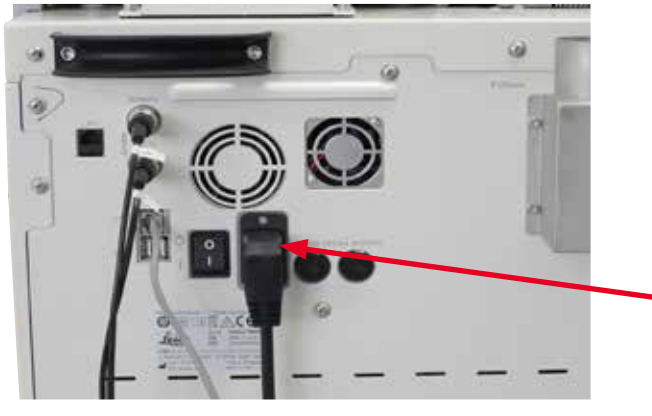

Sl. 25

### **4.7 Uključivanje instrumenta**

### **Pozor**  Δ

Aparat MORA biti priključen na utičnicu s uzemljenjem.

Za dodatnu zaštitu od električnog osigurača, preporučujemo spajanje HistoCore PEARL na utičnicu s prekidačem diferencijalne struje.

### Uključivanje instrumenta

- 1. Spojite kabel za napajanje u utičnicu. Ako postoji, uključite prekidač za strujnu utičnicu.
- 2. Uključite prekidač ON/OFF na stražnjoj ploči instrumenta.
- 3. Nakon uključivanja, instrumentu će trebati nekoliko minuta da se inicijalizira ( $\rightarrow$  ["Sl. 26"\)](#page-38-0).

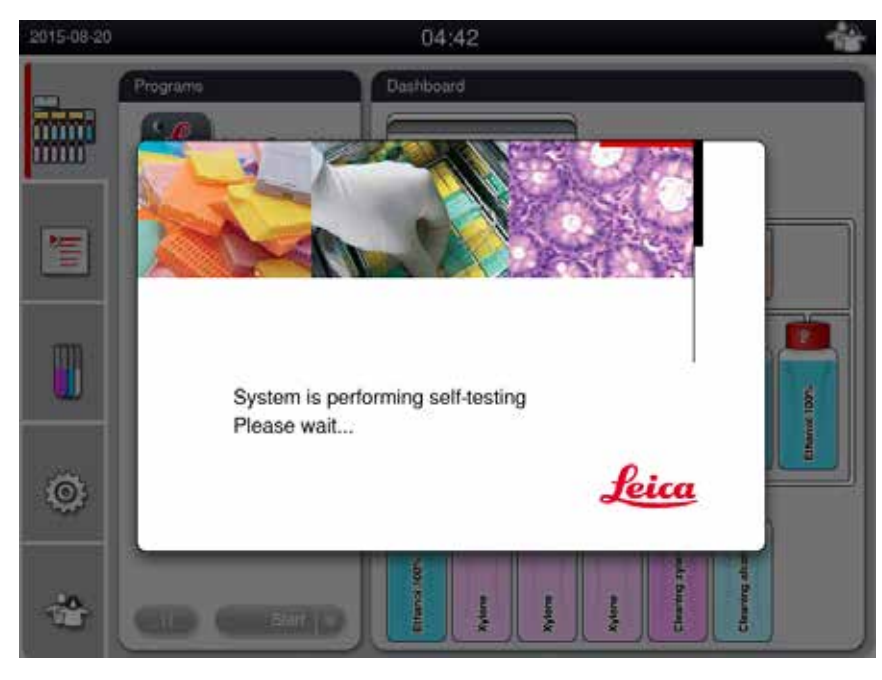

<span id="page-38-0"></span>Sl. 26

4. Nakon toga, prozor aplikacije ( $\rightarrow$  ["Sl. 27"\)](#page-39-0) koji se sastoji od statusne trake ( $\rightarrow$  ["Sl. 27-1"\)](#page-39-0) i glavnog prozora ( $\rightarrow$  ["Sl. 27-2"\).](#page-39-0)

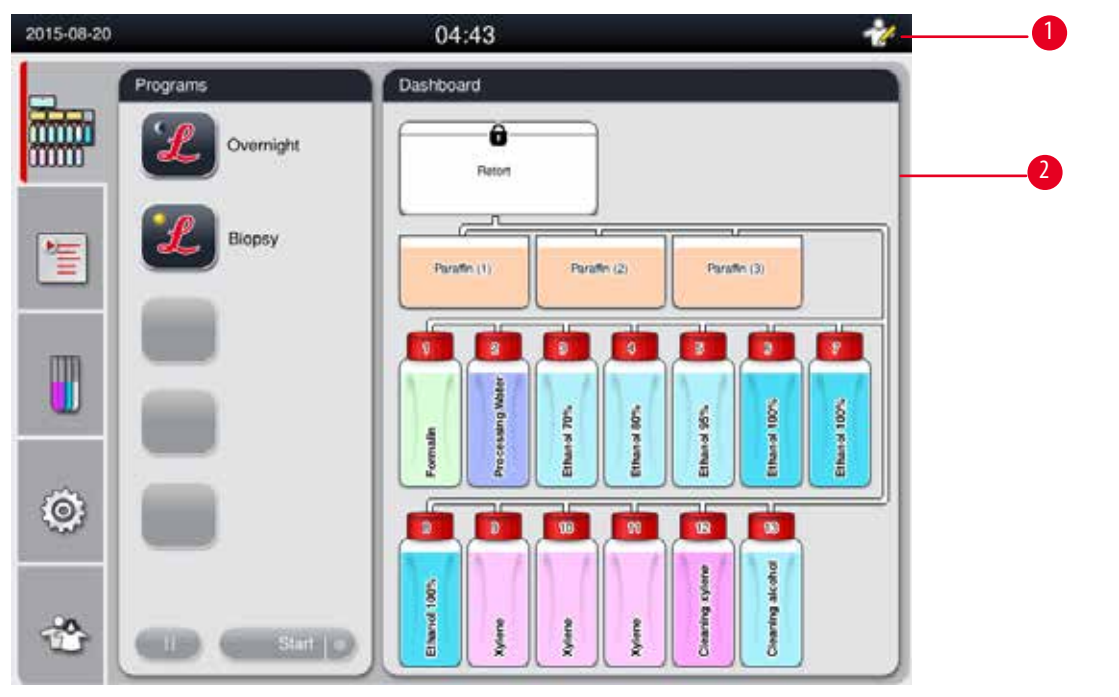

<span id="page-39-0"></span>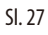

# **Čuvar zaslona**

Čuvar zaslona isključuje zaslon ako nijedna tipka nije pritisnuta 30 minuta. Pritisnite bilo koji dio zaslona osjetljivog na dodir da biste vratili zaslon.

Nakon vraćanja, funkcije na zaslonu neće raditi nekoliko sekundi kako bi se izbjegao slučajni dodir bilo koje tipke.

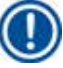

# **Napomena**

Kada je program pokrenut i aktivan je čuvar zaslona, na ekranu se prikazuje poruka "U obradi".

### **4.8 Funkcije zaslona osjetljivog na dodir**

HistoCore PEARL se koristi preko zaslona osjetljivog na dodir.

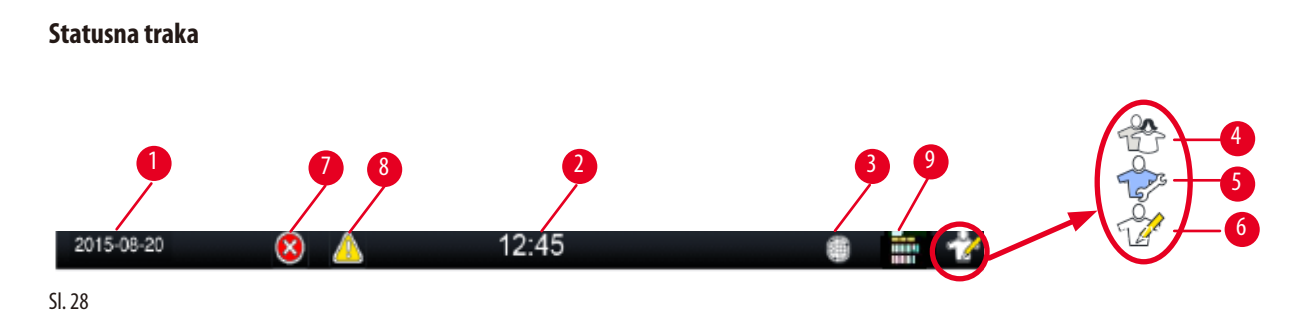

<span id="page-40-0"></span>Na statusnoj traci prikazuju se sljedeće informacije.

- Trenutačni datum ( $\rightarrow$  ["Sl. 28-1"\).](#page-40-0) Za postavljanje trenutačnog datuma pogledajte ( $\rightarrow$  [str. 49 5.2.3 Datum/vrijeme\)](#page-48-0).
- Trenutačno vrijeme ( $\rightarrow$  ["Sl. 28-2"\)](#page-40-0). Za postavljanje trenutačnog vremena pogledajte ( $\rightarrow$  [str. 49 5.2.3 Datum/vrijeme\).](#page-48-0)
- Simbol veze RemoteCare  $(\rightarrow$  ["Sl. 28-3"\)](#page-40-0).
- Simbol razine aktivnog korisnika, koji ima tri razine, Standardno (zadana razina) ( $\rightarrow$  ["Sl. 28-4"\),](#page-40-0) Servis ( $\rightarrow$  ["Sl. 28-5"\)](#page-40-0), Nadzornik (→ ["Sl. 28-6"\).](#page-40-0) Za prebacivanje između korisničkih razina pogledajte razine pristupa (→ [str. 46 – 5.1 Razine pristupa\).](#page-45-0)
- Gumb za grešku  $(\rightarrow$  ["Sl. 28-7"\)](#page-40-0). Za više informacija pogledajte ( $\rightarrow$  [str. 42 Okviri za poruke\).](#page-41-0)
- Gumb upozorenja ( $\rightarrow$  ["Sl. 28-8"\)](#page-40-0). Za više informacija pogledajte ( $\rightarrow$  [str. 42 Okviri za poruke\).](#page-41-0)
- Status rada programa  $(\rightarrow$  ["Sl. 28-9"\)](#page-40-0).

### **Glavni prozor**

Glavni prozor se prikazuje kao okno s karticama ( $\rightarrow$  ["Sl. 29-1"\)](#page-40-1) s radnim prostorom ( $\rightarrow$  ["Sl. 29-2"\).](#page-40-1)

<span id="page-40-1"></span>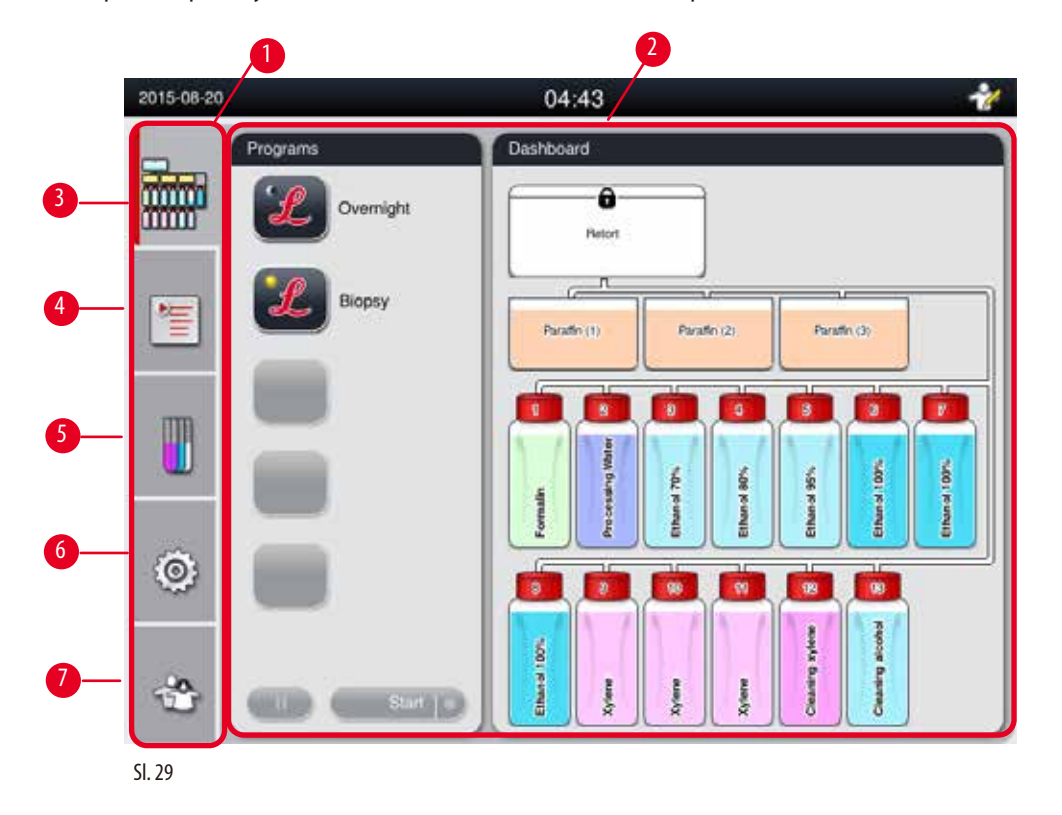

Okno s karticama ima pet kartica, okomito naslaganih duž lijeve strane glavnog prozora i odgovaraju traci za pristup izborniku.

- Nadzorna ploča  $(\rightarrow$  ["Sl. 29-3"\)](#page-40-1) odaberite program; pregled statusa reagensa; pokretanje/pauziranje/prekid programa i pregled statusa rada programa.
- Programi  $(\rightarrow$  ["Sl. 29-4"\)](#page-40-1) pregled, uređivanje i kreiranje novih programa; odaberite omiljeni program.
- Reagensi  $(\rightarrow$  ["Sl. 29-5"\)](#page-40-1)  pregledati skupine reagensa; pregled, uređivanje i stvaranje novih reagensa; pregled i uređivanje reagensa u stanicama; pregled i uređivanje statusa reagensa u statusu; pregled i promjena RMS načina rada.
- Postavke  $(\rightarrow$  ["Sl. 29-6"\)](#page-40-1) uređivati korisničke postavke, upravljati podacima i pristupiti servisnom softveru.
- Korisnik ( $\rightarrow$  ["Sl. 29-7"\)](#page-40-1)  promijenite korisnički način i promijenite lozinku.

Za više informacija pogledajte ( $\rightarrow$  [str. 46 – 5. Rad\)](#page-45-1).

# <span id="page-41-0"></span>**Okviri za poruke**

Sustav isporučuje poruke u tri različite razine ozbiljnosti.

- Informacije  $(\rightarrow$  ... SI, 30-1")
- Upozorenie  $(\rightarrow$  ["Sl. 30-2"\)](#page-41-1)
- Greška  $(\rightarrow$  ["Sl. 30-3"\)](#page-41-1)

Svaka poruka se prikazuje na ekranu kao što je prikazano u nastavku (→ ["Sl. 30"\).](#page-41-1) Poruka se mora potvrditi s U redu, Da ili Ne. Ako se pojavi pogreška, pojavit će se upozorenje ili simbol pogreške na statusnoj traci. Pritisnite simbol i pažljivo pročitajte poruku. Neke se poruke mogu izbrisati iz skočnog prozora, ali se i dalje bilježe i čuvaju u datotekama dnevnika. Za poruke koje se ne mogu izbrisati, simbol upozorenja ili pogreške ostat će prisutan na statusnoj traci dok grešku ne otkloni obučeni servisni inženjer.

<span id="page-41-1"></span>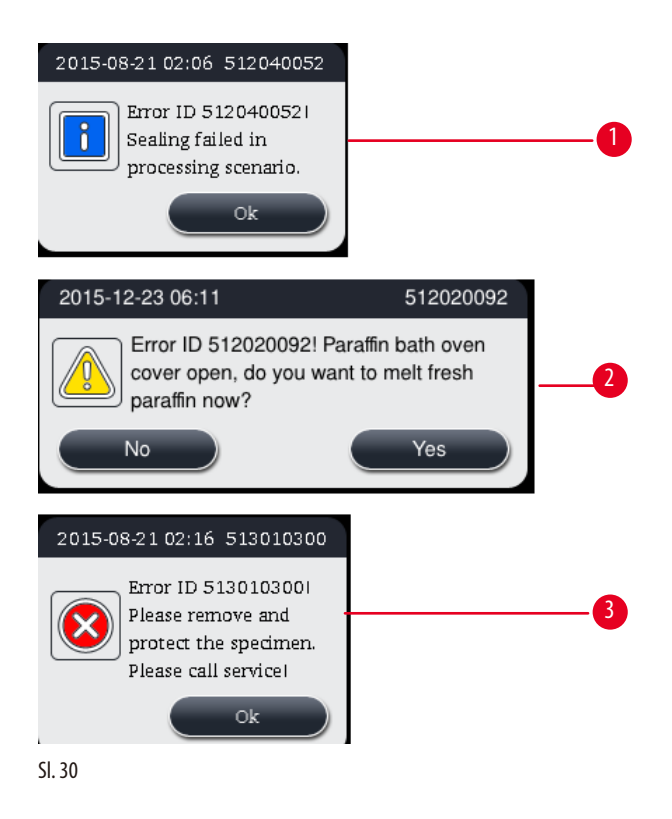

# **Virtualna tipkovnica**

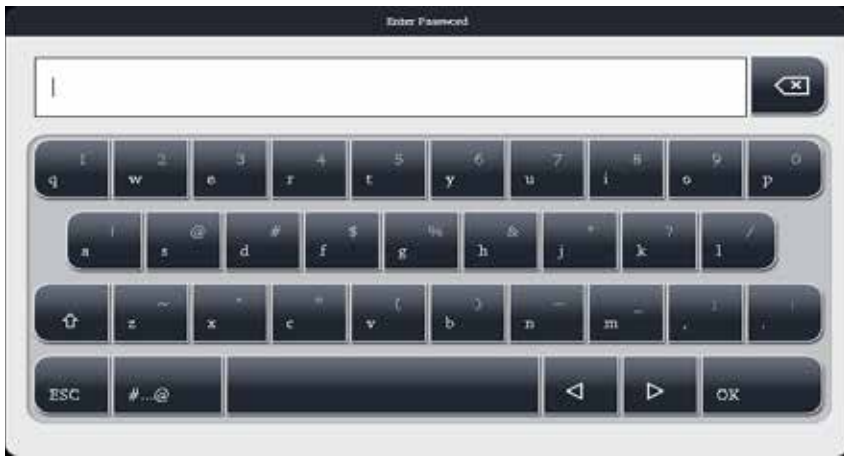

<span id="page-42-0"></span>Sl. 31

Tipkovnica (→ ["Sl. 31"\)](#page-42-0) prikazuje se svaki put kada treba unijeti tekst.

- Naslov tipkovnice vam govori koju vrstu teksta trebate unijeti.
- U svako polje za unos može se unijeti 30 znakova, no ponekad se ne mogu prikazati svi uneseni znakovi.

### **Važni ključevi**

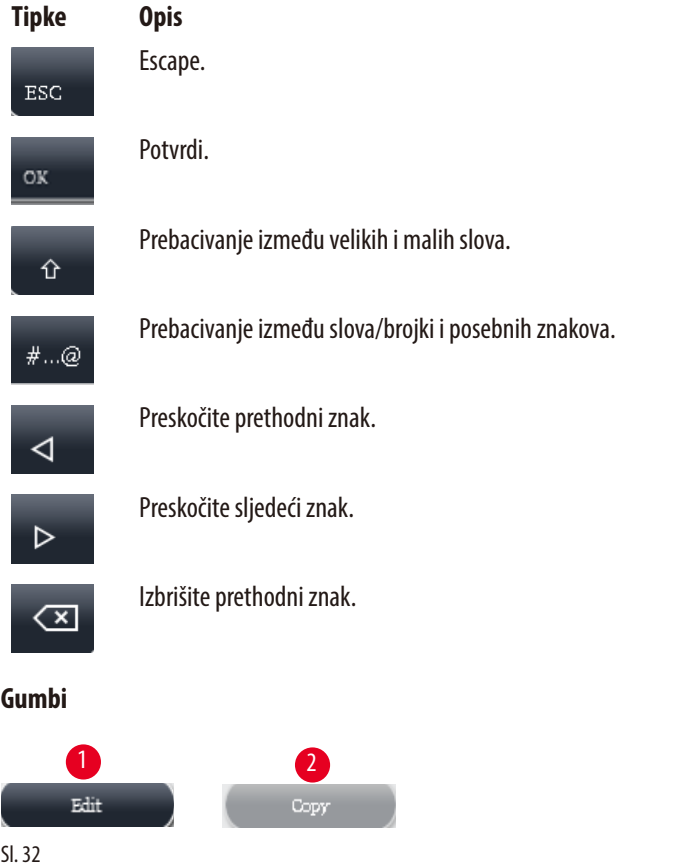

<span id="page-42-1"></span>Omogućeni gumb je označen ( $\rightarrow$  ["Sl. 32-1"\);](#page-42-1) onemogućeni gumb je zasivljen ( $\rightarrow$  ["Sl. 32-2"\)](#page-42-1).

<span id="page-43-0"></span>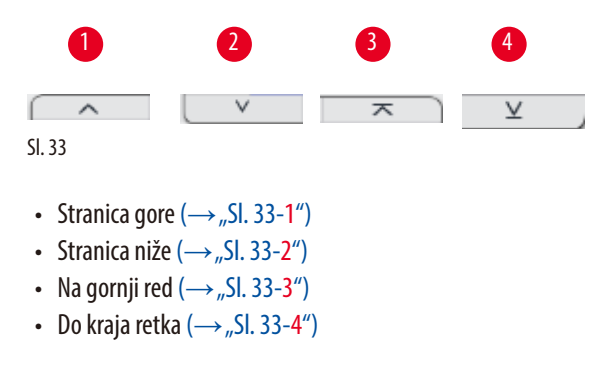

### **4.9 Isključivanje instrumenta**

Ako se instrument mora potpuno isključiti ili odspojiti s napajanja, slijedite ove korake.

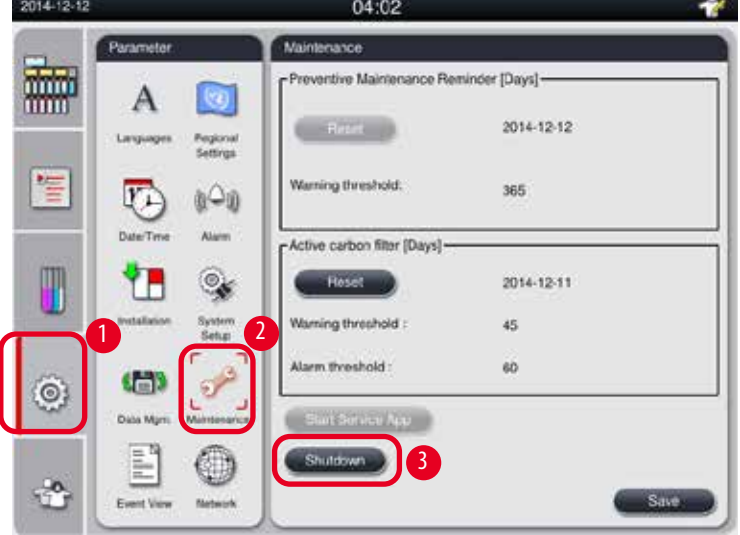

<span id="page-43-1"></span>Sl. 34

### Isključivanje instrumenta

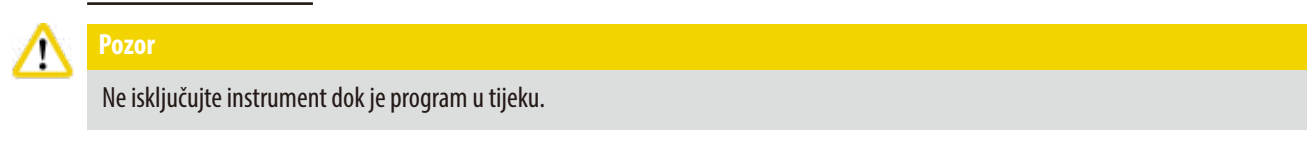

L Samo razina nadzornika ili servisnog korisnika može pristupiti gumbu za isključivanje.

- 1. Pritisnite ikonu postavki ( $\rightarrow$  ["Sl. 34-1"\).](#page-43-1)
- 2. Pritisnite ikonu za Održavanje (→ ["Sl. 34-2"\)](#page-43-1).
- 3. Pritisnite gumb Isključivanje (→ ["Sl. 34-3"\)](#page-43-1). Pojavljuje se sljedeća poruka. Imajte na umu da sati čekanja u poruci ovise o postavkama točke topljenja parafina.

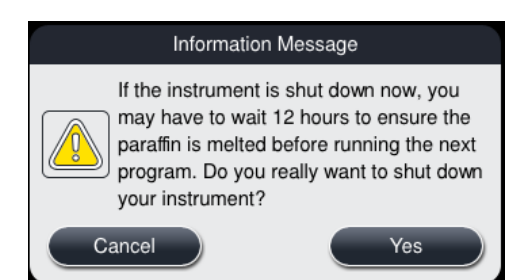

- 4. Pritisnite **Da**.
- 5. Kada se pojavi sljedeća poruka, isključite instrument pomoću prekidača za uključivanje/isključivanje na stražnjoj ploči instrumenta.

Please turn off the switch on the back of machine to shutdown the machine.

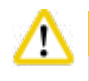

# **Pozor**

HistoCore PEARL samo na ovaj način treba potpuno isključiti. U protivnom može doći do ozbiljnog oštećenja hardvera instrumenta i gubitka podataka.

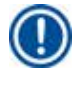

# **Napomena**

Kada se instrument isključi izravnim isključivanjem prekidača za uključivanje/isključivanje, aktivirat će se alarm.

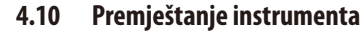

# ∕

### Prije pomicanja, isključite instrument.

Prije pomicanja instrumenta potrebno je isključiti kabel za napajanje iz struje i instrument ohladiti.

Prije pomicanja instrumenta, provjerite da nema parafina u parafinskim kupkama ili posudi za sakupljanje parafina i da je poklopac peći za parafin zatvoren kako bi se parafinske kupke zaštitile od pada tijekom transporta. Ili uklonite parafinske kupke iz instrumenta. Poklopac retorte također mora biti zatvoren.

Kako biste izbjegli ispuštanje napunjenih boca s reagensima i oštećenje boca s reagensima ili konektora, boce s reagensima moraju biti prazne ili uklonjene tijekom pomicanja.

### Premještanje instrumenta

- 1. Otpustite kotačiće instrumenta.
- 2. Držite ručke na stražnjoj ploči i gurnite instrument na novo mjesto.
- 3. Zaključajte kotačiće nakon što instrument postigne konačni položaj.

# <span id="page-45-1"></span>**5. Rad**

### **5.1 Razine pristupa**

<span id="page-45-0"></span>HistoCore PEARL ima tri razine pristupa. Simbol korisničke razine  $(\rightarrow$  ["Sl. 35-1"\)](#page-45-2) prikazuje se u gornjem desnom kutu zaslona osjetljivog na dodir.

- Standardni korisnik ( $\rightarrow$  ["Sl. 35-3"\)](#page-45-2) Standard korisnik je zadana korisnička razina kada se prijavite na instrument. Ne zahtijeva lozinku. Standardni korisnik može raditi s ograničenim funkcijama, poput pokretanja programa, pregledavanja rezultata, postavljanja statusa reagensa kao praznog ili punog, itd. Funkcijski gumbi kojima standardni korisnik ne može pristupiti su zasivljeni.
- Nadzornik (→ ["Sl. 35-4"\)](#page-45-2) Nadzornik može obavljati sve standardne korisničke funkcije, te dodatno kreirati programe i vršiti početne postavke. Funkcijski gumbi kojima nadzornik ne može pristupiti su zasivljeni.

### **Napomena**

Sustav će se automatski prebaciti s Nadzornika natrag na Standardnog ako se unutar 10 minuta ne izvrši nikakva radnja.

• Servis ( $\rightarrow$  ["Sl. 35-5"\)](#page-45-2) – Samo za servisno osoblje.

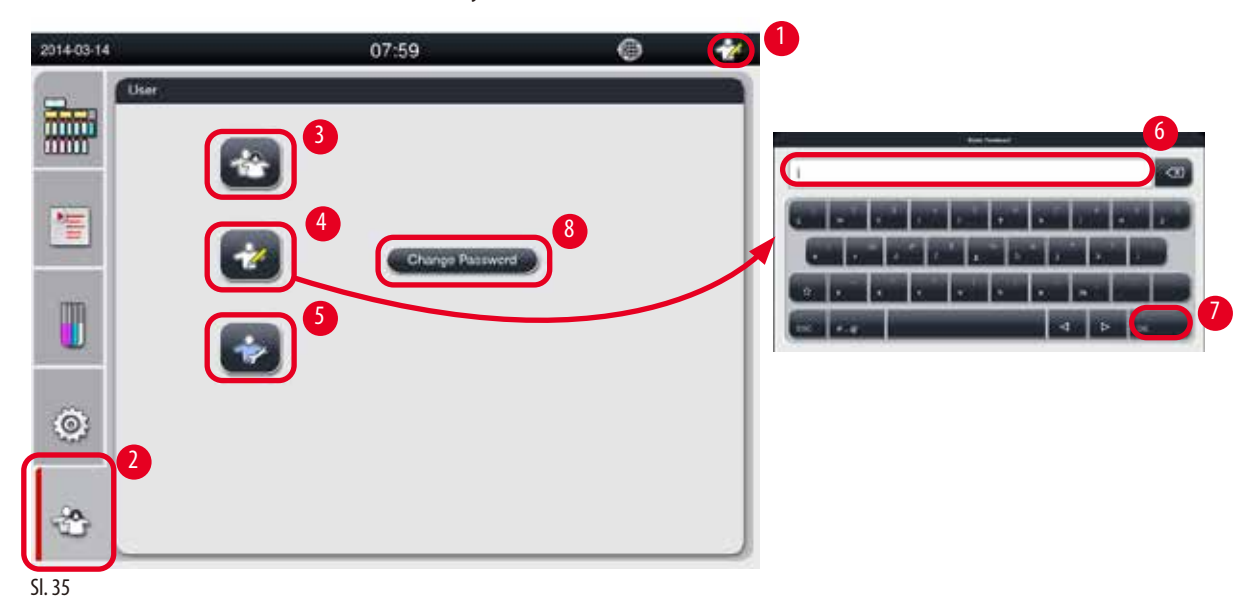

<span id="page-45-2"></span>Prelazak sa Standardnog korisnika na nadzornika

- 1. Pritisnite ikonu standardnog korisnika  $(\rightarrow$  ... SI, 35-2").
- 2. Pritisnite ikonu Nadzornik ( $\rightarrow$  ["Sl. 35-4"\)](#page-45-2) i pojavljuje se virtualna tipkovnica.
- 3. Unesite zadanu lozinku, Histocore.
- 4. Pritisnite **U redu** (→ ["Sl. 35-7"\),](#page-45-2) a simbol Nadzornik pojavljuje se umjesto Standardnog korisnika.

### **Mijenjanje lozinke**

Slijedite ove korake za promjenu lozinke razine Nadzornik.

- 1. Pritisnite Promijeni lozinku (→ ["Sl. 35-8"\)](#page-45-2) i pojavljuje se virtualna tipkovnica.
- 2. Unesite trenutačnu lozinku i pritisnite **U redu**.
- 3. Unesite novu lozinku i pritisnite **U redu**.
- 4. Ponovno unesite novu lozinku za potvrdu i pritisnite **U redu**.
- 5. Lozinka je promijenjena.

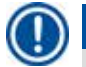

### **Napomena**

Za poništavanje lozinke u slučaju da je zaboravljena, obratite se lokalnom servisnom predstavniku.

### **5.2 Postavljanje sustava**

### Na početnom zaslonu pritisnite ikonu postavki ( $\rightarrow$  ["Sl. 29-6"\)](#page-40-1).

Izbornik postavki ima sljedeće podizbornike: **Jezici**, **Regionalne postavke**, **Datum/vrijeme**, **Alarm**, **Montaža**, **Postavljanje sustava**, **Upravljanje podacima**, **Održavanje**, **Prikaz događaja** i **Mreža**.

### **5.2.1 Jezici**

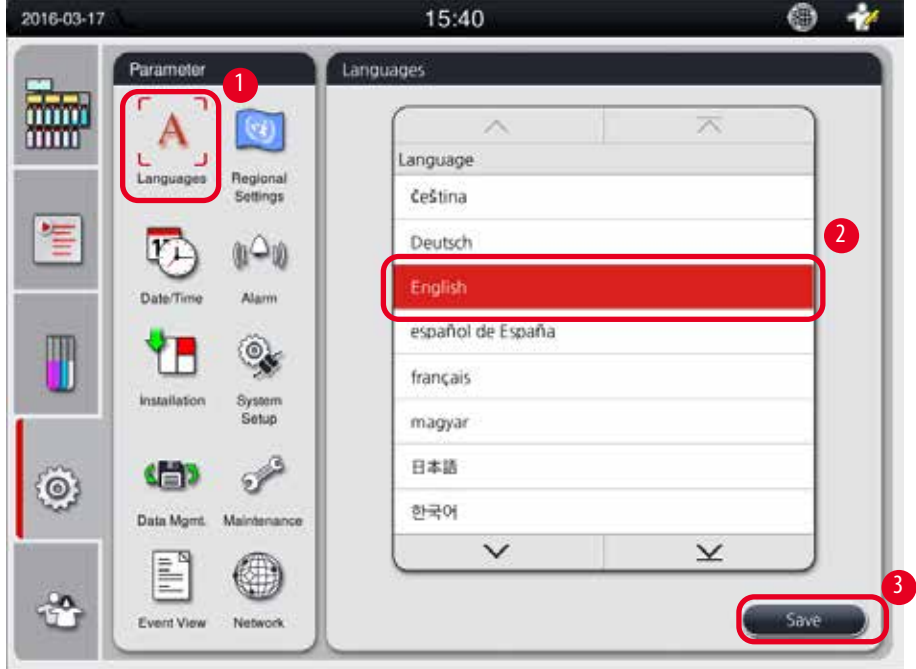

<span id="page-46-0"></span>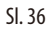

### Postavljanje jezika

- L Samo korisnička razina Nadzornik i Servis može uređivati jezik sustava.
- 1. Pritisnite ikonu Jezici (→ ["Sl. 36-1"\)](#page-46-0).
- 2. Odaberite jezik s popisa ( $\rightarrow$  ["Sl. 36-2"\).](#page-46-0)
- 3. Pritisnite **Spremi** (→ ["Sl. 36-3"\).](#page-46-0)

# **5.2.2 Regionalne postavke**

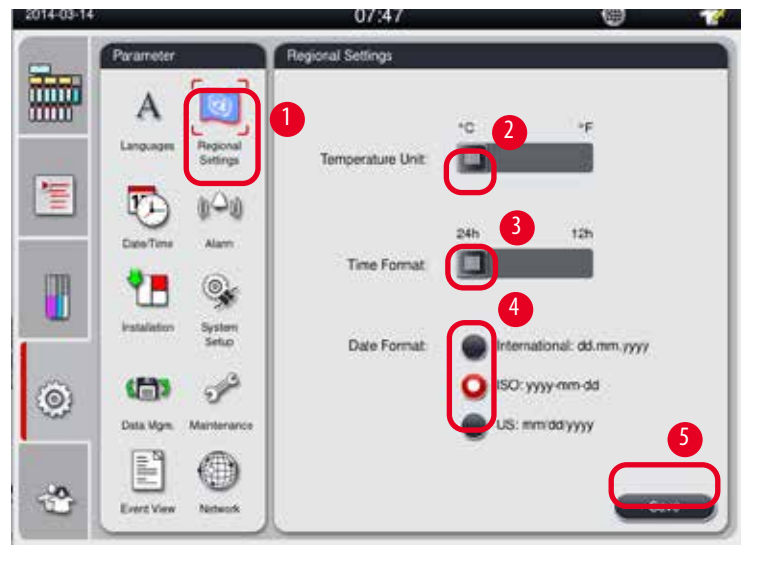

<span id="page-47-1"></span>Pogledajte i uredite jedinicu temperature, format datuma i vremena.

<span id="page-47-0"></span>Sl. 37

### Postavljanje regionalnih postavki

- L Uređivati ga mogu samo korisnička razina Nadzornik i Servis.
- 1. Pritisnite ikonu Regionalne postavke (→ ["Sl. 37-1"\)](#page-47-0).
- 2. Podesite jedinicu temperature, °C ili °F, pritiskom na dva kraja ( $\rightarrow$  ["Sl. 37-2"\)](#page-47-0).
- 3. Podesite format vremena, 24h ili 12h, pritiskom na oba kraja ( $\rightarrow$  ["Sl. 37-3"\)](#page-47-0).
- 4. Prebacivanje između međunarodnog formata, ISO formata ili američkog formata ( $\rightarrow$  ["Sl. 37-4"\)](#page-47-0).
- 5. Pritisnite Spremi (→ ["Sl. 37-5"\).](#page-47-0)

### **5.2.3 Datum/vrijeme**

<span id="page-48-0"></span>Pogledajte i uredite datum i vrijeme.

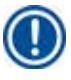

**Napomena** 

Važno je točno postaviti datum i vrijeme kako bi programi počeli i završili u točno vrijeme i na točan dan.

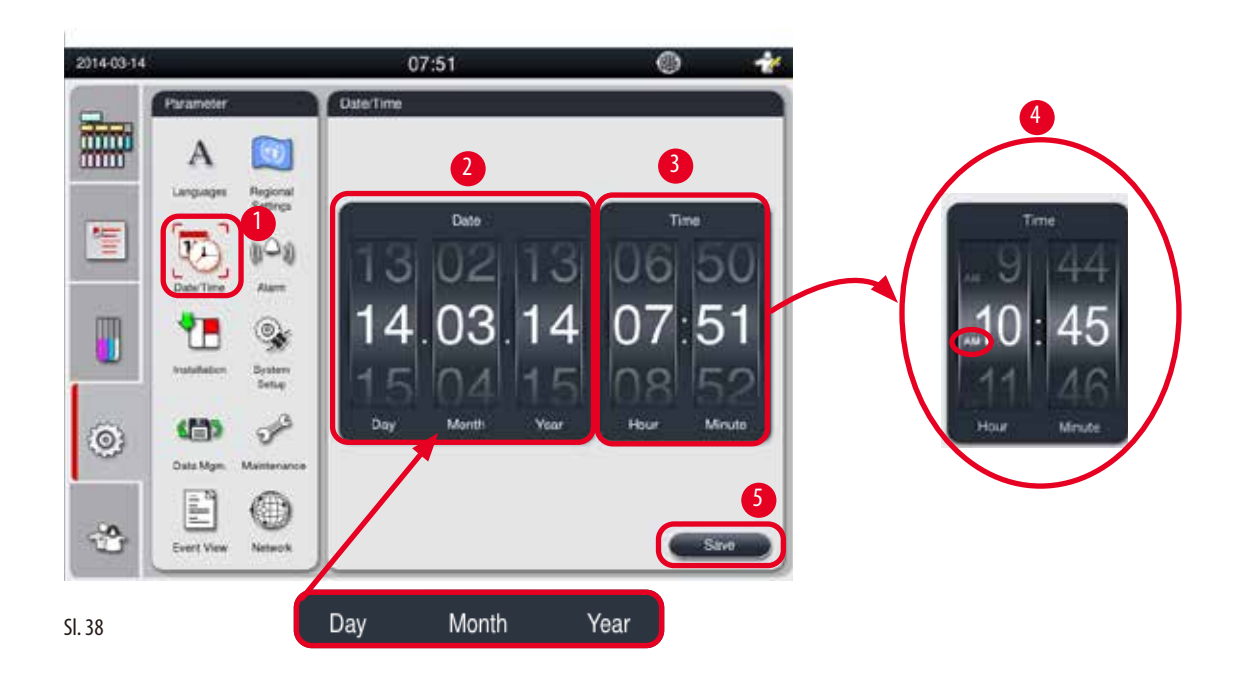

### <span id="page-48-1"></span>Postavljanje datuma/vremena

- L Uređivati ga mogu samo korisnička razina Nadzornik i Servis.
- 1. Pritisnite ikonu Datum/vrijeme (→ ["Sl. 38-1"\)](#page-48-1).
- 2. Postavite datum pomicanjem kotačića ( $\rightarrow$  ["Sl. 38-2"\)](#page-48-1).

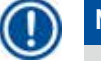

# **Napomena**

Redoslijed datuma je dan-mjesec-godina.

- 3. Postavite vrijeme pomicanjem kotačića ( $\rightarrow$  ["Sl. 38-3"\)](#page-48-1). Ako je format vremena postavljen na 12 sati u Regionalnim postavkama, kotačić za pomicanje vremena koristi AM i PM  $(\rightarrow$  ["Sl. 38-4"\)](#page-48-1).
- » Lokalno vrijeme i datum mogu se promijeniti samo na vrijednost unutar 24 sata odstupanja od trenutačne.
- 4. Pritisnite Spremi (→ ["Sl. 38-5"\).](#page-48-1)

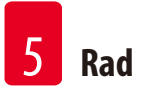

# **5.2.4 Alarm**

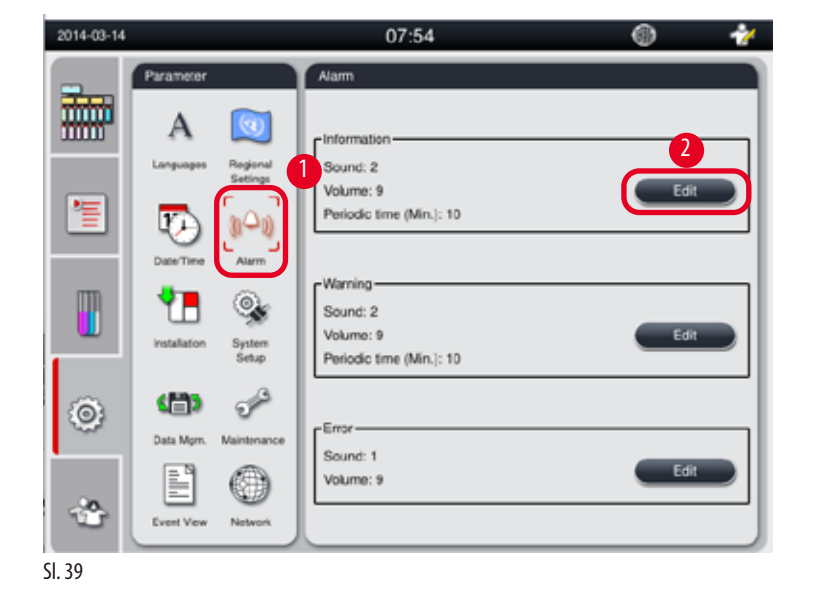

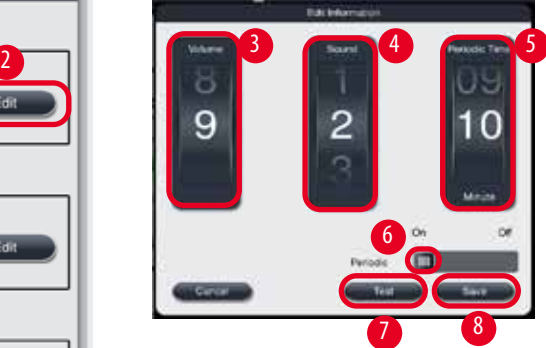

Postavite zvuk alarma za informacije, poruke upozorenja i poruke o greškama.

### <span id="page-49-0"></span>Postavljanje alarma

- L Uređivati ga mogu samo korisnička razina Nadzornik i Servis.
- 1. Za postavljanje alarma za informacije pritisnite ikonu Alarm (→ ["Sl. 39-1"\)](#page-49-0).
- 2. Pritisnite Uredi ( $\rightarrow$  ["Sl. 39-2"\).](#page-49-0)
- 3. Podesite glasnoću (→ ["Sl. 39-3"\)](#page-49-0) od slabe do jake, u rasponu od 0 do 9. Ako je postavljen na 0, alarm se isključuje.
- 4. Odaberite jednu vrstu zvuka od šest ponuđenih zvukova  $(\rightarrow$  ["Sl. 39-4"\)](#page-49-0).
- 5. Postavite periodično vrijeme (→ ["Sl. 39-5"\)](#page-49-0), u rasponu od 0 do 10 minuta. Na primjer, ako je postavljeno na 5 minuta, alarm zvoni jednom svakih 5 minuta. Ako je periodično vrijeme postavljeno na 0, alarm zvoni neprekidno. Periodično vrijeme može se postaviti na Uključeno ili Isključeno s pomoću klizača (→ ["Sl. 39-6"\)](#page-49-0). Ako je postavljeno na Isključeno, periodično vrijeme je onemogućeno.
- 6. Pritisnite **Test** (→ ["Sl. 39-7"\)](#page-49-0) za reprodukciju odabranog zvuka na odabranoj glasnoći tijekom 1 ciklusa.
- 7. Pritisnite Spremi (→ ["Sl. 39-8"\).](#page-49-0)
- 8. Za postavljanje alarma za Upozorenje, ponovite korake od 2 do 7.
- 9. Za postavljanje alarma greške, ponovite korake 2, 3, 4, 6 i 7. Imajte na umu da je raspon glasnoće za grešku od 2 do 9, a periodično vrijeme nije promjenjivo.

# **5.2.5 Ugradnja**

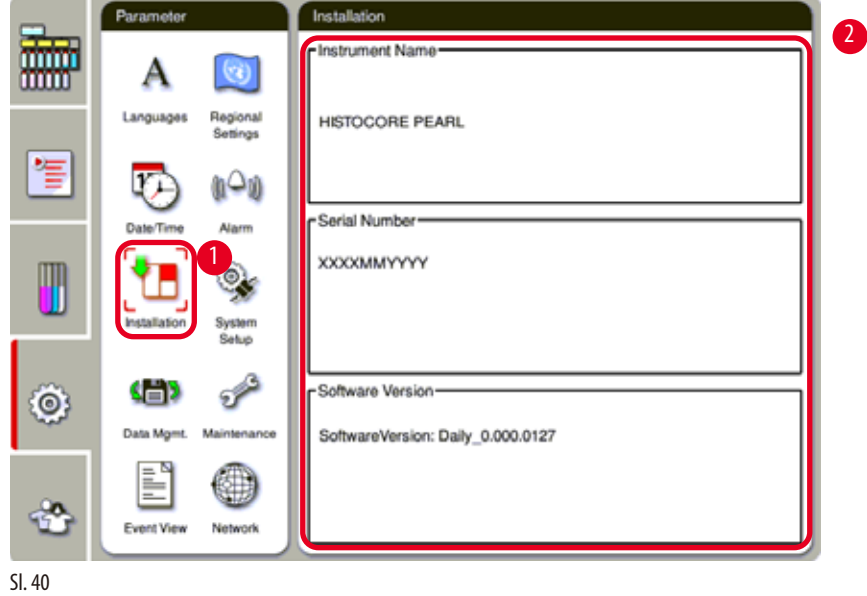

Pogledajte naziv instrumenta, serijski broj i verziju softvera.

<span id="page-50-0"></span>Pregledavanje instalacije

» Pritisnite ikonu Montaža (→ ["Sl. 40-1"\)](#page-50-0), a naziv instrumenta, serijski broj i verzija softvera prikazani su s desne strane  $(\rightarrow$  ["Sl. 40-2"\).](#page-50-0)

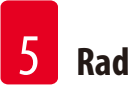

### **5.2.6 Postavljanje sustava**

### **Podešavanje temperature parafinske kupke**

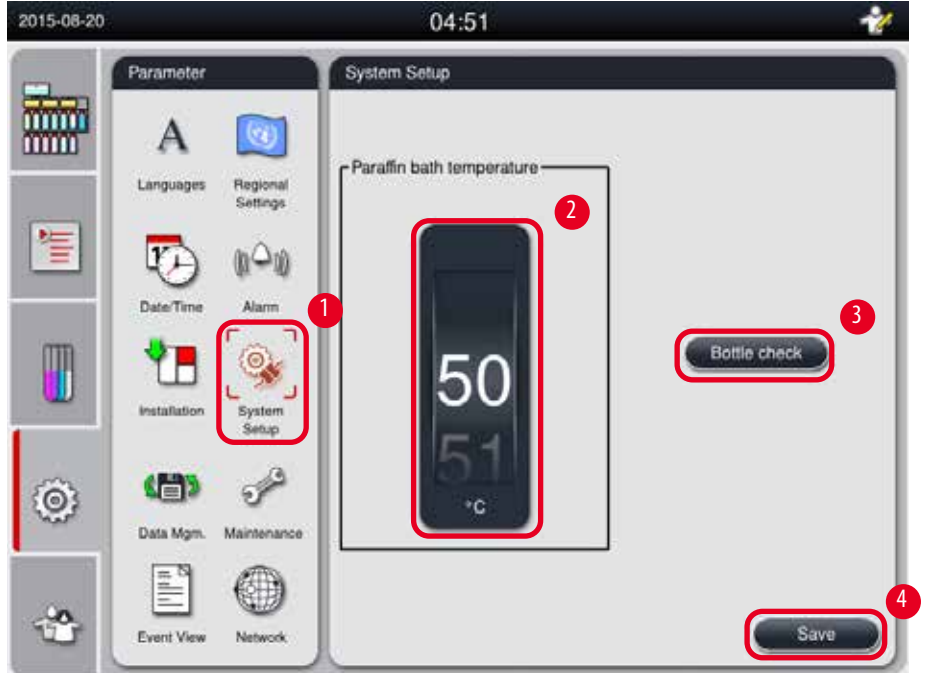

<span id="page-51-0"></span>Sl. 41

### Podešavanje temperature parafinske kupke

- L Uređivati ga mogu samo korisnička razina Nadzornik i Servis.
- 1. Pritisnite ikonu Postavljanje sustava (→ ["Sl. 41-1"\)](#page-51-0).
- 2. Postavite temperaturu parafinske kupke u rasponu od 50 °C do 70 °C u koracima od 1 °C ( $\rightarrow$  ["Sl. 41-2"\).](#page-51-0) Jedinica temperature i raspon ovise o postavkama u dijelu **Regionalne postavke** (→ [str. 48 – 5.2.2 Regionalne postavke\)](#page-47-1).
- 3. Pritisnite Spremi ( $\rightarrow$  ["Sl. 41-4"\).](#page-51-0)

### **Napomena**

Preporučuje se postaviti temperaturu parafinskih kupki za 2 °C višu od maksimalne točke taljenja parafina navedene u specifikaciji proizvođača parafina. Inače, parafin koji nije potpuno otopljen može uzrokovati blokadu u sustavu zrak/ tekućina.

Ako je temperatura parafinske kupke postavljena na iznad 64 °C, vrijeme topljenja će trajati dulje, otprilike 15 sati.

Ako je temperatura parafinske kupke postavljena s više vrijednosti na nižu vrijednost, pojavljuje se kod greške. Kada se to dogodi, ponovno pokrenite instrument s pomoću gumba za uključivanje/isključivanje na stražnjoj ploči. Ako se nakon ponovnog pokretanja pojavi bilo kakva pogreška, pokušajte ponovno nakon nekoliko minuta. Ako se problem nastavi, nazovite lokalnog predstavnika servisa.

### **Funkcija provjere boce**

Funkcija provjere boce provjerava sljedeće:

- Veze između boca s reagensom i instrumenta za curenje i začepljenje;
- Jesu li boce za reagens napunjene ili nedostatne.

Za pokretanje funkcije za provjeru boce, pritisnite gumb **Provjera boce** (→ ["Sl. 41-3"\)](#page-51-0).

Slijedite upute u skočnim porukama. Ako je provjera boce uspješno dovršena, instrument je spreman za pokretanje programa. Ako provjera boce ne uspije, slijedite upute u skočnim porukama. Ako je provjera boce prekinuta, na primjer nestankom struje, ponovno pokrenite provjeru boce kada se napajanje ponovno uspostavi.

### **5.2.7 Upravljanje podacima**

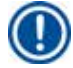

### **Napomena**

Instrument podržava samo USB disk s formatom FAT32.

### **Izvoz korisnika**

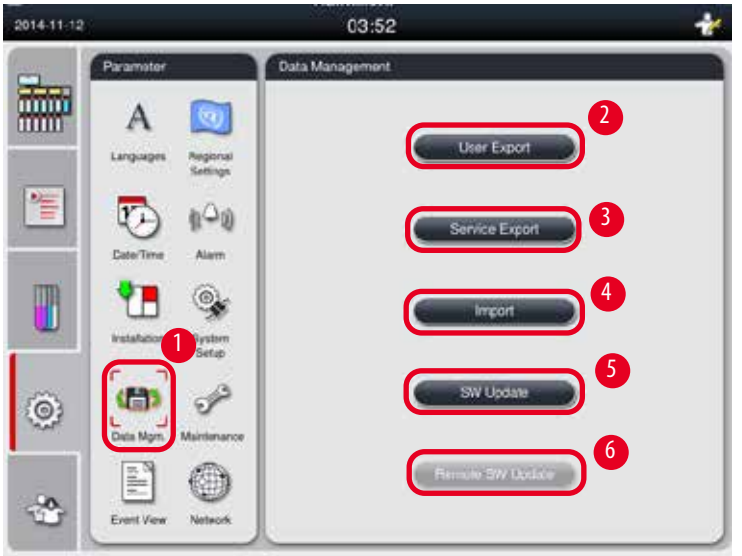

<span id="page-52-0"></span>Sl. 42

S pomoću ove funkcije podaci koji se odnose na instrument mogu se prenijeti na USB disk. Spremaju se sljedeći podaci.

- Prilagođeni programi, informacije o statusu reagensa, grupi, stanici i RMS-u. Ove informacije komprimiraju se u "HISTOCOREPEARL\_ User (SerialNumber) (Time).lpkg". Datoteku ".lpkg" korisnik ne može vidjeti, ali se može koristiti za servis radi rješavanja problema ili dijagnostike.
- Izvješća o događajima. Ove informacije komprimiraju se u "HISTOCOREPEARL\_User\_(SerialNumber)\_(Time).zip". Datoteku ".zip" korisnik može vidjeti.

### Izvoz korisnika

- L Uvjerite se da nijedan program nije pokrenut.
- 1. Umetnite USB disk u jedan od USB priključaka na instrumentu i pritisnite ikonu Upravljanje podacima (→ <sub>"S</sub>SI. 42-1").
- 2. Pritisnite Izvoz korisnika (→ "SI. 42-2").
- 3. Prikaz na zaslonu pokazuje da se podaci trenutačno kopiraju dok se datoteke učitavaju. Kada su svi podaci uspješno učitani, pojavljuje se poruka o završetku.

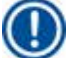

### **Napomena**

Ako izvoz ne uspije, ponovno ga pokrenite.

### **Izvoz usluge**

S pomoću ove funkcije, konfiguracijske datoteke i sve datoteke zapisnika mogu se izvesti na USB disk. Ove datoteke vašoj odgovornoj servisnoj organizaciji omogućuju procjenu i rješavanje potencijalnih problema s instrumentima. U slučaju pogrešaka, od vas se može tražiti da daljinski dostavite ove izvezene datoteke svom servisnom inženjeru ili korisničkoj podršci.

### Izvoz usluge

- L Uvjerite se da nijedan program nije pokrenut.
- 1. Umetnite USB disk u jedan od USB priključaka na instrumentu i pritisnite ikonu **Upravljanje podacima** (→ ["Sl. 42-1"\)](#page-52-0).
- 2. Pritisnite Izvoz usluge (→ "SI. 42-3").
- 3. Prikaz na zaslonu pokazuje da se podaci trenutačno kopiraju dok se datoteke učitavaju. Kada su svi podaci uspješno učitani, pojavljuje se poruka o završetku.

### **Uvoz**

S pomoću ove funkcije, datoteka "HISTOCOREPEARL\_User\_(SerialNumber)\_(Time).lpkg" može se uvesti iz USB diska na instrument. Iz datoteke ".lpkg" uvoze se sljedeće informacije: prilagođeni programi, informacije o skupini reagensa i stanici.

### Uvoz podataka iz USB-a

- L Uvjerite se da nijedan program nije pokrenut.
- L To može izvesti samo razina korisnika Nadzornik i Servis.
- 1. Umetnite USB disk u jedan od USB priključaka na instrumentu i pritisnite ikonu **Upravljanje podacima** (→ ["Sl. 42-1"\)](#page-52-0).
- 2. Pritisnite  $U$ voz $(\rightarrow$  ["Sl. 42-4"\)](#page-52-0).
- 3. Odaberite datoteku koju želite uvesti. Prikaz na zaslonu pokazuje da se podaci trenutačno kopiraju dok se datoteke učitavaju. Kada su svi podaci uspješno učitani, pojavljuje se poruka o završetku.

### **Ažuriraj softver**

### Ažuriranje softvera

- L Ovo mogu izvesti samo korisničke razine Nadzornik i Servis dok trenutačno nema programa koji je pokrenut.
- 1. Umetnite USB disk s odgovarajućim podacima ažuriranja softvera u jedan od USB priključaka na instrumentu ili povežite instrument s RemoteCare poslužiteljem i pritisnite ikonu Upravljanje podacima (→ ["Sl. 42-1"\)](#page-52-0).
- 2. Pritisnite Ažuriranje softvera (→ ["Sl. 42-5"\).](#page-52-0) Ili pritisnite Daljinsko ažuriranje softvera (→ ["Sl. 42-6"\)](#page-52-0) nakon što se poslužitelj RemoteCare poveže i aktivira se gumb.
- 3. Prikaz na zaslonu pokazuje da se podaci trenutačno kopiraju dok se datoteke učitavaju. Kada su svi podaci uspješno učitani, pojavljuje se poruka o završetku.

### **Napomena**

Ako dođe do nestanka struje tijekom ažuriranja glavnog softvera, ponovno pokrenite instrument. Kada se napajanje ponovno uspostavi, provjerite je li ažuriranje softvera uspješno dovršeno.

Ako je ažuriranje softvera uspješno, pojavit će se okvir s porukom koja pokazuje da je ažuriranje uspješno izvršeno nakon ponovnog pokretanja glavnog softvera.

Ako ažuriranje softvera ne uspije, neće se pojaviti okvir s porukom kada se glavni softver ponovno pokrene. Ponovno pokrenite ažuriranje softvera kako biste dovršili ažuriranje softvera.

# **5.2.8 Održavanje**

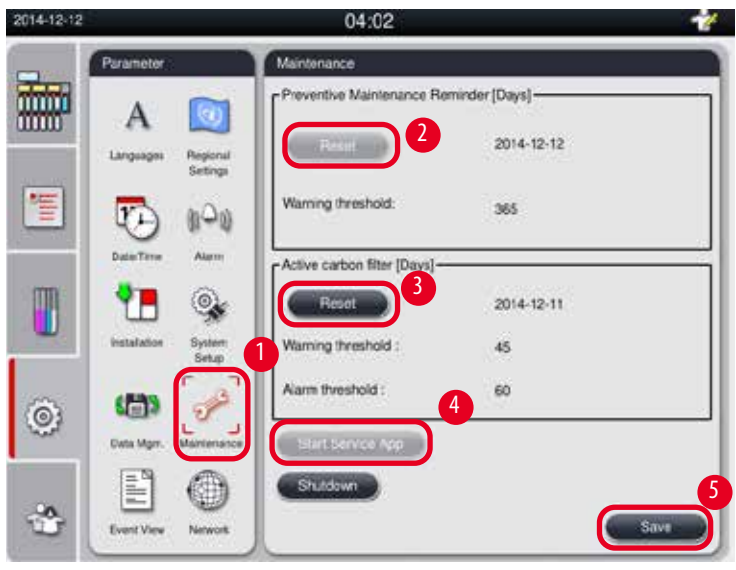

Sl. 43

### <span id="page-54-0"></span>**Podsjetnik na preventivno održavanje**

Instrument izračunava vrijeme rada, uključujući vrijeme mirovanja. Kada vrijeme prijeđe prag upozorenja, simbol upozorenja prikazuje se na statusnoj traci, a poruka upozorenja iskače na zaslonu, podsjećajući vas da kontaktirate s pružateljem usluga kako biste izvršili preventivno održavanje.

Može ga resetirati samo Korisnik usluge pritiskom na gumb **Resetiranje** (→ ["Sl. 43-2"\)](#page-54-0).

# **Pozor**

Samo kvalificirano servisno osoblje koje je ovlastila tvrtka Leica Biosystems može obaviti godišnje preventivno održavanje.

### **Filtar s aktivnim ugljenom**

Instrument izračunava vrijeme korištenja filtra s aktivnim ugljenom. Kada vrijeme prijeđe zadani prag upozorenja, pojavljuje se upozorenje koje vas podsjeća da zamijenite novi filtar s aktivnim ugljenom. Kada vrijeme prijeđe zadani prag alarma, alarm zvoni s porukom upozorenja.

### Ponovno postavite filtar s aktivnim ugljenom

- L Zadani prag upozorenja je 45 dana. Zadani prag alarma je 60 dana. Provjerite svoj stvarni prag prije uporabe.
- L To može izvesti samo razina korisnika Nadzornik i Servis.
- 1. Pritisnite Održavanje (→ ["Sl. 43-1"\).](#page-54-0)
- 2. Pritisnite Resetiranje (→ ["Sl. 43-3"\).](#page-54-0)
- 3. Pritisnite Spremi (→ ["Sl. 43-5"\).](#page-54-0)

### **Pokreni servisnu aplikaciju**

Gumb Pokreni servisnu aplikaciju (→ ["Sl. 43-4"\)](#page-54-0) je samo za korisnika usluge.

### **5.2.9 Prikaz događaja**

Pogledajte datoteku zapisnika dnevnog rada.

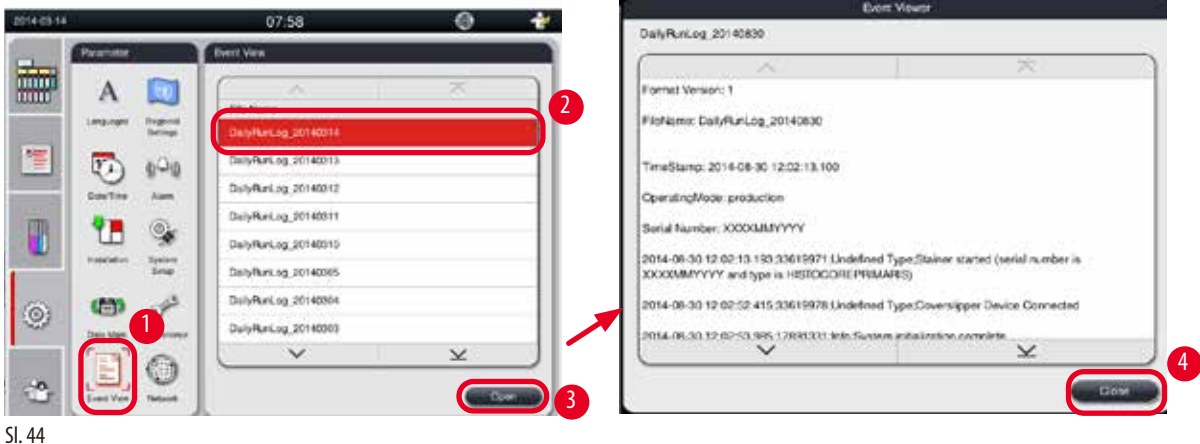

### <span id="page-55-0"></span>Pregledavanje datoteke zapisnika

- 1. Pritisnite Prikaz događaja (→ ["Sl. 44-1"\)](#page-55-0).
- 2. Odaberite datoteku dnevnika koju želite pregledati ( $\rightarrow$  ["Sl. 44-2"\)](#page-55-0).
- 3. Pritisnite Otvori (→ ["Sl. 44-3"\)](#page-55-0) i iskočit će prozor Preglednik događaja.
- 4. Pritisnite Zatvori (→ "SI. 44-4") za zatvaranje prozora Preglednik događaja.

### **5.2.10 Mreža**

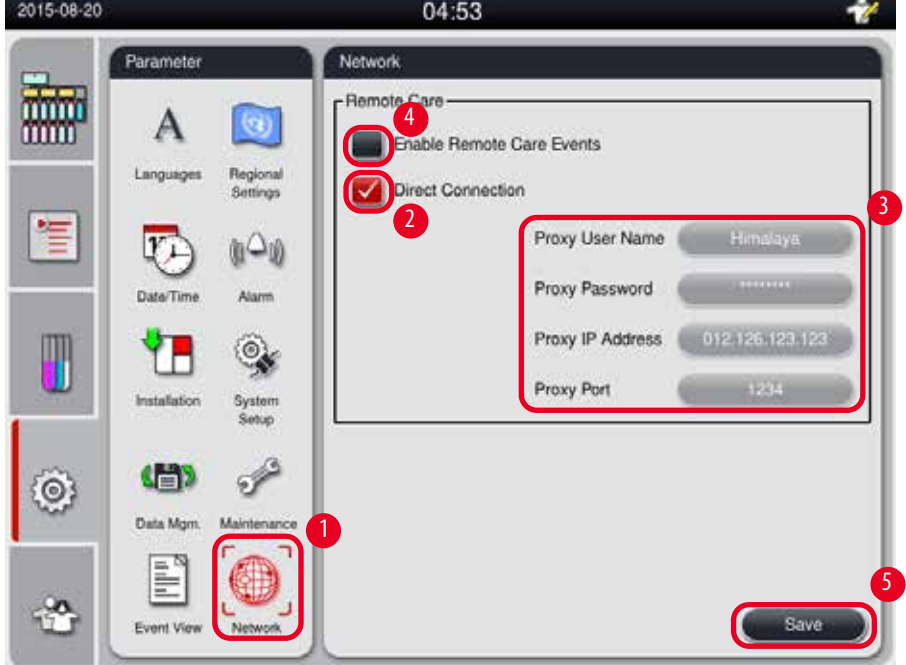

Pregledajte i uredite parametre održavanja na daljinu.

<span id="page-56-0"></span>Sl. 45

- Potvrdni okvir "Omogući događaje RemoteCare" (→ ["Sl. 45-4"\):](#page-56-0) Potvrdni okvir "Omogući RemoteCare događaje" utječe samo na događaje instrumenta poslane RemoteCare poslužitelju. Ako je označeno, instrument će aktivno slati događaje poslužitelju. Ako nije označeno, neće slati nikakve događaje. Ovo je standardna postavka. Poslužitelj RemoteCare može daljinski zahtijevati događaje ili (uz dopuštenje korisnika) pokretati ažuriranja softvera bez obzira na to je li okvir označen ili ne.
- Potvrdni okvir "Izravna veza" ( $\rightarrow$  ["Sl. 45-2"\)](#page-56-0): Potvrdni okvir "Izravna veza" određuje hoće li se koristiti izravna veza s uslugom Leica RemoteCare ili s "proxy poslužiteljem". Ako će se instrument izravno povezati s RemoteCare poslužiteljem, označite potvrdni okvir "Izravna veza". Ako se odabere, proxy postavke ispod njega bit će zasivljene. Ovo je standardna metoda povezivanja. Ako će se koristiti proxy poslužitelj, isključite potvrdni okvir "Izravna veza" i postavite proxy parametre (proxy korisničko ime, proxy lozinka, proxy IP adresa i proxy port).

### Uređivanje parametara održavanja na daljinu

- L Samo korisnička razina Nadzornik i Servis može uređivati parametre održavanja na daljinu dok se program ne pokrene.
- L Provjerite je li instrument spojen na mrežu.
- 1. Pritisnite Mreža (→ ["Sl. 45-1"\).](#page-56-0)
- 2. Odznačite Izravna veza (→ ["Sl. 45-2"\)](#page-56-0) i polja proxy parametara su omogućena (→ ["Sl. 45-3"\).](#page-56-0)
- 3. Uredite parametre.
- 4. Provjerite **Omogući događaje održavanja na daljinu** (→ ["Sl. 45-4"\).](#page-56-0)
- 5. Pritisnite Spremi (→ ["Sl. 45-5"\).](#page-56-0)

# **5.3 Reagensi**

### **5.3.1 Status reagensa**

Ovaj prozor služi za prikaz trenutačnog statusa reagensa za stanice. Ovdje se stanice za reagense mogu označiti kao pune ili prazne. Prikazuje se sljedeće.

- **• Stanica** 1 do 13 bočica, 3 parafinske kupke
- **• Reagens**
- **• Datum razmjene**
- **• Status** Puno prazno
- Jedan od sljedećih stupaca na temelju postavki RMS načina rada
- -- **Kazete od promjene** Kazete obrađene od posljednje promjene. Prikazuje se ako je RMS način rada postavljen na Kazete.
- -- **Ciklusi od promjene** Obrađeni ciklusi od posljednje promjene. Prikazuje se ako je RMS način rada postavljen na Ciklusi.

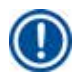

# **Napomena**

Za reagens za čišćenje, broj ciklusa bilježi se kao 1 ciklus nakon završetka cjelokupnog programa čišćenja.

-- **Datum razmjene** – Dana od posljednje promjene. Prikazuje se ako je RMS način rada postavljen na Dani.

- -- **Datum isteka**. Prikazuje se ako je RMS način rada postavljen na Dani.
- -- Ne prikazuje se stupac ako je RMS način rada postavljen na Isključeno.

Kada je reagensima istekao rok trajanja, tekstovi u poljima označeni su crvenom bojom.

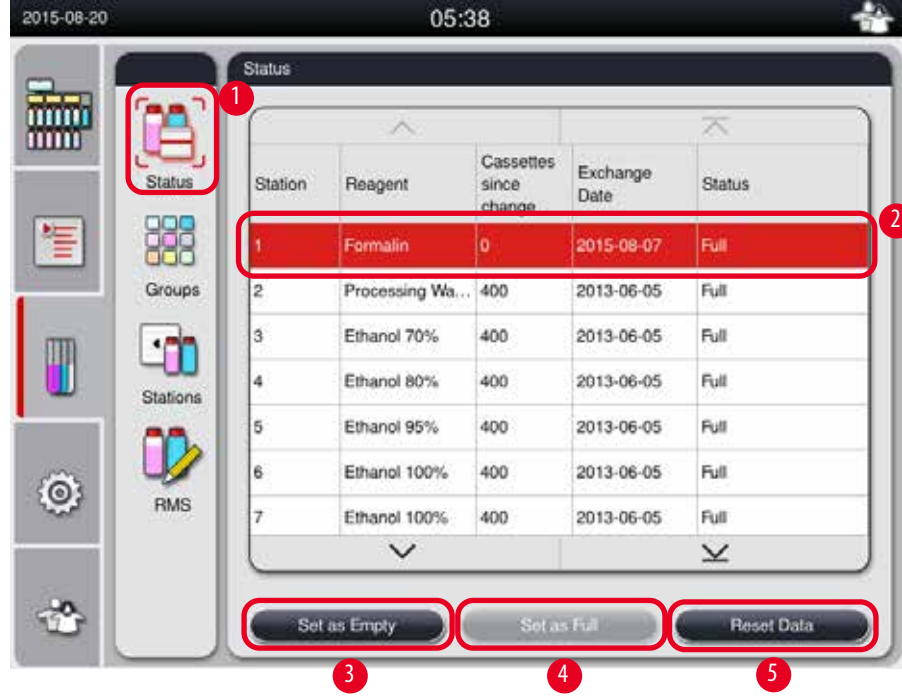

<span id="page-57-0"></span>Sl. 46

# **Napomena**

Nakon ručnog punjenja boce, boca mora biti definirana kao puna.

### Uređivanje statusa reagensa

- L Uvjerite se da nijedan program nije pokrenut.
- 1. Pritisnite Status  $(\rightarrow$  ["Sl. 46-1"\).](#page-57-0)
- 2. Odaberite reagens. Odabrani red označen je crvenom bojom  $(\rightarrow$  ["Sl. 46-2"\)](#page-57-0).
- 3. Pritisnite **Postavi kao prazno** (→ ["Sl. 46-3"\)](#page-57-0), ili **Postavi kao puno** (→ ["Sl. 46-4"\)](#page-57-0) ili **Ponovno postavljanje podataka**   $(\rightarrow$  ["Sl. 46-5"\)](#page-57-0) prema potrebi.
- 4. Pojavljuje se poruka s pitanjem želite li pokrenuti provjeru boce ili ne. Prilikom uređivanja statusa parafina neće se pojaviti poruke.

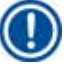

# **Napomena**

Ako je instrument u fazi zagrijavanja, funkcija Provjera boce onemogućena je oko 30 minuta.

5. Status reagensa ažurira se u ovom prozoru i na nadzornoj ploči.

### **5.3.2 Grupe**

U prozoru **Grupe** možete odabrati boje koje će se koristiti za svaku grupu reagensa na zaslonu programa. Prikazuje se 8 skupina reagensa:

- 6 grupa reagensa za obradu: Fiksacija; Voda; Dehidracija, razrijeđena; Dehidracija, apsolutna; Čišćenje; Parafin;
- 2 grupe reagensa za čišćenje: Otapalo za čišćenje; Čišćenje etanolom.

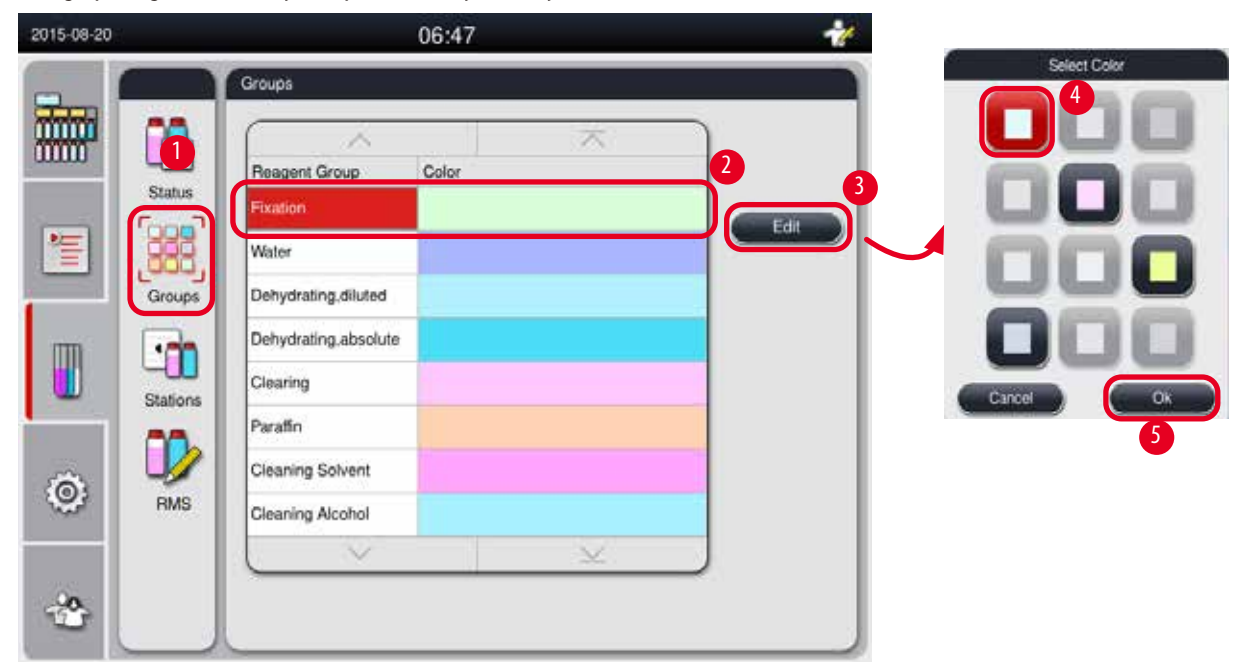

<span id="page-58-0"></span>Sl. 47

### Uređivanje boje skupine reagensa

- L Uvjerite se da nijedan program nije pokrenut.
- L Boju mogu uređivati samo korisničke razine Nadzornik i Servis.
- 1. Pritisnite Grupe  $(\rightarrow$  Sl. 47-1").
- 2. Odaberite grupu u tablici ( $\rightarrow$  ["Sl. 47-2"\).](#page-58-0)
- 3. Pritisnite Uredi (→ ["Sl. 47-3"\)](#page-58-0) i pojavljuje se paleta boja. Sustav nudi 12 unaprijed definiranih boja.
- 4. Odaberite boju  $(\rightarrow$  ["Sl. 47-4"\).](#page-58-0)
- 5. Pritisnite **U** redu (→ ["Sl. 47-5"\).](#page-58-0)
- Nova boja koristit će se na svim stanicama za predstavljanje reagensa.

### **5.3.3 Stanice**

Ovaj prozor prikazuje popis svih stanica s dodijeljenim reagensima definiranima u instrumentu.

### **Raspodjela reagensa**

- Stanice 1 11 mogu se dodijeliti samo reagensima za obradu uzorka (osim parafina).
- Stanica 12 može se dodijeliti samo otapalu za čišćenje.
- Stanica 13 može se dodijeliti samo etanolu za čišćenje.
- Stanica 14 je boca za kondenzat.
- Parafinske kupke mogu se koristiti samo za parafin.

<span id="page-59-0"></span>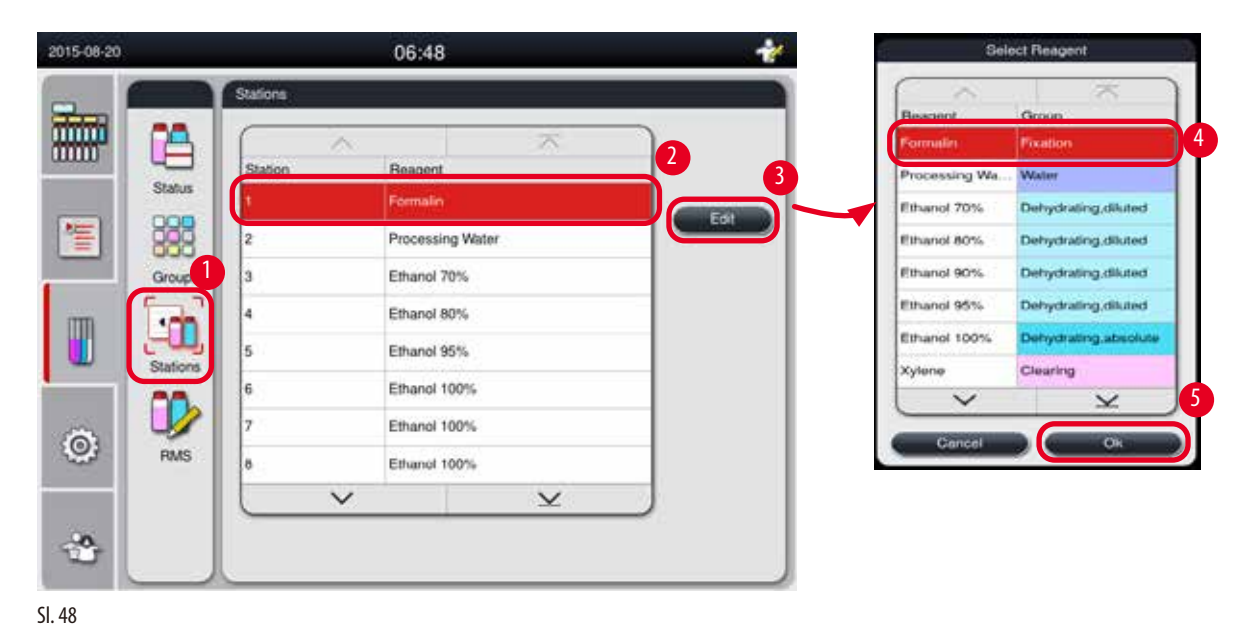

### Uređivanje postaja

- L Uvjerite se da nijedan program nije pokrenut.
- L Samo korisnička razina Nadzornik i Servis može uređivati stanice.
- 1. Pritisnite Stanice  $(\rightarrow$  Sl. 48-1").
- 2. Odaberite stanicu u tablici ( $\rightarrow$  ["Sl. 48-2"\)](#page-59-0).
- 3. Pritisnite Uredi (→ ["Sl. 48-3"\)](#page-59-0) i iskočit će popis reagensa.
- 4. Odaberite reagens (→ ["Sl. 48-4"\)](#page-59-0). Za uklanjanje reagensa sa stanice odaberite **Nijedan**.
- 5. Pritisnite **U** redu (→ "SI. 48-5").

### **5.3.4 RMS**

HistoCore PEARL ima sustav upravljanja reagensima (RMS) koji osigurava optimiziranu potrošnju reagensa i najbolje moguće rezultate obrade tkiva. Sustavom upravljanja reagensima upravlja se preko vrijednosti praga upozorenja koje prikazuju zamjenu reagensa. Za svaki reagens može se definirati vrijednost ove vrste ovisno o upotrebi.

### **Način rada RMS**

RMS je podijeljen u 2 grupe, **Reagensi za obradu** i **Reagensi za čišćenje**.

Za **Reagensi za obradu** dostupna su sljedeća 4 načina rada.

- **• Isključeno** RMS način rada reagensa za obradu se isključuje.
- **• Kazete**  Broj obrađenih kazeta
- **• Ciklusi** Broj ciklusa (1 obrađen program = 1 ciklus)
- **• Dani** Broj dana do promjene reagensa
- Za **Reagensi za čišćenje** dostupna su sljedeća 3 načina rada.
- **• Isključeno** RMS način rada reagensa za čišćenje se isključuje.
- **• Ciklusi** Broj ciklusa (1 obrađen program = 1 ciklus)
- **• Dani** Broj dana do promjene reagensa

RMS je omogućen unosom vrijednosti praga upozorenja za jedan od navedenih parametara

gore i prikazan je u reagensima **Status**.

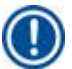

# **Napomena**

Ako je RMS postavljen na Isključeno, status potrošnje reagensa ne može se pratiti, što može utjecati na kvalitetu obrade tkiva. Ni unaprijed instalirani programi se ne mogu pokrenuti.

# **Napomena**

Ako su dodatne kazete dodane u retortu tijekom obrade i količina je iznad RMS praga, program bi se nastavio i poruka podsjetnika bi se pojavila na ekranu na kraju programa.

### **Poruke upozorenja o reagensima**

Ako je RMS omogućen, sljedeće označava da su prekoračene vrijednosti praga upozorenja.

- Prekoračena boca postaje crvena i treperi. Operater je obaviješten da je reagens prekoračio i može zamijeniti ovaj reagens prije početka programa. Međutim, moguće je pokrenuti program ako ste prijavljeni na razini Nadzornik. Uvijek zamijenite reagense kada se dosegne prag.
- Prekoračena boca postaje crvena i bljeska na kraju programa (nakon čišćenja). Možete ići izravno na prozor reagensa **Status**.
- Status reagensa označava prekoračene vrijednosti crvenom bojom u tablici.

# 'N

**Pozor** 

Dulje korištenje reagensa za čišćenje od preporučenog može uzrokovati začepljenje parafina u cijevima s reagensima. Promjena vrijednosti praga na više od preporučene može utjecati na kvalitetu obrade tkiva.

### <span id="page-61-1"></span>**Vrijednost praga**

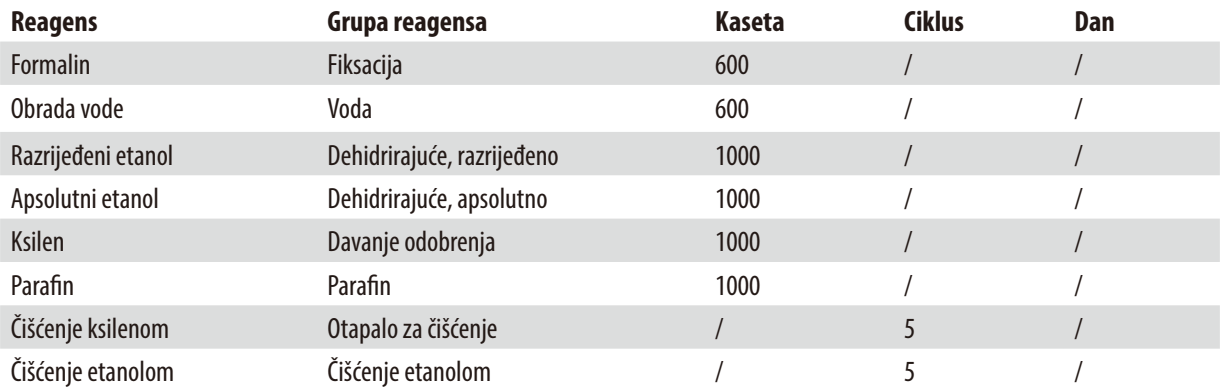

### **Postavljanje RMS-a**

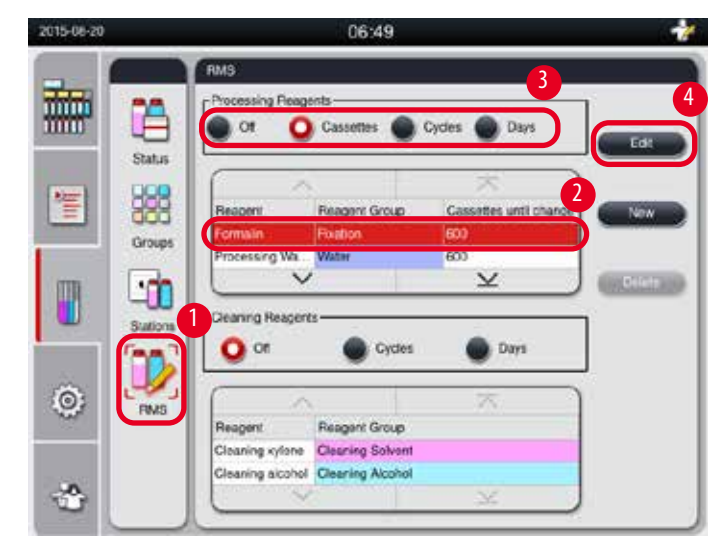

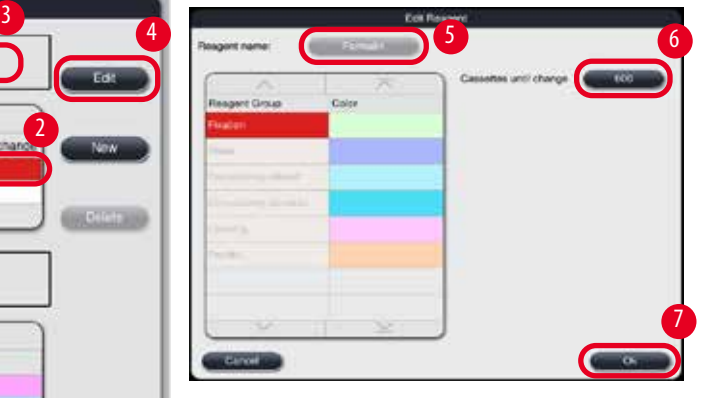

<span id="page-61-0"></span>Sl. 49

### Uređivanje RMS-a

- L Uvjerite se da nijedan program nije pokrenut.
- L Samo korisnička razina Nadzornik i Servis može uređivati RMS.
- 1. Pritisnite **RMS** ( $\rightarrow$  "SI, 49-1").
- 2. Odaberite reagens ( $\rightarrow$  ["Sl. 49-2"\)](#page-61-0).
- 3. Odaberite RMS način rada ( $\rightarrow$  ["Sl. 49-3"\)](#page-61-0).

# **Napomena**

Gornja slika (→ ["Sl. 49"\)](#page-61-0) je samo kao primjer i pokazuje korake kako urediti RMS reagensa za obradu. Za uređivanje RMS reagensa za čišćenje odaberite RMS način rada u području postavki reagensa za čišćenje.

- 4. Pritisnite **Uredi** (→ ["Sl. 49-4"\)](#page-61-0) i prozor **Uredi reagens** će iskočiti.
- 5. Za promjenu naziva reagensa pritisnite gumb za naziv reagensa  $(\rightarrow$  ["Sl. 49-5"\)](#page-61-0). Za promjenu vrijednosti praga upozorenja pritisnite gumb ( $\rightarrow$  ["Sl. 49-6"\).](#page-61-0)
- 6. Pritisnite **U** redu (→ "SI. 49-7").
- Vrijednost praga upozorenja u prozoru **Status** je ažurirana.

### Dodavanje novog reagensa

- L Uvjerite se da nijedan program nije pokrenut.
- L Samo korisnička razina Nadzornik i Servis može uređivati RMS.

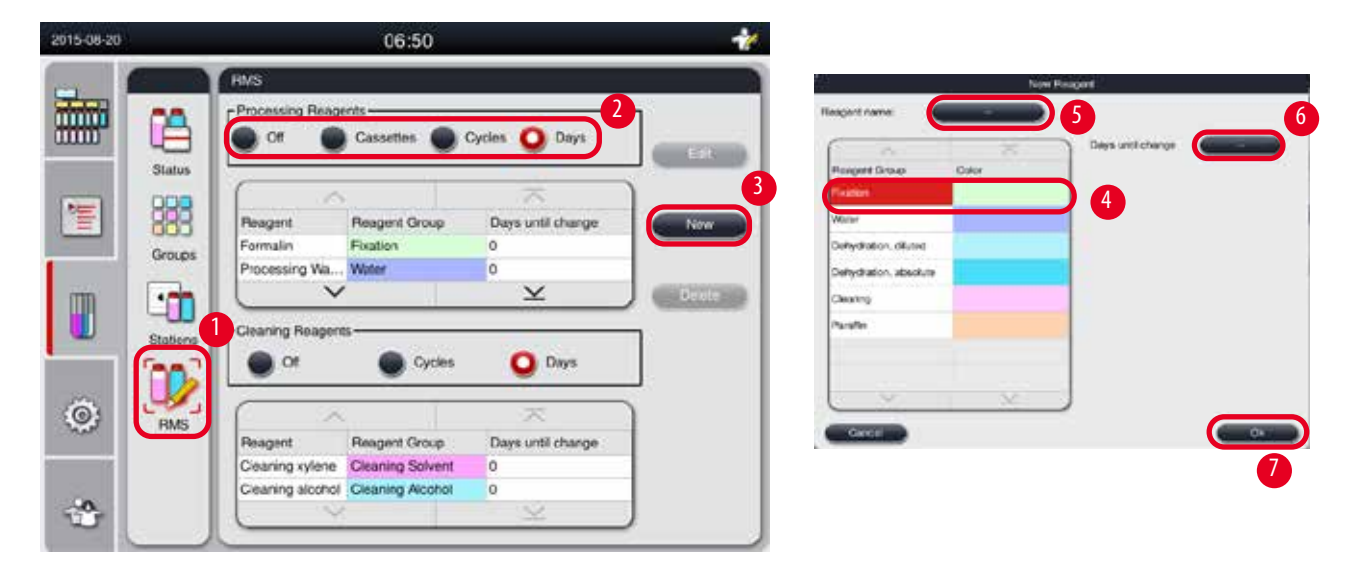

Sl. 50

<span id="page-62-0"></span>1. Pritisnite **RMS** ( $\rightarrow$  "SI. 50-1").

2. Odaberite RMS način rada ( $\rightarrow$  ["Sl. 50-2"\).](#page-62-0)

# **Napomena**

Gornja slika (→ ["Sl. 50"\)](#page-62-0) je samo primjer i pokazuje korake dodavanja reagensa za obradu. Za dodavanje reagensa za čišćenje odaberite RMS način rada u području postavki reagensa za čišćenje.

- 3. Pritisnite **Novi** (→ ["Sl. 50-3"\)](#page-62-0) i prozor **Novi reagens** će iskočiti.
- 4. Odaberite grupu reagensa ( $\rightarrow$  ["Sl. 50-4"\)](#page-62-0).
- 5. Unesite naziv za novi reagens (→ ["Sl. 50-5"\)](#page-62-0). Unesite vrijednost praga upozorenja (→ ["Sl. 50-6"\).](#page-62-0) Pogledajte vrijednost praga upozorenja ( $\rightarrow$  [str. 62 – Vrijednost praga\),](#page-61-1) inače bi to moglo utjecati na kvalitetu obrade tkiva.
- 6. Pritisnite **u** redu  $(\rightarrow$  Sl. 50-7").
- Novi reagens prikazan je u prozoru **Status**.

### Brisanje reagensa

- L Uvjerite se da nijedan program nije pokrenut.
- L Samo korisnička razina Nadzornik i Servis može uređivati RMS.

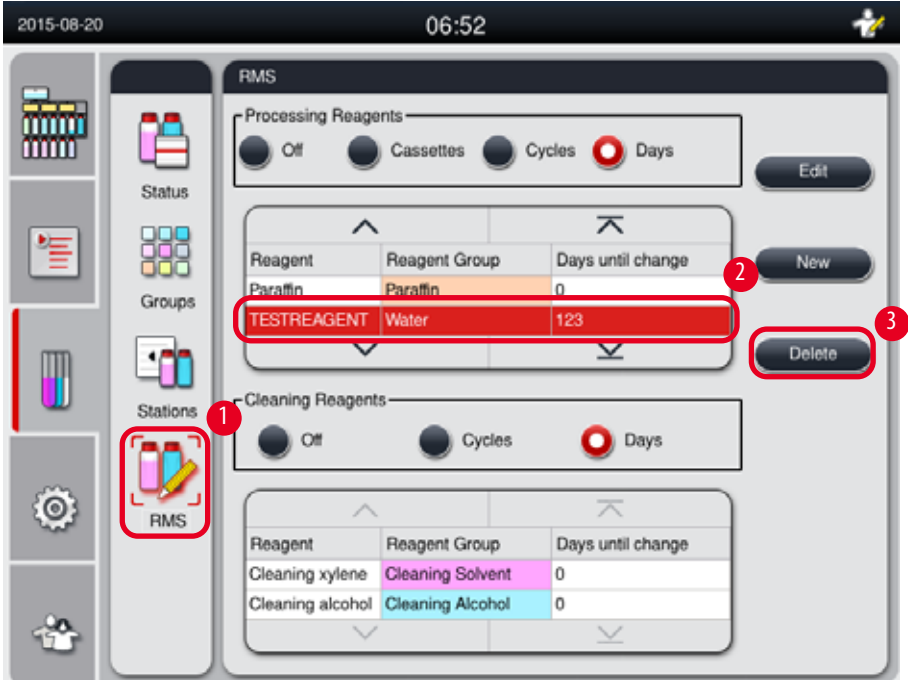

Sl. 51

- <span id="page-63-0"></span>1. Pritisnite **RMS**  $(\rightarrow$  "SI. 51-1").
- 2. Odaberite reagens koji želite izbrisati ( $\rightarrow$  ["Sl. 51-2"\)](#page-63-0).
- 3. Pritisnite *Izbrisati* (→ "SI. 51-3"). Pojavljuje se okvir s porukom potvrde.
- 4. Pritisnite **Da**.

### **5.4 Program**

Popis programa prikazuje sve programe definirane u HistoCore PEARL.

Ovi programi uključuju

- 1 program čišćenja
- 2 unaprijed instalirana programa, Noću i Biopsija
- Do 10 prilagođenih programa koje kreiraju korisnici na razini Nadzornik.

Na korisničkoj razini Standardno ili kada je program pokrenut, izbornik Program je u načinu prikaza.

Na razini Nadzornik ili Servis i ako nijedan program nije pokrenut, izbornik Program je u načinu za uređivanje.

Prilagođene programe može dodavati, brisati ili uređivati Nadzornik.

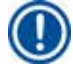

# **Napomena**

HistoCore PEARL se obično koristi u sekvencijalnom načinu rada, što znači da instrument koristi jednu bocu za drugom.

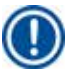

# **Napomena**

Unaprijed instalirani programi za obradu i program za čišćenje unaprijed su postavljeni i navedeni na vrhu korisničkih programa. Ne mogu se preimenovati, uređivati niti brisati.

Prethodno instalirani programi mogu se kopirati. Kopirani program automatski se preimenuje. Za više informacija pogledajte odjeljak u nastavku ( $\rightarrow$  [str. 66 – Kreiranje novog programa\)](#page-65-0).

# **5.4.1 Dodavanje/uređivanje programa**

### **Pozor**  Λ

Sve prilagođene programe obrade i RMS (Reagent Management System) korisnik mora potvrditi prije pokretanja programa, tj. obrade tkiva s tkivom pacijenta za dijagnostiku, u skladu s lokalnim ili regionalnim zahtjevima akreditacije.

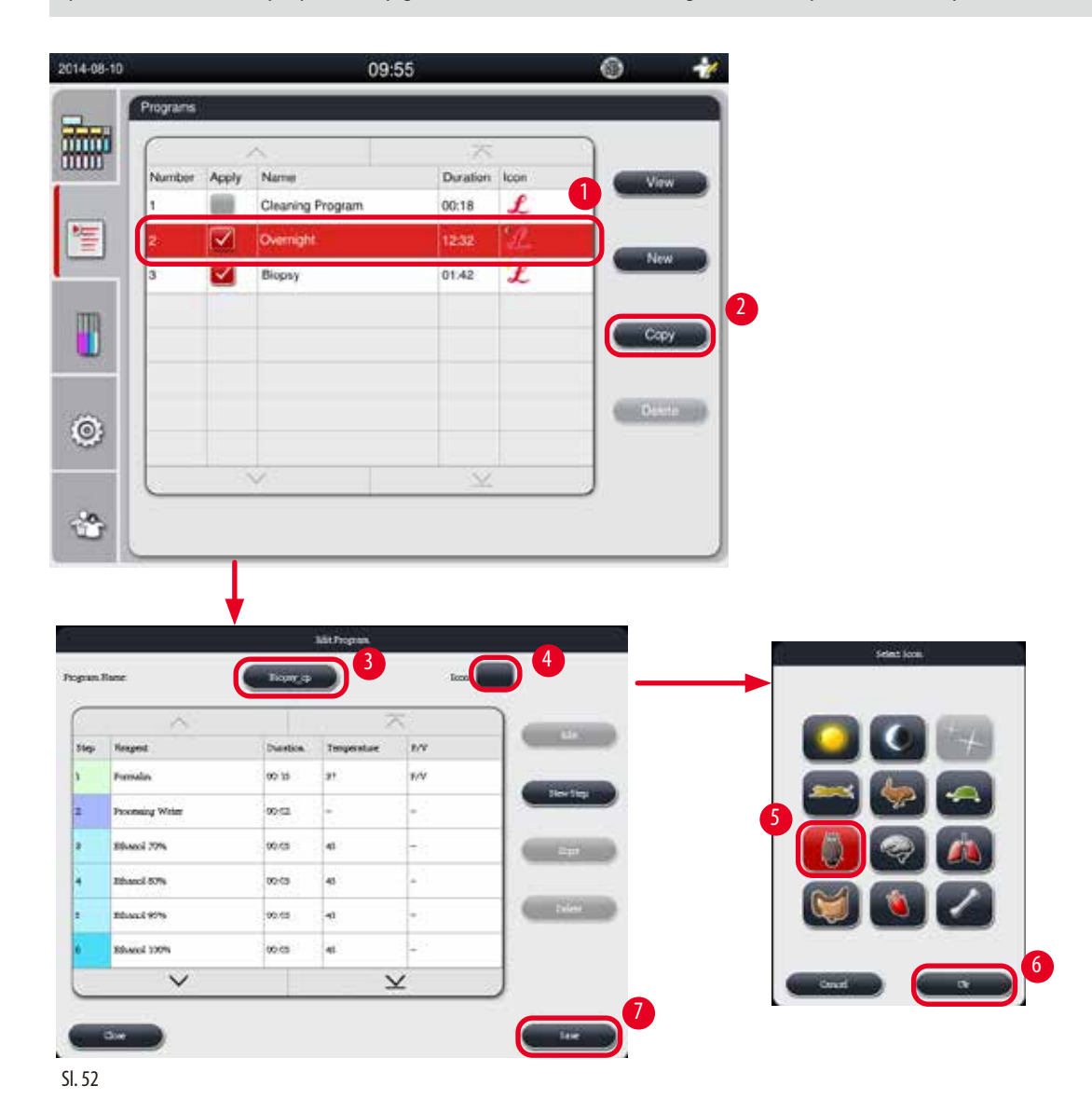

## <span id="page-65-1"></span><span id="page-65-0"></span>Kreiranje novog programa

- L Uvjerite se da nijedan program nije pokrenut.
- L Uvjerite se da je broj programa manji od 10.
- L Samo korisnička razina Nadzornik i Servis može kreirati/uređivati/brisati prilagođene programe.
- 1. U prozoru programa ( $\rightarrow$  ["Sl. 52"\)](#page-65-1) odaberite program ( $\rightarrow$  ["Sl. 52-1"\)](#page-65-1) što sličniji programu koji želite kreirati. (Time se smanjuje broj koraka uređivanja).

2. Pritisnite **Kopiraj** (→ ["Sl. 52-2"\)](#page-65-1) za kopiranje odabranog programa. Prozor **Uredi program** iskače. Novi program imat će isti naziv kao i kopirani, međutim, sufiks "\_cp" će se dodati da označi promjenu. Na primjer, ako se kopira "Biopsija" kopira, novi program se naziva "Biopsija cp".

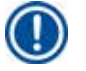

# **Napomena**

Riječ "Leica" (ne razlikuje velika i mala slova) ne smije se pojavljivati u nazivu korisničkog programa.

3. Pritisnite naziv programa ( $\rightarrow$  ["Sl. 52-3"\)](#page-65-1) ako želite promijeniti naziv. Pojavljuje se virtualna tipkovnica. Unesite novi naziv i pritisnite **U redu**.

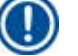

# **Napomena**

Naziv programa ne smije biti dulji od 20 znakova i ne može se sastojati od svih razmaka.

- 4. Pritisnite gumb s ikonom (→ ["Sl. 52-4"\).](#page-65-1) Iskače prozor **Odaberi ikonu**.
- 5. Odaberite ikonu  $(\rightarrow$  ["Sl. 52-5"\)](#page-65-1).
- 6. Pritisnite **u** redu  $(\rightarrow$  ["Sl. 52-6"\).](#page-65-1)
- 7. Provjerite korake programa. Ako ne želite napraviti nikakve promjene, pritisnite Spremi (→ ["Sl. 52-7"\)](#page-65-1) i novi program prikazuje se na kraju trenutačnog popisa programa. Ako je potrebno unijeti promjene u korake programa, nastavite s koracima u programu Uređivanje koraka.

### Uređivanje koraka programa

Koraci programa prikazani su redoslijedom kojim su provedeni. Za svaki program može se definirati do 14 koraka. Reagensi susjednih koraka moraju biti kompatibilni. Pogledajte sliku ispod  $(\rightarrow$  ["Sl. 53"\)](#page-66-0).

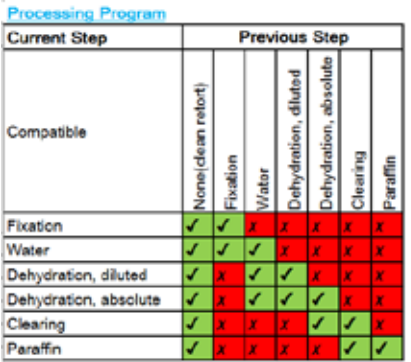

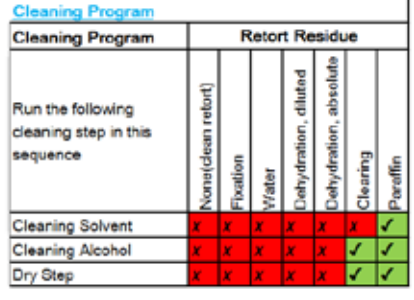

<span id="page-66-0"></span>Sl. 53

Sljedeće karakteristike svakog programskog koraka mogu se uređivati:

- Trajanje koraka.
- Temperatura reagensa.
- Vrsta tlaka/vakuuma (tlak, vakuum, tlak/vakuum, okruženje).

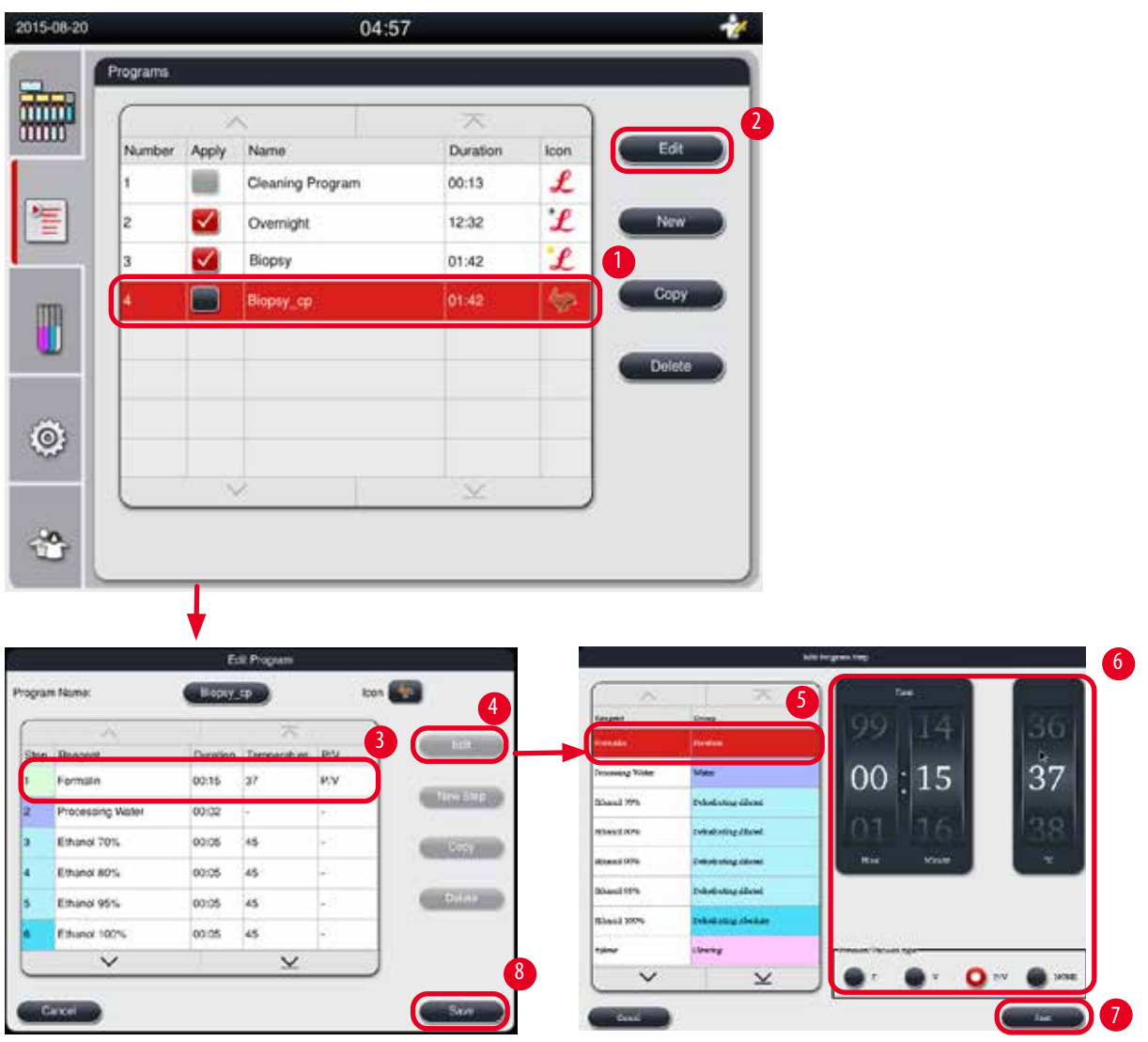

Sl. 54

- <span id="page-67-0"></span>L Uvjerite se da nijedan program nije pokrenut.
- L Samo korisnička razina Nadzornik i Servis može kreirati/urediti/brisati programski korak.
- 1. Odaberite program koji želite promijeniti (→ ["Sl. 54-1"\)](#page-67-0) i pritisnite **Uredi** (→ ["Sl. 54-2"\)](#page-67-0). Prozor **Uredi program** iskače.
- 2. Odaberite korak koji želite promijeniti (→ ["Sl. 54-3"\)](#page-67-0) i pritisnite **Uredi** (→ ["Sl. 54-4"\).](#page-67-0) Iskače prozor **Uredi korak programa**.
- 3. Provjerite je li odabran korak koji želite promijeniti (→ ["Sl. 54-5"\).](#page-67-0) Postavite trajanje vremena, temperaturu i vrstu tlaka/ vakuuma ( $\rightarrow$  ["Sl. 54-6"\)](#page-67-0).

# **Napomena**

Za promjenu jedinice temperature pogledajte Regionalne postavke ( $\rightarrow$  [str. 48 – 5.2.2 Regionalne postavke\)](#page-47-1).

- 4. Pritisnite **Spremi** u prozoru **Uredi korak programa** (→ ["Sl. 54-7"\).](#page-67-0)
- 5. Da biste nastavili uređivati druge korake, ponovite korake 2 do 4. U suprotnom, prijeđite na 6. korak.
- 6. Pritisnite Spremi u prozoru Uredi program (→ ["Sl. 54-8"\).](#page-67-0)

### Dodavanje novog koraka programa

- L Uvjerite se da nijedan program nije pokrenut.
- L Provjerite ima li program manje od 14 koraka.
- L Samo razina korisnika Nadzornik i Servis može kreirati/uređivati/brisati novi program.

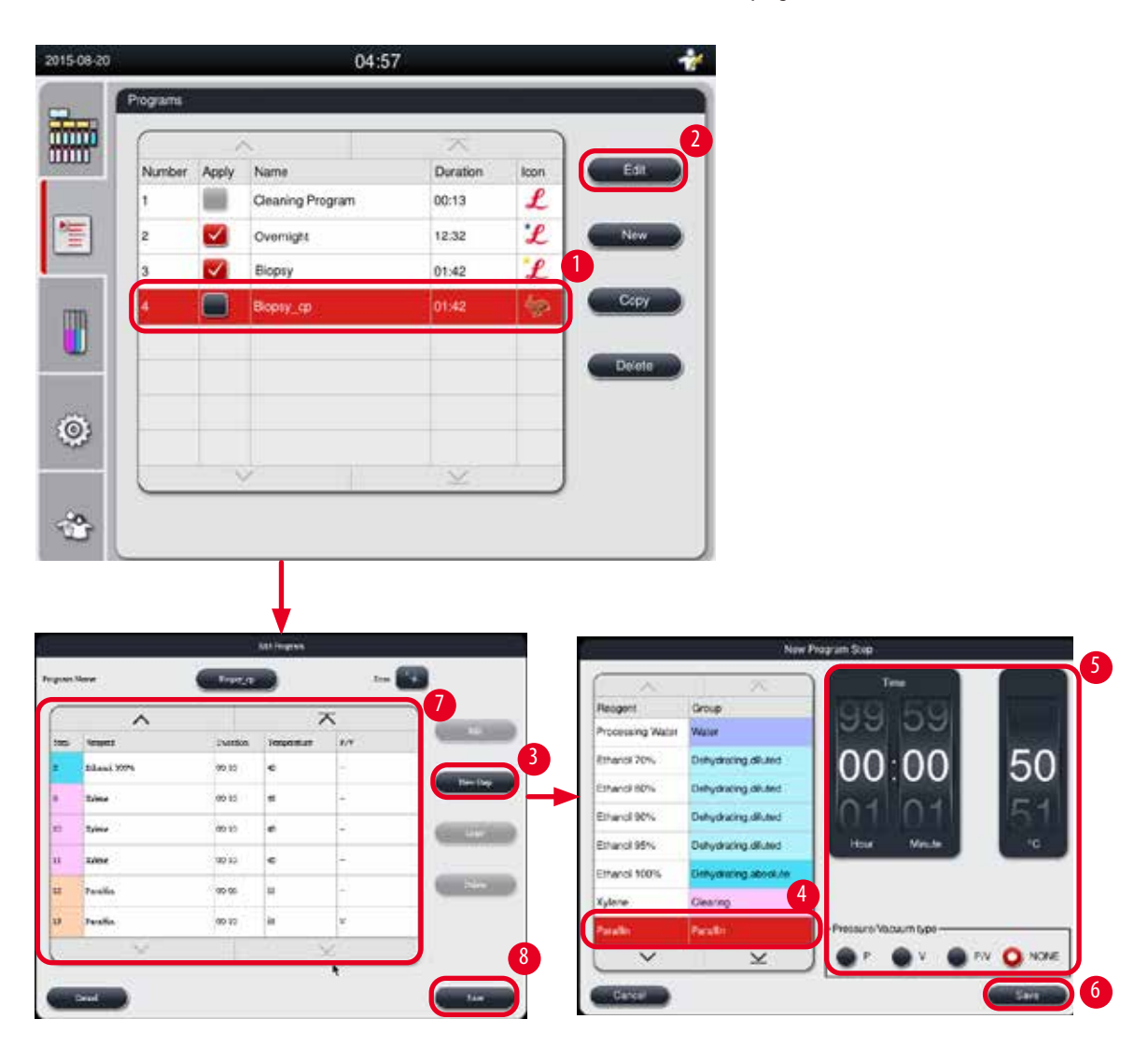

Sl. 55

- <span id="page-68-0"></span>1. Odaberite program koji želite promijeniti (→ ["Sl. 55-1"\)](#page-68-0) i pritisnite Uredi (→ ["Sl. 55-2"\).](#page-68-0) Prozor Uredi program iskače.
- 2. Pritisnite Novi korak (→ ["Sl. 55-3"\).](#page-68-0) Iskače prozor Novi korak programa.
- 3. Odaberite reagens ( $\rightarrow$  ["Sl. 55-4"\)](#page-68-0). Postavite trajanje vremena, temperaturu i vrstu ciklusa ( $\rightarrow$  ["Sl. 55-5"\).](#page-68-0)

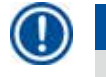

### **Napomena**

Kvaliteta tkiva bila bi pogoršana produljenim namakanjem u etanolu.

- 4. Pritisnite **Spremi** u prozoru **Novi korak programa** (→ ["Sl. 55-6"\)](#page-68-0), a novi korak prikazuje se na popisu u programu **Uredi**  program  $(\rightarrow$  ["Sl. 55-7"\)](#page-68-0).
- 5. Da biste nastavili dodavati više koraka, ponovite od koraka 2 do 4. U suprotnom, prijeđite na 6. korak.
- 6. Pritisnite Spremi u prozoru Uredi program (→ ["Sl. 55-8"\).](#page-68-0)

### Brisanje koraka programa

- L Uvjerite se da nijedan program nije pokrenut.
- L Samo razina korisnika Nadzornik i Servis može kreirati/uređivati/brisati novi program.

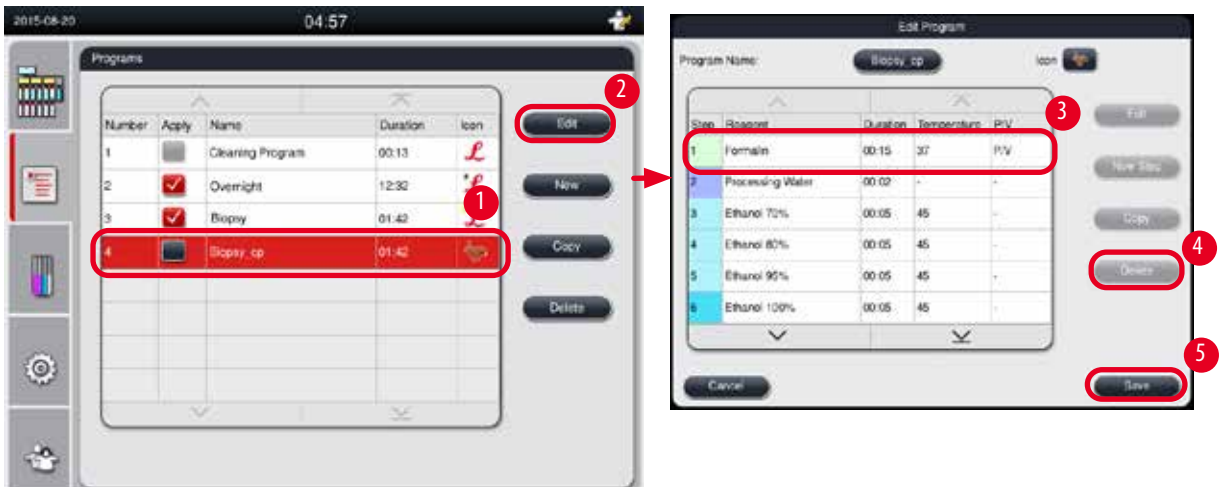

Sl. 56

- <span id="page-69-0"></span>1. Odaberite program koji želite promijeniti (→ ["Sl. 56-1"\)](#page-69-0) i pritisnite Uredi (→ ["Sl. 56-2"\)](#page-69-0). Prozor Uredi program iskače.
- 2. Odaberite korak (→ ["Sl. 56-3"\)](#page-69-0) koji želite izbrisati i pritisnite Izbriši (→ ["Sl. 56-4"\)](#page-69-0). Pojavljuje se okvir s porukom potvrde.
- 3. Nakon što potvrdite brisanje koraka, pritisnite Spremi (→ ["Sl. 56-5"\).](#page-69-0)

### Brisanje programa

- L Uvjerite se da nijedan program nije pokrenut.
- L Samo razina korisnika Nadzornik i Servis može kreirati/uređivati/brisati novi program.

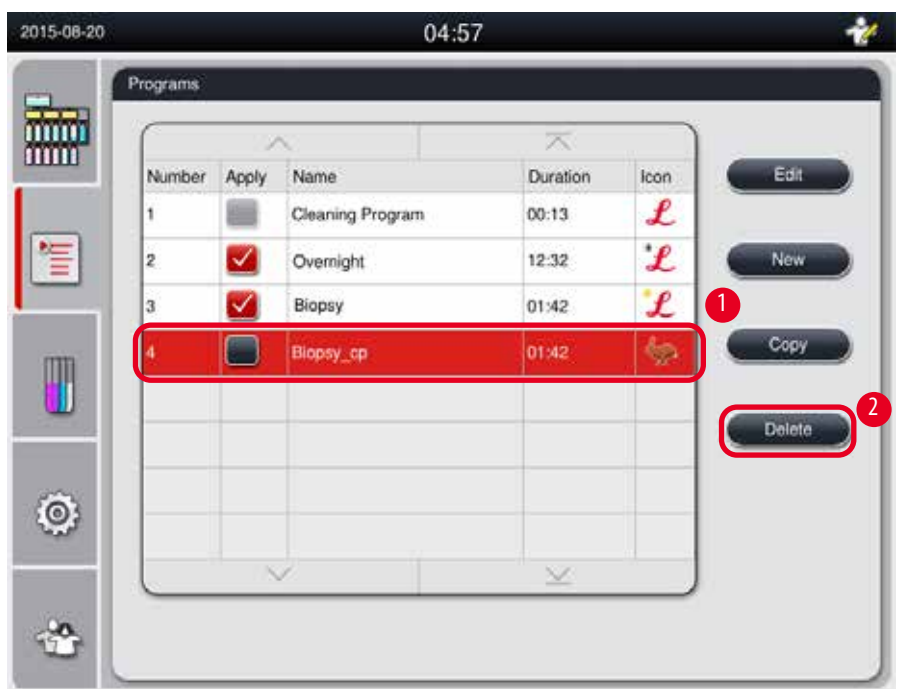

Sl. 57

- <span id="page-70-0"></span>1. Odaberite program koji želite izbrisati (→ ["Sl. 57-1"\)](#page-70-0) i pritisnite **Izbriši** (→ ["Sl. 57-2"\)](#page-70-0). Pojavljuje se okvir s porukom potvrde.
- 2. Pritisnite "Da" za brisanje odabranog programa.

# **5.4.2 Omiljeni programi**

Omiljeni programi prikazani su na ploči s popisom programa na nadzornoj ploči. Do 5 programa može se odabrati kao omiljeni programi.

### Postavljanje omiljenog programa

L Samo korisnička razina Nadzornik i Servis može postaviti program kao omiljeni.

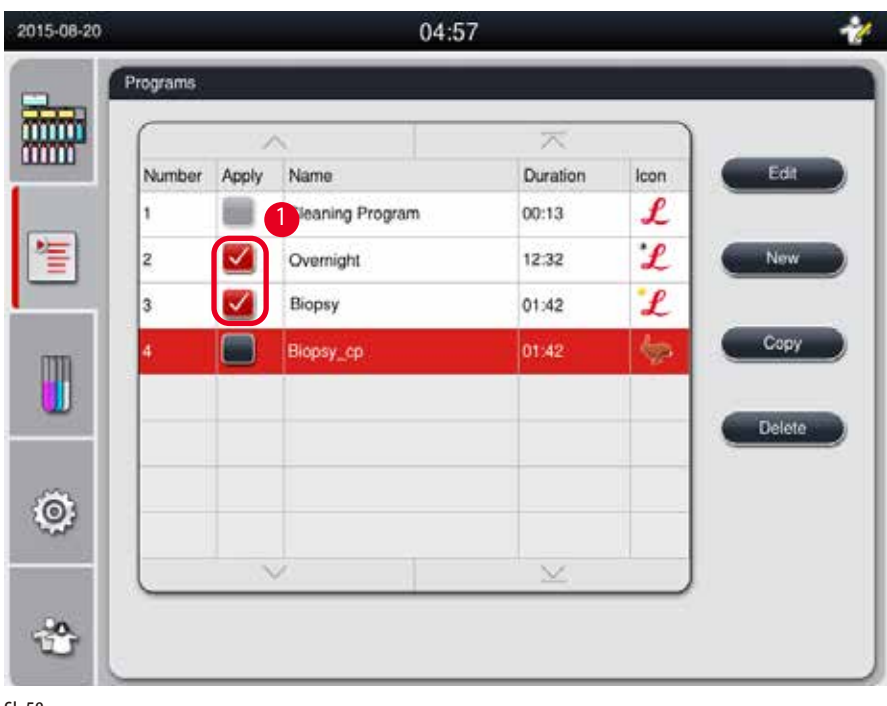

<span id="page-71-0"></span>Sl. 58

Da biste program postavili kao omiljeni, potvrdite okvir ispred naziva programa ( $\rightarrow$  ["Sl. 58-1"\).](#page-71-0)

### **5.5 Nadzorna ploča**

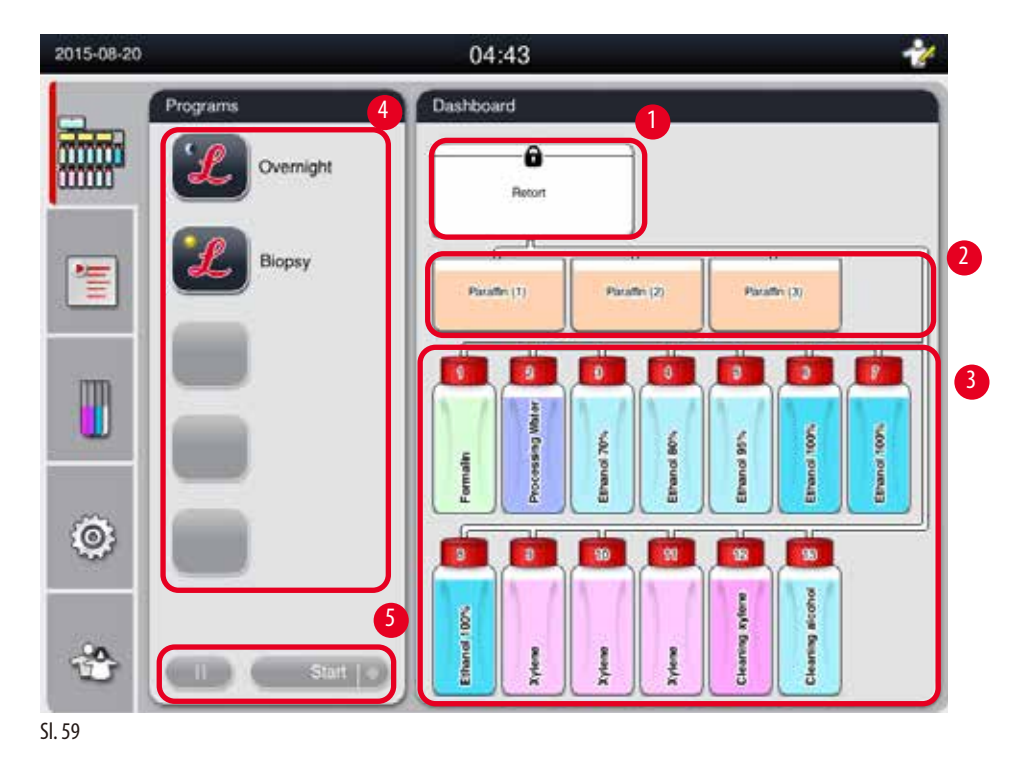

<span id="page-71-1"></span>Na nadzornoj ploči prikazuje se status odgovora (→ ["Sl. 59-1"\)](#page-71-1), status parafinskih kupki (→ ["Sl. 59-2"\)](#page-71-1), status reagensa (→ ["Sl. 59-3"\),](#page-71-1) popis omiljenih programa (→ ["Sl. 59-4"\)](#page-71-1) i status rada programa, gumbi za pokretanje/stanku/prekid (→ ["Sl. 59-5"\),](#page-71-1) te pokazuje status brtvljenja/nebrtvljenja poklopca retorte.
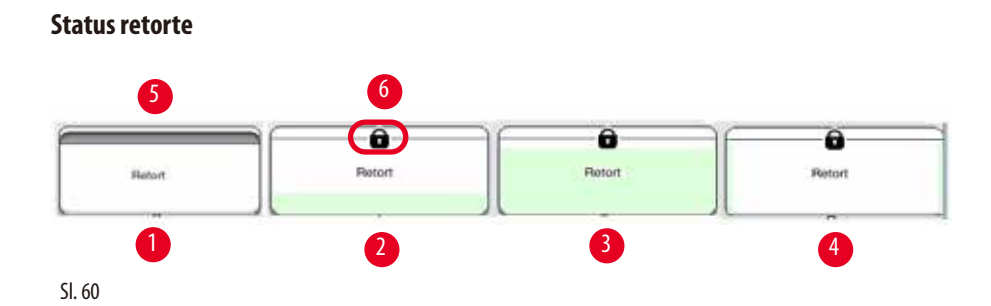

<span id="page-72-0"></span>Retorta je ispunjena bojom grupe reagensa kojoj reagens u retorti pripada. Odgovor ima sljedeći status:

- Prazno ( $\rightarrow$  ["Sl. 60-1"\)](#page-72-0)  Retorta je prazna i čista.
- Djelomično ispunjeno ( $\rightarrow$  ["Sl. 60-2"\)](#page-72-0)  Retorta usisava/cijedi reagens.
- Puno  $(\rightarrow$  ["Sl. 60-3"\)](#page-72-0)  Retorta je puna.
- Ispunien oblik "U" ( $\rightarrow$  "SI, 60-4") Retorta je prazna, ali kontaminirana je prethodnim reagensom.
- Nezapečaćeno ( $\rightarrow$  ["Sl. 60-5"\)/](#page-72-0)zapečaćeno ( $\rightarrow$  ["Sl. 60-6"\)](#page-72-0)

Animacija punjenja prikazuje se kada retorta puni/ispušta reagense. Punjenje retorte raste iz prazne u punu tijekom sisanja; punjenje retorte se smanjuje od pune do prazne tijekom pražnjenja.

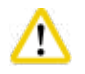

## **Pozor**

Nemojte otvarati retortu dok je program pokrenut. Može oštetiti uzorke.

#### **Status parafinskih kupki**

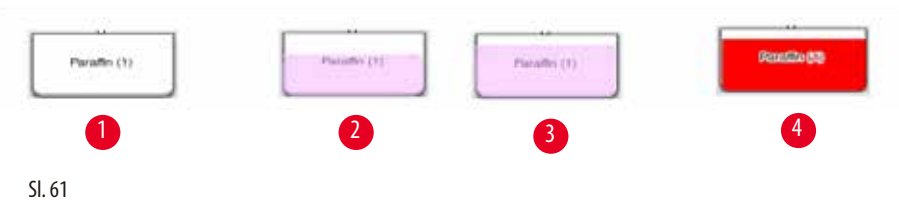

<span id="page-72-1"></span>Parafinske kupke punjene su bojom parafinske grupe, a nazivaju se Parafin (1), Parafin (2) i Parafin (3). Parafinske kupke imaju sljedeći status:

- Prazno  $(\rightarrow$  ["Sl. 61-1"\)](#page-72-1)  Parafinska kupka je prazna.
- Djelomično ispunjeno  $(\rightarrow$  ["Sl. 61-2"\)](#page-72-1)  Retorta usisava/cijedi parafin.
- Puno  $(\rightarrow$  "SI, 61-3") Parafinska kupka je puna.
- Trepće  $(\rightarrow$  ["Sl. 61-4"\)](#page-72-1) Parafin je istekao, kada je RMS uključen.
- Nije prikazano Parafinska kupka se ne koristi u odabranom programu.

Animacija punjenja prikazuje se kada retorta usisava/ispušta parafin. Punjenje parafinske kupke smanjuje se od punog do praznog, kada retorta usisava parafin; punjenje parafinske kupke raste iz prazne u punu, kada retorta ispušta parafin natrag.

#### **Status boce reagensa**

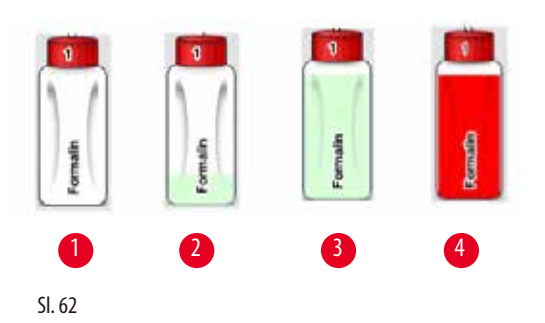

<span id="page-73-0"></span>Boce za reagens napunjene su bojama grupe reagensa i nose naziv od br. 1 do br. 13. Boce za reagens imaju sljedeći status:

- Prazno  $(\rightarrow$  ["Sl. 62-1"\)](#page-73-0) Boca za reagens je prazna.
- Djelomično ispunjeno  $(\rightarrow$  ["Sl. 62-2"\)](#page-73-0) Retorta usisava/cijedi reagens.
- Puno  $(\rightarrow$  ["Sl. 62-3"\)](#page-73-0) Boca za reagens je puna.
- Trepće  $(\rightarrow$  ["Sl. 62-4"\)](#page-73-0)  Reagens je istekao, kada je RMS uključen.
- Boca nije prikazana na mjestu Boca se ne koristi u odabranom programu.

Animacija punjenja se prikazuje kada retorta usisava/cijedi reagens. Punjenje boce reagensa smanjuje se od pune do prazne, kada retorta usisava reagens; punjenje boce reagensa raste od prazne do pune, kada retorta ispušta reagens natrag.

#### **Cijevni priključak**

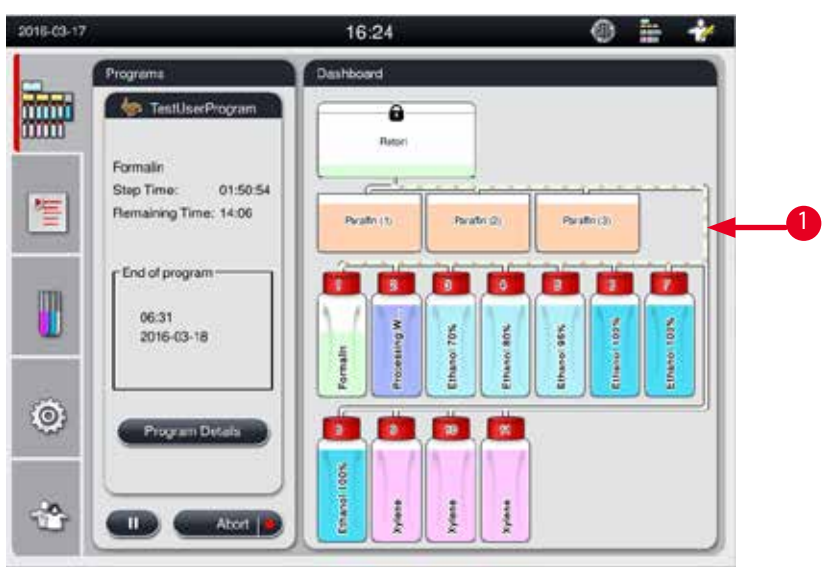

<span id="page-73-1"></span> $\overline{SI.63}$ 

Kada retorta usisava reagens iz jedne stanice, istaknuta je veza između stanice (parafinske kupke i boce s reagensima) i retorte, a cijev je ispunjena bojom grupe reagensa ( $\rightarrow$  ["Sl. 63-1"\).](#page-73-1) Animacija prikazuje reagens koji izlazi iz stanice u retortu. Kada retorta ispušta reagens natrag u stanicu, označena je veza od retorte do stanice, a cijev je ispunjena bojom grupe reagensa. Animacija prikazuje reagens koji izlazi iz retorte u stanicu.

#### **Ploča s popisom programa**

Program

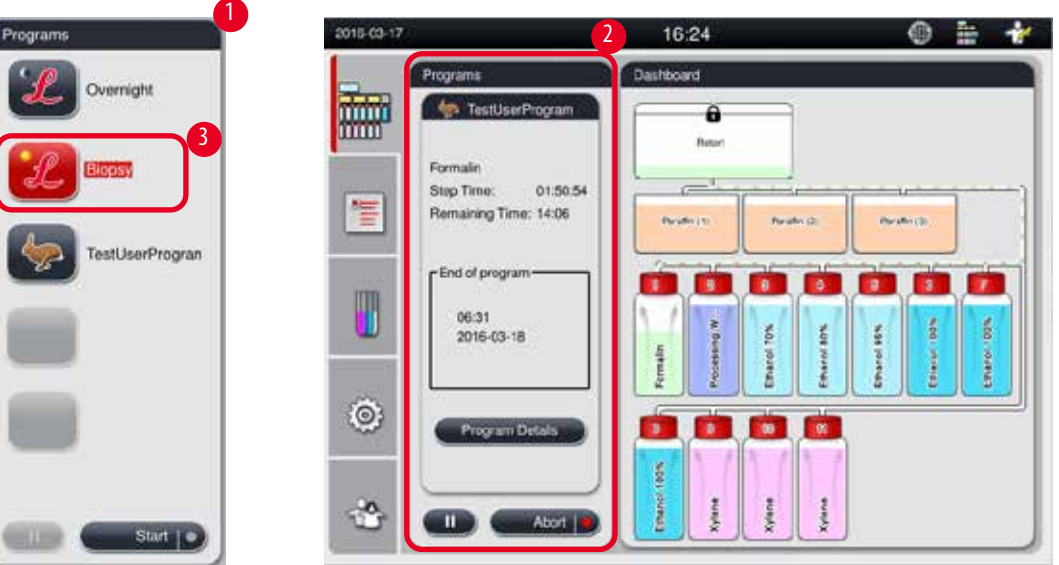

<span id="page-74-0"></span>Sl. 64

Ploča s popisom programa prikazuje se kada nijedan program nije pokrenut ( $\rightarrow$  ["Sl. 64-1"\)](#page-74-0). Prebacuje se na ploču za pokretanje programa nakon pokretanja odabranog programa  $(\rightarrow$  ["Sl. 64-2"\)](#page-74-0).

Ako je program odabran, ikona i naziv programa su istaknuti  $(\rightarrow$  ["Sl. 64-3"\)](#page-74-0).

Na ploči popisa programa može se prikazati najviše 5 omiljenih programa. Kako postaviti program kao omiljeni program, pogledajte  $(\rightarrow$  [str. 71 – 5.4.2 Omiljeni programi\).](#page-70-0)

#### **5.6 Rukovanje reagensom**

#### **Pozor**  ╱╲

Uvijek dopunite reagense putem boce za reagens, a parafin preko parafinske kupke.

Nemojte dodavati reagense ili parafin izravno u retortu. To će uzrokovati prelijevanje iz boca s reagensima ili parafinskih kupki tijekom punjenja ili pražnjenja, što može rezultirati kvarom instrumenta ili potencijalno požarom.

#### **5.6.1 Reagensi za punjenje/ispuštanje**

# ╱╲

Sljedeće korake treba provoditi samo obučeno laboratorijsko osoblje s iskustvom u rukovanju reagensima.

Uvijek nosite kemijsku zaštitnu odjeću, zaštitne naočale, respirator, gumene rukavice i svu drugu potrebnu osobnu zaštitnu opremu, kada rukujete reagensima koji se koriste u ovom instrumentu.

Reagensi koji se koriste za obradu tkiva mogu biti otrovni i/ili zapaljivi.

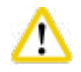

#### **Pozor**

**Pozor** 

Otpadni reagens pažljivo odložite u skladu s lokalnim propisima i politikom gospodarenja otpadom tvrtke ili ustanove.

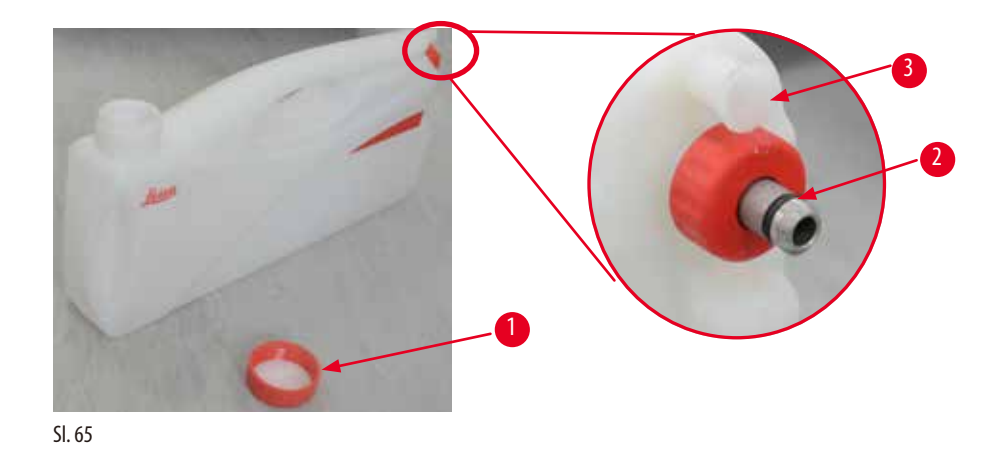

#### <span id="page-75-0"></span>Mijenjanje reagensa

- L Nikada nemojte mijenjati reagense niti puniti prazne boce reagensa dok je proces u tijeku. To može dovesti do ozbiljnog oštećenja instrumenta.
- L Provjerite jesu li boce s reagensima postavljene u pravilan položaj prema definiciji reagensa na zaslonu. Za položaje reagensa pogledajte ( $\rightarrow$  [str. 21 – 3.5.1 Ciklus za promjenu reagensa\).](#page-20-0)
- 1. Izvadite bocu za reagens iz ormarića za reagense i odvrnite poklopac boce  $(\rightarrow$  ["Sl. 65-1"\)](#page-75-0).
- 2. Ispraznite iskorišteni reagens u spremnik za rasuti teret.
- 3. Dobro očistite bocu za reagens prije ponovnog punjenja.
- 4. Ponovno napunite bocu za reagens. Maksimalne i minimalne razine punjenja za punjenje utisnute su na prednjoj strani svake boce. Koristite lijevak za čisto punjenje.

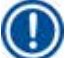

#### **Napomena**

Provjerite razinu reagensa u boci za reagens na ravnoj podlozi. Da biste to učinili, držite vid i razinu reagensa na istoj razini i provjerite da volumen reagensa nije veći od maks. razine ili niže od min. razine. Nedovoljna količina reagensa može uzrokovati isušivanje uzorka jer uzorak nije pokriven dovoljnom količinom reagensa.

- 5. Stavite napunjenu bocu reagensa natrag u ormarić za reagens. Prilikom umetanja boce za reagens, uvijek provjerite je li pričvrsni prsten ( $\rightarrow$  ["Sl. 65-2"\)](#page-75-0) je čvrsto zategnut i priključni priključak ( $\rightarrow$  ["Sl. 65-3"\)](#page-75-0) ispravno klikne na stražnju ploču.
- 6. U prozoru statusa reagensa poništite podatke. Za više informacija pogledajte ( $\rightarrow$  [str. 58 5.3.1 Status reagensa\).](#page-57-0)

#### **5.6.2 Punjenje/ponovno punjenje parafinom**

Postoje dvije oznake na unutarnjoj stijenci parafinske kupke koje pokazuju maksimalnu i minimalnu razinu punjenja kada je napunjena parafinom. Razina mora biti između ovih oznaka. Parafinska kupka se može napuniti parafinskim kuglicama, parafinskim blokovima ili tekućim parafinom.

Ako je temperatura parafinske kupke postavljena na ispod 64 °C ili na 64 °C, vrijeme topljenja približno je 12 sati. Ako je temperatura parafinske kupke postavljena na višu od 64 °C, vrijeme topljenja traje dulje, otprilike 3 dodatna sata. Za podešavanje temperature parafinske kupke, pogledajte ( $\rightarrow$  [str. 52 – 5.2.6 Postavljanje sustava\)](#page-51-0).

Za svaku parafinsku kupku potrebno je 2,8 kg do 3,0 kg parafinskih kuglica.

Napunite parafinsku kupku do vrha kuglicama. Parafin će se morati nadopuniti dodatnim kuglicama unutar 6 sati.

Provjerite je li se parafin potpuno otopio nakon zamjene, prije uporabe.

### **Napomena**

Ako su kuglice dodane 6 sati nakon početnog punjenja parafinom, možda se neće potpuno otopiti prije upotrebe i prikazat će se poruka o pogrešci koja može uzrokovati prestanak grijanja instrumenta.

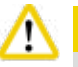

## **Pozor**

Ako su dodane pelete, provjerite je li parafin potpuno otopljen prije pokretanja programa.

#### Ponovno punjenje parafina

- 1. Otvorite poklopac peći za parafin. Na ekranu se pojavljuje poruka s pitanjem želite li ponovno napuniti parafin.
- 2. Pritisnite **Da** i sustav će izračunati vrijeme topljenja. Ako treba pokrenuti program obrade, provjerite je li vrijeme prije koraka parafiniranja dulje od 12 sati. Ako je trajanje manje od 12 sati, korak formalina odgodit će se tako da završi vrijeme topljenja od 12 sati. Ako se dodaje rastopljeni parafin, pritisnite **Ne** i sustav neće izračunati vrijeme topljenja. Prije uporabe morate provjeriti status topljenja parafina.

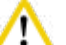

#### **Pozor**

Pritisnite **Da** prvo na skočni okvir s porukom prije dodavanja krutog parafina. Postoji opasnost od blokiranja instrumenta ako parafin nije potpuno otopljen.

3. Izvadite parafinsku kupku iz parafinske peći.

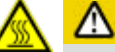

# **A** Pozor

Nastavite polako i pažljivo kada izvlačite ili uklanjate parafinsku kupku – nikada je ne trzajte. Unutrašnji parafin je vruć i može uzrokovati opekline. Površina parafinskih kupki je također vruća, stoga uvijek nosite kemijsku zaštitnu odjeću, zaštitne naočale, respirator, gumene rukavice i svu drugu potrebnu osobnu zaštitnu opremu tijekom izmjene ili dodavanja parafina.

4. Ispraznite iskorišteni parafin u spremnik za rasuti teret i zatim ponovno napunite kupku. Maksimalne i minimalne razine za punjenje su unutarnje stijenke parafinske kupke.

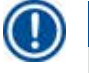

#### **Napomena**

Uklonite ostatke parafina ili prljavštinu prije ponovnog punjenja parafina.

5. Stavite napunjenu parafinsku kupku natrag u pećnicu za parafin. Prilikom umetanja parafinske kupke, uvijek pazite da klizi natrag kroz klizni utor i ispravno se spaja na stražnju ploču.

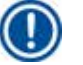

#### **Napomena**

Preporučuje se ponovno punjenje parafinske kupke jednu po jednu.

6. U prozoru statusa reagensa poništite podatke. Za više informacija pogledajte ( $\rightarrow$  [str. 58 – 5.3.1 Status reagensa\)](#page-57-0).

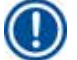

#### **Napomena**

Ako se parafinske kupke ponovno pune parafinom različitih tališta, ispraznite i očistite parafinske kupke i filtar. Nakon ponovnog punjenja, poništite talište parafinskih kupki, a za više informacija pogledajte odjeljak Postavljanje sustava ( $\rightarrow$  str. 52 – 5.2.6 Postavlianie sustava).

#### **5.7 Pokretanje programa**

**Pozor** 

Prije pokretanja programa, moraju se ispuniti brojni uvjeti. Sljedeći koraci neophodni su kako biste mogli pokrenuti program.

# m

- Prije uključivanja instrumenta, vizualno provjerite instrument i dodatnu opremu glede eventualnih oštećenja nastalih tijekom transporta ili pomicanja instrumenta. Nemojte rukovati instrumentom i obratite se lokalnom predstavniku servisa ako pronađete ili posumnjate na bilo kakvo oštećenje.
- Prije obrade uzoraka tkiva pacijenta nakon transporta ili premještanja instrumenta, izvedite probni rad kako biste osigurali prikladnost instrumenta i korištenog programa. Koristite unaprijed instalirani program ili kombinirajte ovu aktivnost s provjerom valjanosti vlastitih protokola. Uzorke tkiva pacijenata obrađujte samo u dijagnostičke svrhe, nakon što su sve gore navedene provjere uspješno obavljene. Ako bilo koji od prethodnih koraka nije uspio, obratite se lokalnom predstavniku servisa.

# 'n

Unaprijed instalirane programe, prilagođene programe za obradu i RMS (Sustav za upravljanje reagensima) korisnik mora potvrditi prije pokretanja programa, tj. obrade tkiva s tkivom pacijenta za dijagnostiku, u skladu s lokalnim ili regionalnim zahtjevima akreditacije.

#### **Pozor**  Λ

Prije pokretanja programa provjerite razine reagensa i parafina. Da biste to učinili, držite pregled i razinu reagensa/parafina na istoj razini i provjerite da volumen reagensa/parafina nije veći od maks. razine ili niže od min. razine. Nedovoljna količina reagensa/ parafina može uzrokovati isušivanje uzorka jer uzorak nije prekriven dovoljnom količinom reagensa/parafina. Provjerite jesu li boce za reagens i parafinske kupke ispravno umetnute.

## **Pozor**

Nikada ne ostavljajte parafinsku kupku praznu. Nedostatak parafina može uzrokovati nepravilno zagrijavanje parafinske kupke.

W

**Pozor** 

Uvjerite se da simulacija boca za reagens na zaslonu i boca za reagens u ormariću reagensa ispravno odgovaraju.

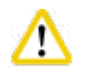

## **Pozor**

Provjerite je li sito za retortu ispravno postavljeno na dno retorte, zatim provjerite je li poklopac retorte zabrtvljen prije nego što program počne.

#### Pokretanje programa

- 1. Provjerite je li u postavkama sustava postavljena ispravna temperatura topljenja parafina (→ [str. 52 5.2.6 Postavljanje](#page-51-0)  [sustava\)](#page-51-0).
- 2. Preporučuje se pokrenuti provjeru boce nakon što se reagensi osvježe. Kako pokrenuti provjeru boce, pogledajte odjeljak Postavljanje sustava ( $\rightarrow$  [str. 52 – 5.2.6 Postavljanje sustava\)](#page-51-0).

### **Pozor**

- Funkcija provjere boce koja nije pokrenuta može uzrokovati oštećenje tkiva zbog začepljenja ili curenja ili nedostatka reagensa.
- Ako je retorta onečišćena reagensima/parafinom, funkcija provjere boce bit će onemogućena kako bi se izbjeglo začeplienie cijevi.
- Prije pokretanja provjere boce, provjerite je li retorta prazna, čista i suha. U protivnom može doći do kontaminacije u retorti i utjecati na kvalitetu obrade tkiva.

#### 3. Stavite košarice u retortu.

#### **Napomena**

Koristite košaru tijekom obrade. Ne stavljajte uzorke izravno u retortu.

Pažljivo rukujte uzorcima i stavite ih u kazetu kako biste izbjegli ispuštanje u rupe sita retorte.

4. Odaberite program na ploči popisa programa. Odabrani naziv programa i ikona su označeni. Još jednom provjerite je li označeni program ispravan program koji želite pokrenuti. Zatim pritisnite **Početak**. Sustav rezervira vrijeme za topljenje parafina. Gumb **Početak** u skočnoj poruci onemogućit će se za korisnički pristup Standardno. Ako je parafin već potpuno otopljen i želite odmah pokrenuti program, prvo morate prijeći na račun Nadzornik, gumb **Početak** tada će se omogućiti. Slijedite poruke u skočnom prozoru za nastavak.

#### **Pozor**  'N

- Pazite da se parafin u parafinskim kupkama potpuno otopi prije pritiskanja gumba **Početak**. Ako to ne učinite, parafin može blokirati tekući sustav
- 5. Ako je RMS postavljen na Uključeno i odabran je način rada s kazetama, pojavit će se sljedeći okvir (→ ["Sl. 66"\)](#page-78-0).

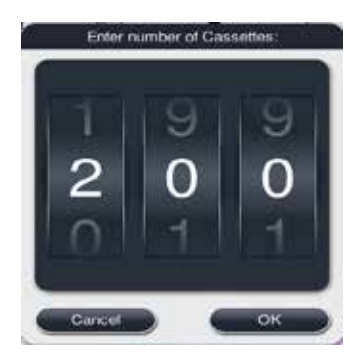

<span id="page-78-0"></span>Sl. 66

6. Odaberite broj kasete i pritisnite **U redu**. Iskače prozor **Vrijeme završetka programa** (→["Sl. 67"\).](#page-79-0) Prikazano je zadano vrijeme završetka ( $\rightarrow$  ["Sl. 67-1"\)](#page-79-0) za odabrani program.

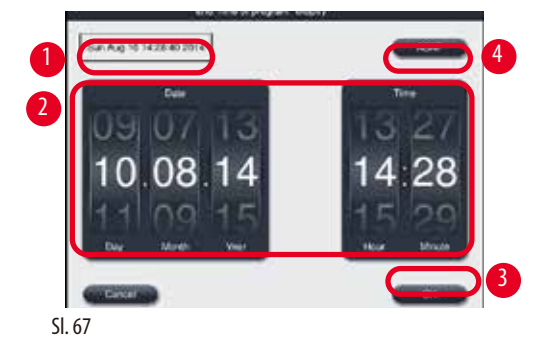

7. Postavite dan i vrijeme (u 24-satnom formatu) ( $\rightarrow$  ["Sl. 67-2"\)](#page-79-0) kada želite da program završi.

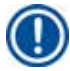

#### <span id="page-79-0"></span>**Napomena**

Redoslijed datuma je dan-mjesec-godina.

8. Pritisnite **u** redu  $(\rightarrow$  ["Sl. 67-3"\)](#page-79-0).

#### **Napomena**

Ako prvi reagens u programu pripada skupini za fiksiranje, programi se mogu pokrenuti do 7 dana unaprijed. Ako je program završen na definirani datum/vrijeme, korak odgode se u skladu s tim produljuje.

» Ili ako ne postavite vrijeme završetka, pritisnite Što prije ( $\rightarrow$  ["Sl. 67-4"\)](#page-79-0) a zatim pritisnite Pokreni ( $\rightarrow$  ["Sl. 67-3"\).](#page-79-0) Program počinje. Nadzorna ploča prebacuje se na ploču za pokretanje programa.

#### **Napomena**

Nakon pritiska na Što prije, polje Vrijeme završetka (→ ["Sl. 67-1"\)](#page-79-0) prikazuje se kao Što prije i gumb U redu mijenja se u **Pokreni**.

### **Pozor**

Pratite instrument tijekom prethodne provjere i namakanja formalina u retorti, u slučaju da se pojavi neka poruka.

#### **Pozor**  'N

Nemojte otvarati poklopac retorte ili uklanjati boce za reagens/poklopac parafinske peći/parafinske kupke dok je program u tijeku, osim ako poruka sustava ne naznači da to učinite. Na taj način možete oštetiti instrument ili pokrenuti poruku o greški.

#### **Pozor**  ́^

Ne otvarajte poklopac retorte niti odspajajte bocu za reagens dok je instrument zaustavljen ili nastavlja.

#### **Pozor**   $^{\prime\prime}$

Dok je program u tijeku, ako želite ukloniti uzorke iz retorte ili dodati uzorke u retortu, pritisnite gumb za stanku. Napunjeni uzorci/košare ne smiju biti viši od senzora razine kako bi se osiguralo da će uvijek biti prekriveni reagensom.

## **Napomena**

Ako želite dodati više kazeta dok je program u tijeku i tkivo se natapa formalinom, pauzirajte program i obavezno nosite zaštitnu odjeću za kemikalije, zaštitne naočale, respirator, gumene rukavice i svu drugu potrebnu osobnu zaštitnu opremu za dodavanje kazeta. Standardni korisnik može samo pauzirati program u prva 3 koraka i prekinuti program u prvom koraku. Nadzornik može pauzirati ili prekinuti program u bilo kojem koraku.

Nakon stanke, obratite pozornost na vrijeme završetka programa obrade.

Ako je RMS postavljen na način rada s kazetama, unesite broj novododanih kazeta. Broj ne može biti 0, a ukupan broj kazeta u retorti ne smije biti veći od 200.

Ako nema dodane kasete, pritisnite **Otkaži**.

Pritisnite **Početak** za nastavak programa i provjerite je li poklopac retorte zatvoren nakon dodavanja kazeta.

#### **Ploča za pokretanje programa**

Slika ispod ( $\rightarrow$  ["Sl. 68"\)](#page-80-0) je nadzorna ploča dok je program pokrenut.

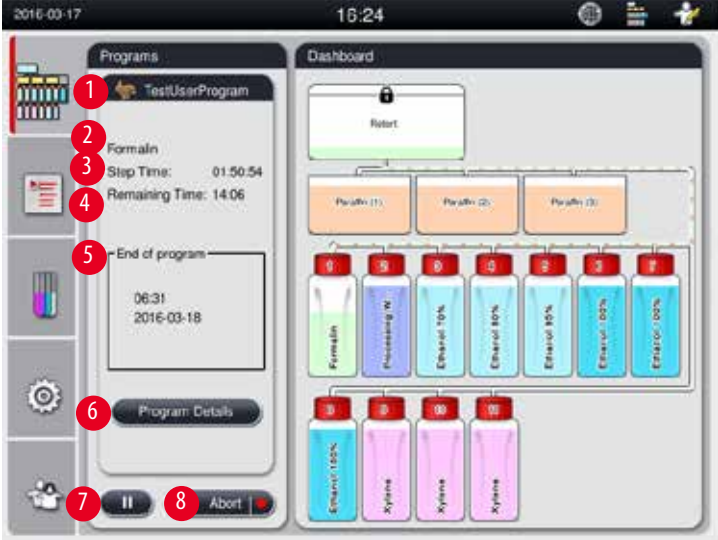

<span id="page-80-0"></span>Sl. 68

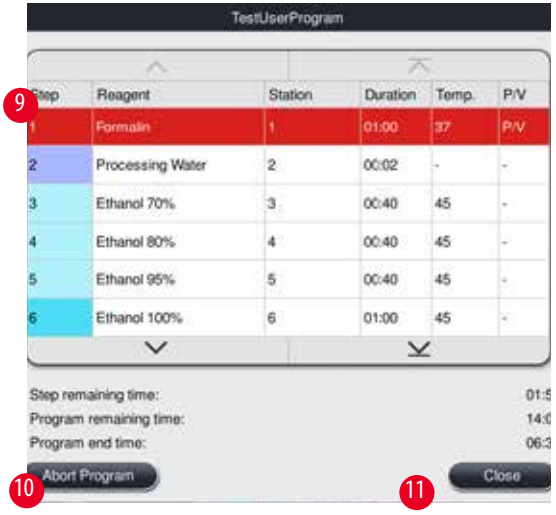

<span id="page-81-0"></span>Sl. 69

- Ikona i naziv programa koji je pokrenut  $(\rightarrow$  "SI, 68-1")
- Naziv koraka koji se izvodi  $(\rightarrow$  ["Sl. 68-2"\)](#page-80-0)
- Preostalo vrijeme koraka ( $\rightarrow$  ["Sl. 68-3"\).](#page-80-0) Vrijeme koraka je ukupno vrijeme punjenja, namakanja/infiltracije i ispuštanja.
- Preostalo vrijeme programa ( $\rightarrow$  ["Sl. 68-4"\)](#page-80-0)
- Datum i vrijeme završetka ( $\rightarrow$  ["Sl. 68-5"\)](#page-80-0)
- Dugme **Detalji programa** (→ ["Sl. 68-6"\)](#page-80-0). Pritisnite **Detalji programa** kako biste vidjeli detalje programa (→["Sl. 69"\).](#page-81-0)
- Gumb za stanku  $(\rightarrow$  ["Sl. 68-7"\)](#page-80-0). Na standardnoj korisničkoj razini, gumb za stanku omogućen je samo tijekom prva 3 koraka programa; na razini Nadzornik/Servis, gumb za pauzu je omogućen u bilo kojem trenutku unutar programa.
- Gumb **Prekini** (→ ["Sl. 68-8"\)](#page-80-0)/**Prekini program** (→ ["Sl. 69-10"\)](#page-81-0). Na korisničkoj razini Standardno, gumb **Prekid** omogućen je samo tijekom prvog koraka programa; na razini Nadzornik/Servis, gumb **Prekid** omogućen je u bilo kojem trenutku unutar programa.
- Trenutačni korak ( $\rightarrow$  ["Sl. 69-9"\)](#page-81-0) istaknut je crvenom bojom. Stupac trajanja prikazuje samo vrijeme namakanja/infiltracije.
- Gumb **Zatvori** (→ ["Sl. 69-11"\)](#page-81-0). Pritisnite **Zatvori** za zatvaranje prozora s detaljima programa.

## **Napomena**

Vrijeme koraka (→ ["Sl. 68-3"\)](#page-80-0) i Preostalo vrijeme (→ ["Sl. 68-4"\)](#page-80-0) možda neće odgovarati u posljednjem koraku. Tijekom tog vremena instrument se može samostalno kalibrirati.

## **Pozor**

Uvijek nosite kemijsku zaštitnu odjeću, zaštitne naočale, respirator, gumene rukavice i svu ostalu potrebnu osobnu zaštitnu opremu, ako je potrebno otvoriti retortu dok je program u tijeku.

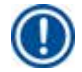

W

#### **Napomena**

Kada je potrebno pauzirati program, pritisnite gumb za stanku i pričekajte da završi trenutačni korak (punjenje ili pražnjenje). Kada se aktivira gumb **Početak**, upotrijebite instrument, a zatim, na primjer, otvorite poklopac retorte kako biste izvadili kazete. Za nastavak programa pritisnite **Početak**.

Ako vrijeme stanke prelazi 15 minuta, program se ne može nastaviti. Pritisnite gumb "OK", a zatim pritisnite gumb "Prekini" za prekid programa.

# Λ

Provjerite je li poklopac retorte zabrtvljen kada program počne. Nemojte otvarati poklopac retorte dok je program u tijeku.

### **5.8 Završetak programa**

Kada je program završen, pojavljuje se poruka koja pokazuje da je "Program završen. Želite li ispustiti parafin?" Pritisnite **U redu** te instrument počinje ispuštati parafin.

Nakon što se parafin ispusti, pojavljuje se još jedna poruka koja vas obavještava da možete izvaditi košaru.

Nakon što se košara izvadi i poklopac retorte zapečati, pojavljuje se treći okvir s porukom koji označava da je retorta kontaminirana i pokrenite program čišćenja. Umetnite prazne košare i pokrenite program za čišćenje.

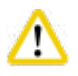

Košare su vruće. Nosite rukavice kada vadite košare.

### **5.9 Predinstalirani program**

#### **Pozor**  ∧

Trajno instalirani programi opisani u nastavku moraju se odobriti prije uporabe, tj. obrade tkiva korištenjem tkiva pacijenta za dijagnostiku, od strane samog laboratorija na temelju tkiva koja nisu namijenjena dijagnostici i u skladu s lokalnim ili regionalnim zahtjevima akreditacije.

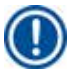

## **Napomena**

Zadani program Noću prikladan je za tkivo standardne veličine, a zadani program Biopsija prikladan je za tkivo veličine biopsije. Nemojte miješati tkiva različitih veličina u zadanom programu Noću ili Biopsija.

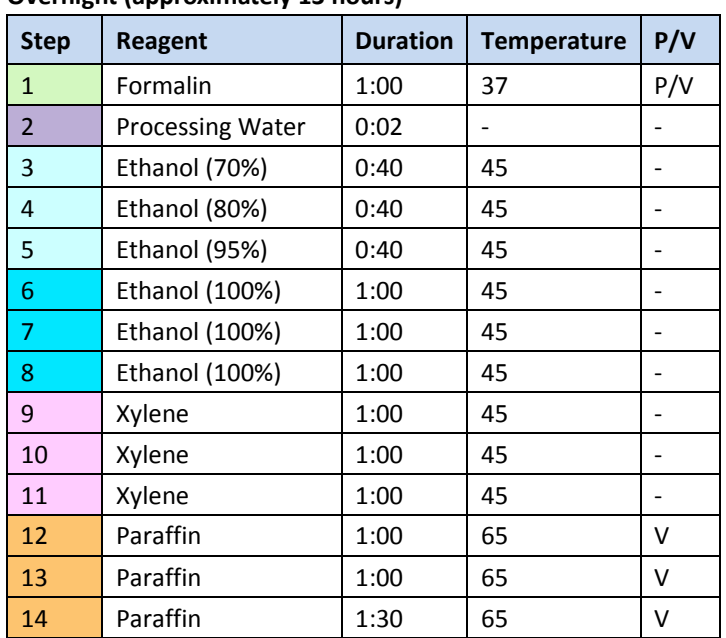

### **Overnight (approximately 13 hours)**

### **Biopsy (approximately 2 hours 40 minutes)**

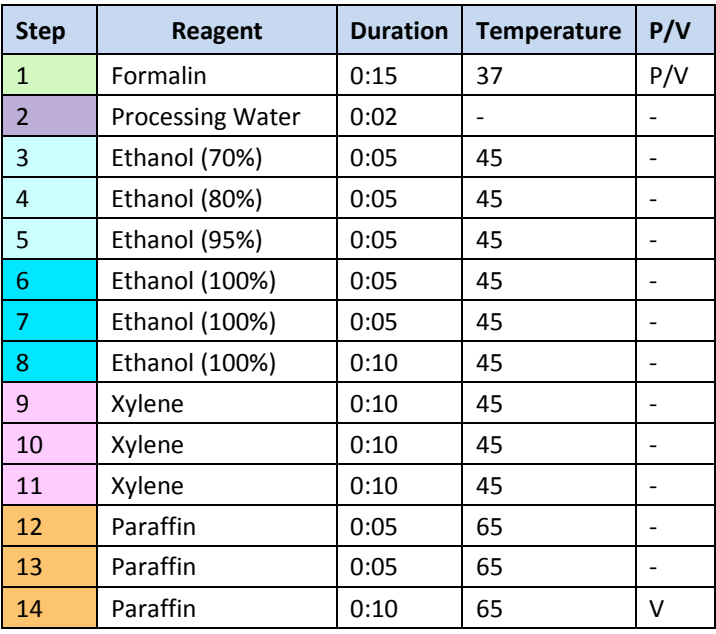

Sl. 70

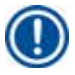

## **Napomena**

Trajanje je vrijeme namakanja/infiltracije.

Dva gore navedena instalirana programa ne mogu se uređivati niti brisati, a mogu se kopirati.

## **6. Čišćenje i održavanje**

#### **6.1 Program za čišćenje**

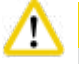

Ne koristite program za čišćenje za ponovnu obradu jer će suhi korak oštetiti tkivo.

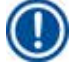

### **Napomena**

Program za čišćenje je unaprijed instalirani program.

Program čišćenja ne može se uređivati, kopirati niti brisati.

Program čišćenja nudi se automatski kada je program infiltracije dovršen. U tom slučaju MORA se provesti ciklus čišćenja retorte; ovu funkciju ne može se poništiti.

Koristite samo preporučene reagense.

#### **Program čišćenja (puni korak: približno 1,5 sat))**

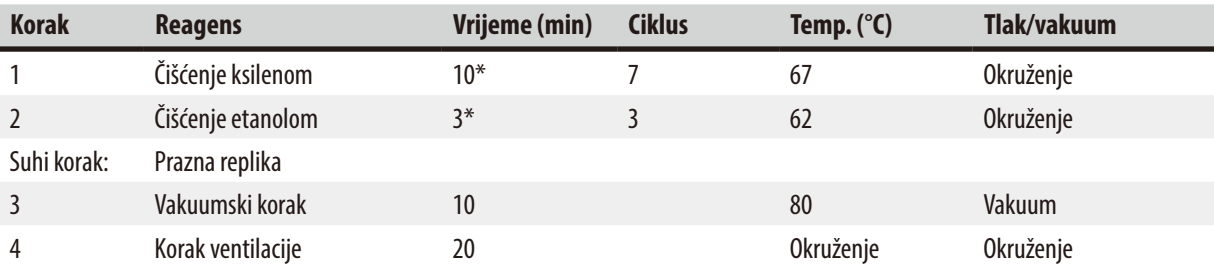

\* Označava trajanje namakanja.

#### **Pokretanje programa za čišćenje**

Program za čišćenje preskače sve korake koji nisu potrebni za dovršetak čišćenja retorte.

- Ako je posljednji korak programa obrade formalin, procesna voda ili etanol, program čišćenja se neće pokrenuti nakon završetka programa obrade.
- Ako je posljednji korak programa obrade ksilen ili parafin, program čišćenja pokrenut će se nakon završetka programa.

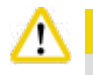

Λ

### **Pozor**

Nemojte otvarati poklopac retorte tijekom suhe faze programa čišćenja.

## **Pozor**

Nemojte povlačiti boce s reagensima dok je program čišćenja u tijeku. To može oštetiti instrument ili pokrenuti prijavu greške.

## **Pozor**

Ne stavljajte neobrađene uzorke ili mokre košare u retortu prije pokretanja programa čišćenja. Ostaci formalina i vode mogu teći u bocu za reagens/parafinsku kupelj iz zadnjeg koraka prethodnog ciklusa obrade.

Ako ste nenamjerno stavili neobrađene uzorke u retortu i pokrenuli program čišćenja, zaustavite program, uklonite neobrađene uzorke i dovršite program čišćenja. Zamijenite sve reagense za obradu i parafin prije daljnje obrade.

Košare se mogu čistiti zajedno u retorti. SAMO potpuno očišćene košarice mogu se koristiti za obradu maramica. Nakon najviše 5 ciklusa čišćenja, ksilen za čišćenje i etanol za čišćenje moraju se zamijeniti.

Ni posude za skupljanje tekućine ni drugi predmeti ne mogu se čistiti s pomoću HistoCore PEARL programa za čišćenje!

- Nakon što dodirnete gumb **U redu**, pojavljuje se poruka koja pokazuje da prije početka čišćenja retorta mora biti prazna i da se moraju ukloniti svi uzorci.
- Kada su svi potrebni uvjeti zadovoljeni, pritisnite gumb **Početak**. Pričekajte oko 8 sekundi i pokreće se program čišćenja. Postupak je grafički prikazan na nadzornoj ploči.
- Nakon što završi program čišćenja, na ekranu se pojavljuje poruka ako je temperatura u retorti visoka. Otvorite poklopac retorte i pričekajte nekoliko minuta da se ohladi.

#### **Poruka upozorenja o reagensu za čišćenje**

Ako je RMS omogućen, sljedeće označava da su prekoračene vrijednosti praga upozorenja.

- Prekoračena boca postaje crvena i bljeska. Operater je obaviješten da je reagens prekoračio i može zamijeniti ovaj reagens prije početka programa. Međutim, također je moguće pokrenuti program unatoč tome na razini Nadzornik.
- Prekoračena boca postaje crvena i bljeska na kraju programa (nakon čišćenja). Možete ići izravno na prozor reagensa **Status**.
- Status reagensa označava prekoračene vrijednosti crvenom bojom.

Pratite RMS podsjetnik. Stalna ponovna uporaba reagensa za čišćenje kojima je istekao rok trajanja može dovesti do loše kvalitete programa čišćenja i može oštetiti instrument ili pokrenuti prijavu pogreške.

#### **6.2 Generalno čišćenje instrumenata**

#### **6.2.1 Dnevno čišćenje i održavanje**

#### **Vanjski instrument**

Očistite kućište (uključujući vanjski dio instrumenta, zaslon, poklopac retorte, područje brojača, itd.) i tlo ako je onečišćeno reagensom. Obrišite vlažnom krpom koja ne ostavlja dlačice navlaženom blagim deterdžentom i osušite.

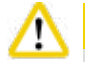

#### **Pozor**

Nemojte koristiti otapala na obojenim površinama, naljepnicama upozorenja ili zaslonu osjetljivom na dodir.

Kako biste izbjegli grebanje površine instrumenta, za čišćenje treba koristiti samo parafinski strugač koji je isporučen s instrumentom – Nemojte koristiti metalne alate!

#### **Čišćenje poklopca retorte**

Uklonite parafin s unutarnje strane poklopca retorte priloženim plastičnim strugačem. Temeljito uklonite sve naslage parafina oko brtve poklopca.

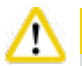

## **Pozor**

Za čišćenje poklopca i brtve retorte koristite samo priloženi plastični strugač kako biste izbjegli oštećenje brtve poklopca retorte. Nemojte oštetiti rubove brtve strugalom.

### **Čišćenje retorte**

- Obrišite retortu krpom koja ne ostavlja dlačice navlaženom otapalom (ksilol ili etanol) ili blagim deterdžentom.
- Uklonite ostatke parafina i reagensa s unutarnje stijenke retorte iznad razine reagensa i područja oko retorte  $(\rightarrow$ ["Sl. 71"\)](#page-86-0) nakon svakog programa čišćenja.

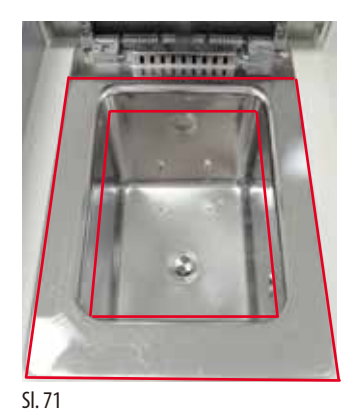

<span id="page-86-0"></span>• Uvjerite se da otvori za ventilaciju zraka na gornjem prednjem dijelu retorte nisu prljavi.

#### **Čišćenje senzora razine**

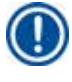

## **Napomena**

Senzor razine mora se očistiti od svih ostataka (reagensa i parafina).

Za čišćenje senzora razine koristite krpu koja ne ostavlja dlačice.

#### **Provjera donje ladice**

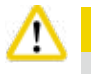

#### **Pozor**

Neki od reagensa korištenih u HistoCore PEARL ugrožavaju zdravlje. Stoga uvijek nosite kemijsku zaštitnu odjeću, zaštitne naočale, respirator, gumene rukavice i svu drugu potrebnu osobnu zaštitnu opremu, kada njima rukujete.

Donju ladicu potrebno je redovito provjeravati zbog znakova curenja reagensa. Preporučuje se da to učinite nakon završetka programa obrade i programa čišćenja, prije nego što reagens koji curi ima priliku ispariti.

Za provjeru donje ladice, jednom rukom izvucite donju ladicu za ručku dok ne vidite ugravirani broj, 20 cm; drugom rukom poduprite pladanj s dna. Zatim izvucite kompletnu donju ladicu.

#### **Čišćenje parafinske posude za kapanje**

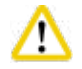

**Pozor** 

Budite oprezni s parafinom – opasnost od opeklina prilikom uklanjanja parafinske posude za skupljanje tekućine zbog tekućeg parafina.

- Izvucite posudu za sakupljanje parafina. Ispraznite parafinsku posudu za kapanje isporučenim strugačem.
- Po potrebi staviti u laboratorijsku peć (na celulozu) i očistiti zamjenom za ksilen.

#### **6.2.2 Tjedno čišćenje i održavanje**

#### **Čišćenje parafinskih kupki**

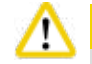

**Pozor** 

Radite pažljivo i nosite rukavice!

Budite oprezni jer su stijenke parafinske kupke vrlo vruće i mogu izazvati opekline!

- Obrišite parafinske kupke i poklopce krpom koja ne ostavlja dlačice navlaženom otapalom (ksilol ili sredstvo za uklanjanje parafina).
- Poklopac se može ukloniti radi čišćenja.
- Ako su jako prljavi, uklonite parafinske filtre iz parafinskih kupki. Očistite ih, osušite i ponovno umetnite.
- Brtve parafinske kupke moraju se mijenjati jednom godišnje. Obratite se tehničkoj službi tvrtke Leica Biosystems za uslugu zamjene.

#### **Pražnjenje boce za kondenzat**

Boca za kondenzat mora se izvaditi, isprazniti i ponovno umetnuti jednom tjedno. To bi trebalo učiniti ranije ako softver u tom smislu izda upit.

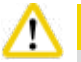

Pažljivo odlažite otpadna otapala u skladu s lokalnim propisima i politikom gospodarenja otpadom tvrtke ili ustanove.

#### **Čišćenje sita retorte**

Koristite etanol ili ksilen za čišćenje sita koje se nalazi na dnu retorte. Radi praktičnosti, sito se može izvaditi kako bi se uklonila sva čvrsta prljavština.

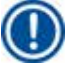

#### **Napomena**

**Pozor** 

Uvjerite se da ništa ne padne u odvodni otvor kada se sito uklanja radi čišćenja.

#### **Provjera brtve poklopca retorte**

Redovito provjeravajte ima li oštećenja na brtvi poklopca retorte. Ako je brtva oštećena, mora se bez odlaganja zamijeniti. Brtvljenje poklopca retorte mora se pregledati najmanje jednom godišnje. Obratite se tehničkoj službi tvrtke Leica Biosystems za uslugu pregleda/zamjene.

#### **Čišćenje zaslona**

Očistite zaslon krpom koja ne ostavlja dlačice.

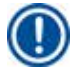

**Napomena** 

Zaslon osjetljiv na dodir može se aktivirati tijekom čišćenja. Očistite zaslon osjetljiv na dodir dok trenutno nije pokrenut program.

#### **6.2.3 Mjesečno čišćenje i održavanje**

#### **Zamjena filtra s aktivnim ugljenom**

- Životni vijek filtra s aktivnim ugljenom ovisit će o vrsti reagensa koji se koristi i učestalosti ciklusa vakuuma.
- Filtar treba zamijeniti svakih 45 do 60 dana (45 dana, prag upozorenja; 60 dana, prag alarma). Nakon zamjene filtra, otvorite izbornik održavanja kako biste resetirali prag filtra. Za dodatne informacije pogledajte (→ [str. 55 – 5.2.8 Održavanje\)](#page-54-0).

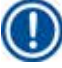

## **Napomena**

Prilikom umetanja novog filtra pazite da su strelice na filtru i na instrumentu u istom smjeru. Umetnut je ispravnom stranom prema gore, kako je navedeno na naljepnici na prednjoj strani filtra, vidi (→ [str. 29 – 4.4.3 Filtar s aktivnim ugljenom\)](#page-28-0) za detaljne informaciie.

#### **Čišćenje boce za reagens**

• Ispraznite i očistite boce za reagens četkom za boce u toploj vodi. Pričekajte da se osuše i isperite boce za reagens odgovarajućim reagensima.

## **Napomena**

Razina se može identificirati jednostavnim pregledavanjem boca za reagens ako se redovito čiste kako bi se uklonila zalijepljena prljavština.

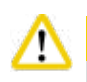

### **Pozor**

Nikada nemojte čistiti boce za reagens u automatskoj perilici posuđa. Spremnici za reagens NE mogu se prati u perilici posuđa!

Briga o brtvama boca za reagens i kondenzat.

- Kako biste osigurali jednostavno uklanjanje boca za reagens i kondenzat, podmažite brtve O-prstena na utičnim mlaznicama isporučenim mazivom za O-prsten.
- Ponovno napunite i spojite boce nakon čišćenja. Provjerite jesu li poklopci boca čvrsto zategnuti i jesu li boce ispravno postavljene u svoj početni položaj na stražnjoj strani modula reagensa.

## **Pozor**

Boce za reagens moraju biti ispravno pričvršćene u početnom položaju u priključnim razvodnicima na stražnjoj unutarnjoj stijenci modula reagensa. Neuspješno uključivanje spremnika reagensa u razvodnik uzrokovat će prekid procesa obrade i može dovesti do prolijevanja reagensa.

• Dok su boce za reagens izvan ormarića za reagens, obrišite unutarnje stijenke od nehrđajućeg čelika na ormariću za reagens krpom koja ne ostavlja dlačice navlaženom blagim deterdžentom.

#### **Čišćenje parafinske peći**

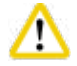

**Pozor** 

Prije čišćenja parafinske peći, isključite uređaj.

Radite pažljivo i nosite kemijsku zaštitnu odjeću, zaštitne naočale, respirator, gumene rukavice i svu ostalu potrebnu osobnu zaštitnu opremu!

Budite oprezni jer su stijenke parafinske peći vrlo vruće i mogu izazvati opekline!

- Obrišite parafinsku pećnicu krpom koja ne ostavlja dlačice.
- <span id="page-89-0"></span>• Provjerite brtvu poklopca parafinske pećnice i očistite ga krpom koja ne ostavlja dlačice.

#### **6.2.4 Preporučeni reagensi za čišćenje**

Sljedeći reagensi mogu se koristiti za vanjsko (gornji dio, bočne stijenke i prednji dio) čišćenje instrumenta.

- 1% HCl etanol
- Sredstvo za uklanjanje parafina (npr. Medite)
- Aqua Dest. Dezinfekcija (Incidin)
- ParaGuard (Polyscience)

#### **6.3 Kontrolni popis za redovito održavanje**

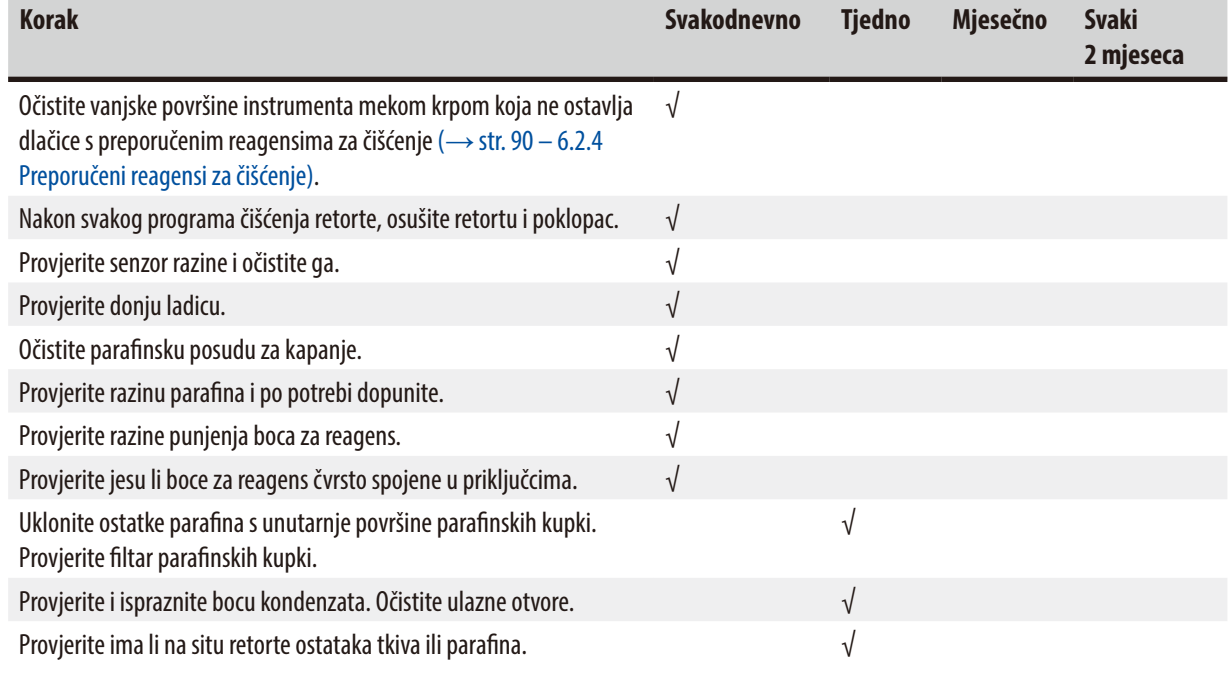

# **Čišćenje i održavanje** 6

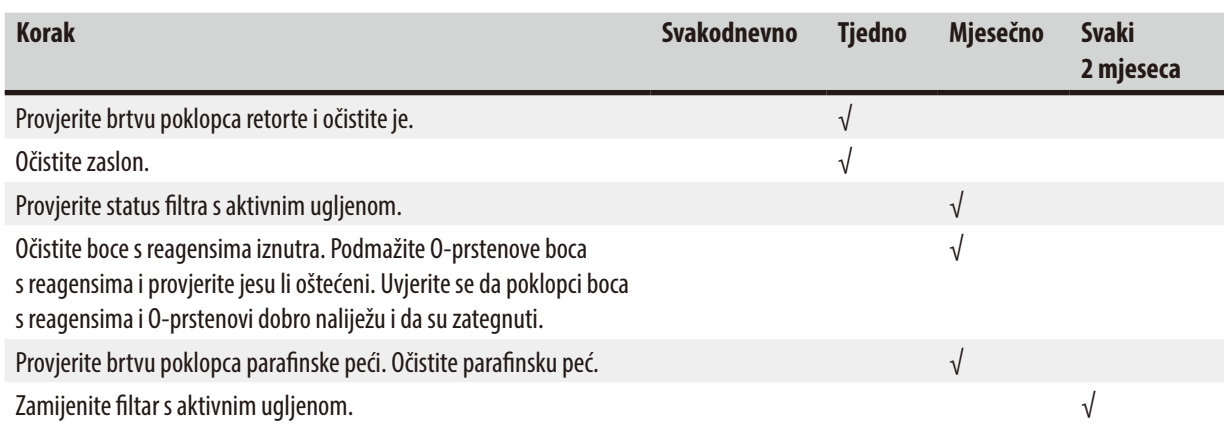

## **7. Otklanjanje problema**

#### **7.1 Otklanjanje problema**

Kada se pojavi problem s HistoCore PEARL, poduzmite sljedeće korake za dijagnosticiranje problema:

- 1. Pročitajte poruke grešaka.
- 2. Slijedite upute u poruci.
- 3. Provjerite ima li Zapisnik pokretanja poruka koje ukazuju na prirodu kvara. Ako se greška dogodila tijekom izvođenja programa, provjerite Zapisnik pokretanja radi naznake je li se greška dogodila tijekom ciklusa punjenja, obrade ili pražnjenja i stanice koja se tada koristila.

#### **7.2 Nestanci struje**

Ako postoje dokazi o nestanku struje na instrumentu:

- Provjerite je li utikač uključen u utičnicu i je li utičnica UKLJUČENA.
- Provjerite jesu li prekidači za napajanje na stražnjoj strani instrumenta (pored kabela za napajanje) uključeni.
- Isključite instrument iz napajanja, izvadite glavne osigurače i provjerite njihov neprekidan rad. U slučaju prekida, zamijenite ih osiguračima ispravne vrijednosti, ponovno ih umetnite i spojite kabel za napajanje. Kako zamijeniti osigurač, pogledajte  $(\rightarrow$  [str. 94 – 7.4 Zamjena osigurača\).](#page-93-0)

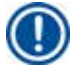

## **Napomena**

Ako ne možete identificirati problem provođenjem navedenih koraka, nazovite tehničku službu tvrtke Leica Biosystems.

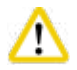

Ako instrument otkrije nestanak struje, grijači i zaslon se odmah isključuju.

Cilj je u slučaju nestanka struje osigurati uzorke tkiva u programu koji je trenutačno u tijeku. Glavni naglasak je na sigurnosti uzoraka tkiva, a ne brzini obrade.

U slučaju nestanka struje, lokalni alarm i daljinski alarm se isključuju. Nakon ponovnog uspostavljanja struje, prikazuju se dvije poruke,  $(\rightarrow$  ["Sl. 72"\)](#page-91-0) i  $(\rightarrow$  ["Sl. 73"\).](#page-91-1)

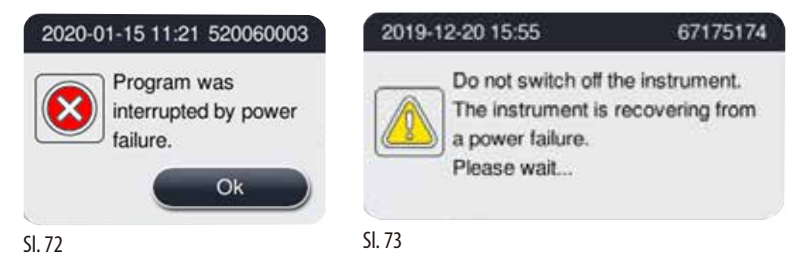

- <span id="page-91-1"></span><span id="page-91-0"></span>• Pritisnite OK na  $(\rightarrow$  ["Sl. 72"\)](#page-91-0) da biste potvrdili. Ne isključujte instrument prije nego  $(\rightarrow$  ["Sl. 73"\)](#page-91-1) nestane. Pričekajte da se instrument oporavi i prikaže se nova poruka koja upućuje korisnika na to da ukloni uzorke. Premjestite uzorke u odgovarajući sigurni reagens. Potvrdite i zatvorite okvir s porukom.
- Ako se ne poduzme nikakva radnja ( $\rightarrow$  ["Sl. 72"\)](#page-91-0) unutar 5 minuta nakon ponovnog uspostavljanja napajanja, instrument se automatski počinje oporavljati. Uzorci se zatim štite punjenjem retorte sigurnim reagensom. Kada se korisnik vrati do instrumenta, sigurni reagens se može ispustiti i uzorci se mogu ukloniti prema porukama na ekranu.

Nakon toga korisnik može provjeriti koja je boca radila tijekom nestanka struje i je li se parafin otopio te postaviti odgovarajući program za ponovnu obradu uzoraka.

#### **Pozor**  Λ

Kada se poruka ( $\rightarrow$  ["Sl. 73"\)](#page-91-1) prikaže, nemojte isključivati instrument prije nego što poruka ne nestane.

Ako dođe do nestanka struje tijekom koraka parafiniranja, instrumentu može trebati 12 do 15 sati da potpuno otopi parafin.

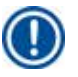

## **Napomena**

Svojstvo sigurnog reagensa je da preparat može ostati u njemu dugo vremena bez oštećenja. Pojedinačni sigurni reagens dodijeljen je svakom koraku programa/skupini reagensa.

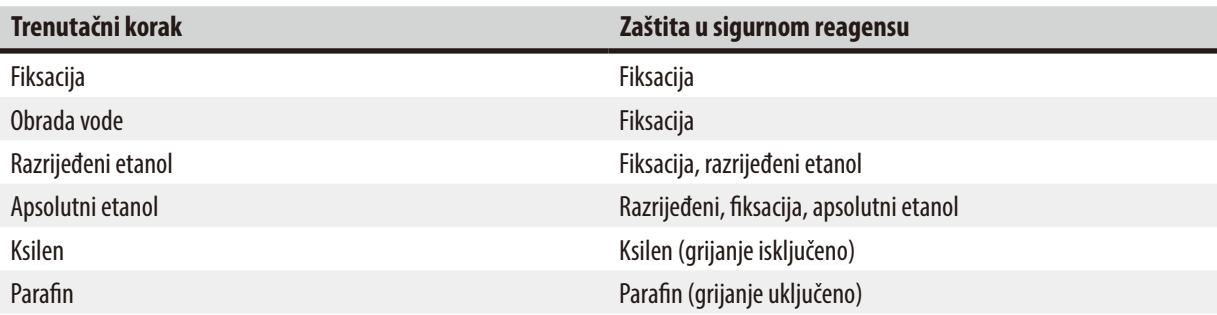

Ako nijedan program nije pokrenut kad se otkrije nestanak struje, nakon ponovnog uspostavljanja struje, instrument je u stanju pripravnosti.

## **7.3 Kvarovi u slijedu programa**

#### **7.3.1 Siguran reagens**

Održavanje uzorka u sigurnom stanju je primarna briga tijekom kvara.

Sigurno stanje uzorka pokreće se nakon bilo kakvog nestanka struje ili kvara pri čemu se program obrade ne može automatski završiti. Program obrade koji je pokrenut i ne može se završiti automatski dovodi do pokretanja sigurnog stanja uzorka. Proces sigurnog reagensa završava jednim od sljedećih rezultata.

• Proces sigurnog punjenja reagensa uspješno je završen. Uzorci su zaštićeni sigurnim reagensom.

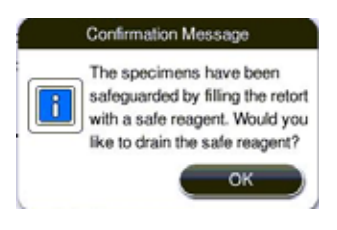

Sl. 74

• Proces punjenja sigurnog reagensa je završen, ali s informacijama upozorenja, što znači da sigurni reagens možda nije dovoljan.

## **Pozor**

T

Otvorite poklopac retorte i vizualno provjerite sigurnu razinu reagensa u retorti. Ako je sigurna razina reagensa nedovoljna, zatvorite poklopac retorte i ispustite reagens, zatim napunite bocu sigurnog reagensa do dovoljne količine.

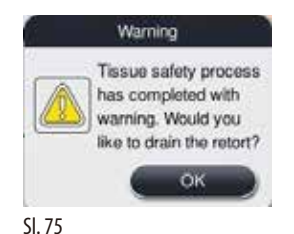

• Proces sigurnog punjenja reagensa ne uspijeva. Nazovite servis.

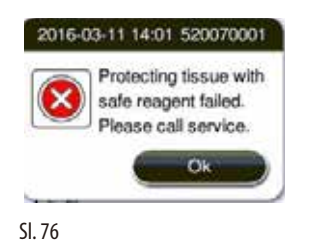

#### **7.3.2 Pad ili zamrzavanje glavnog softvera**

Slijedite korake u nastavku kako biste zaštitili uzorke.

- 1. Izvadite uzorke iz retorte.
- <span id="page-93-0"></span>2. Ponovno pokrenite instrument. Ako problem i dalje postoji, nazovite tehničku službu Leica Biosystems.

#### **7.4 Zamjena osigurača**

# Λ

**Pozor** 

Prije zamjene osigurača, isključite instrument i izvucite utikač. Koristite SAMO osigurače ispravne vrijednosti. Vrijednost osigurača: T15 A, 250 V AC

Kataloški br. osigurača: 14049354395

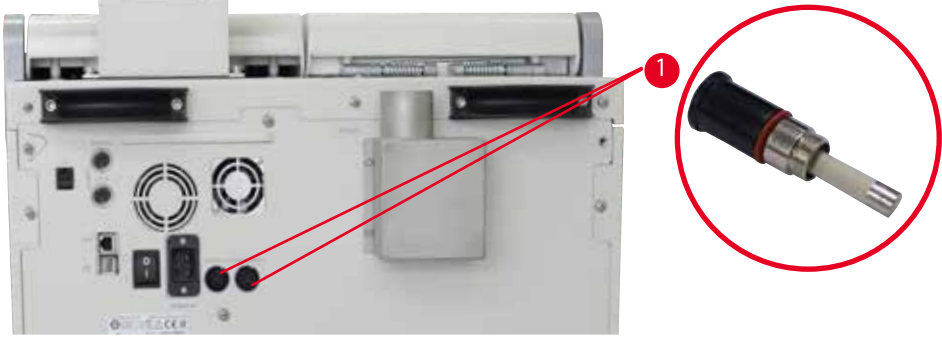

<span id="page-93-1"></span>Sl. 77

### Zamjena osigurača

- L Morate koristiti odgovarajući odvijač s ravnom glavom kako biste spriječili oštećenje držača osigurača.
- 1. Odvijte dva držača osigurača (→ ["Sl. 77-1"\)](#page-93-1) na stražnjoj ploči instrumenta ravnim odvijačem i provjerite ima li oštećenja.
- 2. Izvadite neispravni osigurač iz držača i zamijenite ga novim.
- 3. Postavite držače osigurača natrag na stražnju ploču pomoću odvijača s ravnom glavom.

# 8 **Informacije o naručivanju**

## **8. Informacije o naručivanju**

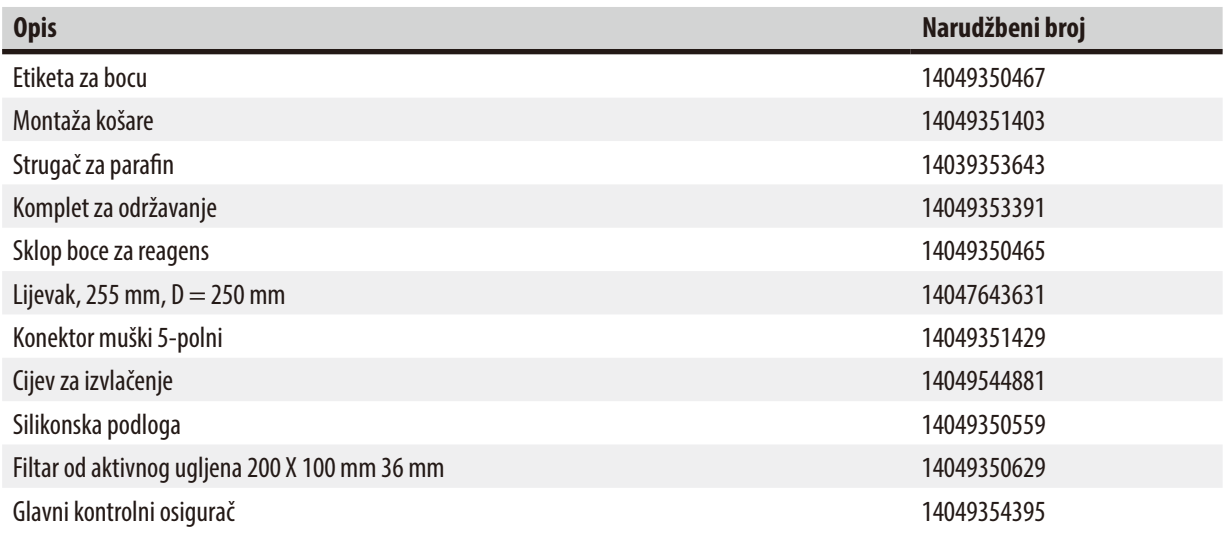

#### **Komplet naljepnica za boce reagensa**

Broj narudžbe: 14049353389

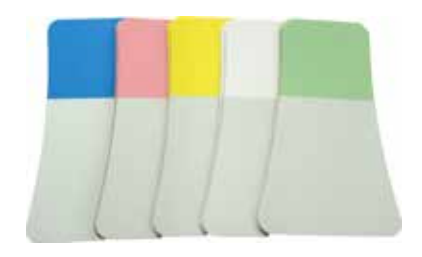

Sl. 78

### **Strugač za parafin**

Broj narudžbe: 14039353643

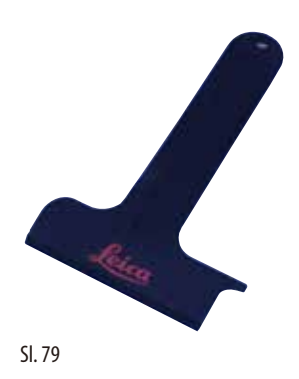

## **Komplet za održavanje**

Broj narudžbe: 14049353391

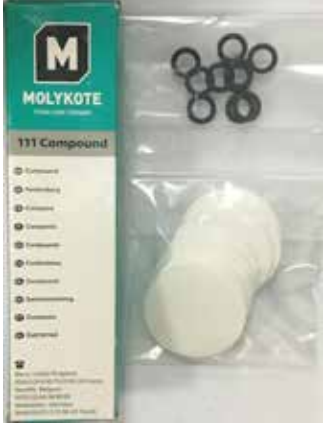

Sl. 80

## **Dimnjak**

Broj narudžbe: 14049355900

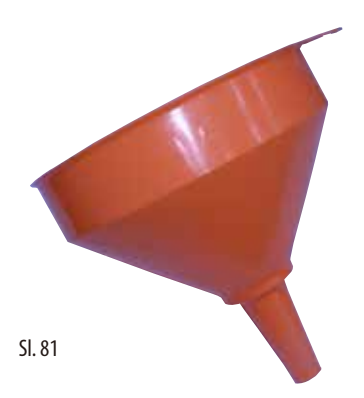

## **Cijev za izvlačenje**

Broj narudžbe: 14049544881

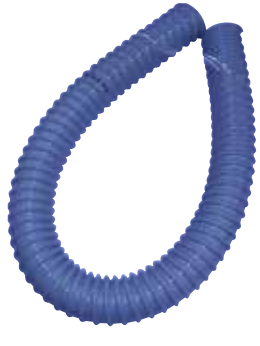

Sl. 82

## **Dodatni komplet silikonskih ploča**

Broj narudžbe: 14049353396

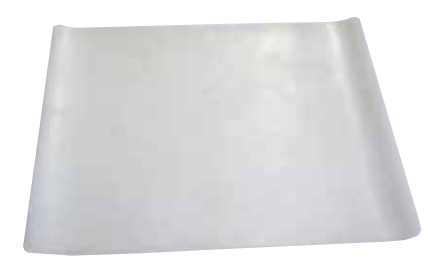

Sl. 83

## **Filtar s aktivnim ugljenom**

Broj narudžbe: 14049350629

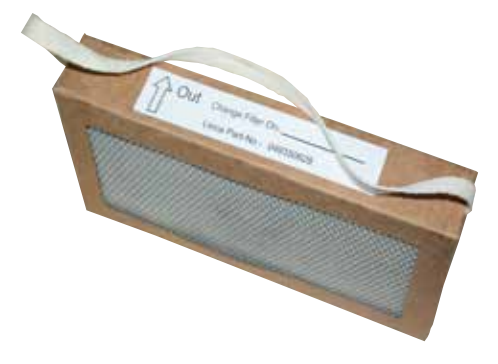

Sl. 84

## **9. Jamstvo i servis**

#### **9.1 Jamstvo**

Leica Biosystems Nussloch GmbH jamči da je isporučeni ugovoreni proizvod bio podvrgnut detaljnoj kontroli kvalitete na temelju vlastitih ispitnih standarda Leice Biosystems te da je proizvod bez greške i ispunjava sve tehničke specifikacije i/ili zajamčene karakteristike.

Jamstvo se odnosi na sadržaj zaključenog ugovora. Vrijede samo oni jamstveni uvjeti vaše Leica Biosystems prodajne jedinice ili tvrtke od koje ste naručili ugovoreni proizvod.

#### **9.2 Servisne informacije**

Ako trebate tehničku podršku za korisnike ili rezervne dijelove, kontaktirajte s Leica Biosystems zastupnikom ili trgovcem Leica proizvoda od kojeg ste naručili uređaj.

Potrebne su sljedeće informacije:

- Oznaka modela i serijski broj instrumenta.
- Lokacija instrumenta i ime osobe za kontakt.
- Razlog za servisni poziv.
- Datum isporuke.

### **9.3 Otpisivanje i zbrinjavanje**

Uređaj ili dijelove uređaja treba zbrinuti u skladu s važećim zakonskim propisima.

## **10. Potvrda o dekontaminaciji**

Svaki proizvod koji se vraća tvrtki Leica Biosystems ili mu treba održavanje na licu mjesta treba temeljito očistiti i dekontaminirati. Potreban obrazac za potvrdu o dekontaminaciji pronađite na našoj internetskoj stranici

www.LeicaBiosystems.com u sklopu izbornika proizvoda. Taj predložak mora se upotrebljavati za prikupljanje svih potrebnih podataka. Bude li proizvod vraćen proizvođaču, potrebno je uz proizvod dostaviti ili servisnom tehničaru predati primjerak ispunjene i potpisane potvrde o dekontaminaciji. Korisnik će se smatrati odgovornim za proizvode koji su vraćeni proizvođaču bez potvrde o dekontaminaciji ili s nepotpuno ispunjenom potvrdom o dekontaminaciji. Povratne pošiljke koje tvrtka ocijeni potencijalno opasnima bit će upućene natrag pošiljatelju o njegovom/njezinom trošku i riziku.

www.LeicaBiosystems.com

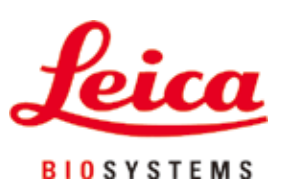

Leica Biosystems Nussloch GmbH Heidelberger Strasse 17 – 19 D-69226 Nussloch Njemačka

Telefon: +49 - (0) 6224 - 143 0 Faks: +49 - (0) 6224 - 143 268 Internetska stranica: [www.LeicaBiosystems.com](http://www.%20Leicabiossytems.com)